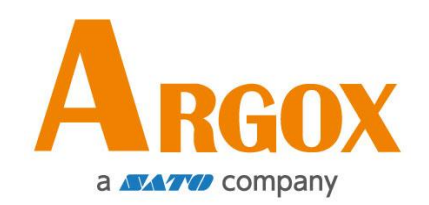

## **iX4** 印表機

## 使用手冊

iX4-240, iX4-250, iX4-350

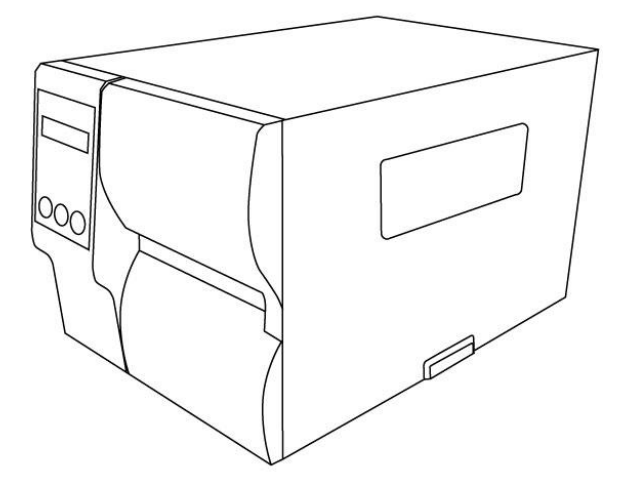

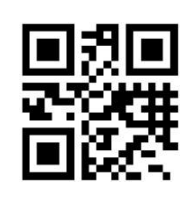

http://www.argox.com service@argox.com

版次:1.4 日期:2020 年 10 月 6 日

立象科技股份有限公司

新北市新店區寶橋路 235 巷 126 號 7F i

專屬聲明

本手冊包含立象科技股份有限公司擁有之專屬資訊。這些資訊僅供負責操作及維護手冊中所述之設備的相 關人士參考及使用。 未經過立象科技股份有限公司書面同意,不論任何情況下均不得對此類專屬資訊進行 使用、再製,或揭露給任何第三方。

產品改良

持續改良產品是立象科技股份有限公司奉行的原則之一。所有的規格及符號得隨時變更,恕不事先通知。

## **FCC** 相容聲明

本設備經過測試並判定符合 FCC 條例第 15 篇對 A 級數位設備之限制。 該限制是為了提供合 理保護,避免在住宅內使用時引起有害干擾而設計的使用條件。 本設備會產生、使用並發射無線電頻率 能量,若未按指示進行安裝與使用,可能會對無線電通訊造成有害干擾。 然而,我們不保證某些特定的 安裝方式不會發生干擾。 如果本設備對收音機或電視接收造成干擾 (可經由打開或關閉本設備而確認), 則使用者可嘗試利用下列方式進行調整:

- 移動接收天線的角度或位置。
- 增加設備與接收器之間的距離。
- 將設備連接到不同電路上的其他插座。
- 如需協助,請洽詢經銷商或專業的收音機/電視技術人員。

本產品的週邊裝置均經過屏蔽傳輸線測試。 本產品必須使用屏蔽傳輸線,以確保符合相關規範。 未經 立象科技股份有限公司明確許可的情況下,對設備進行的任何變更或修改都可能導致使用者喪失操作本設 備之權利。

## 賠償聲明

立象科技股份有限公司已採取必要步驟,確保本公司所發行之設計規格及手冊的正確性;但這些出版品仍 可能存在錯誤。 立象科技股份有限公司將保留修改任何此類錯誤之權利,並聲明免除任何相關的賠償責任。 不論任何情況下,立象科技股份有限公司或與隨附產品 (包含軟硬體) 的製作、生產或運送程序相關之人 士,均不對因使用本產品,或因無法使用本產品所導致的任何損害 (包括但不限於商機損失、業務中斷、 商業資訊損失或,其他金錢損失所造成的任何損害) 負賠償責任,不論立象科技股份有限公司是否已被告 知此等情事。

#### 注意:

未經相容性主管機關明確許可的情況下,對設備進行的任何變更或修改都可能導致使用者喪失操作本設備 之權利。

#### 警告使用者**:**

這是甲類的資訊產品,在居住的環境中使用時,可能會造成射頻干擾,在這種情況下,使用者會被要求採 取某些適當的對策。

版權所有© 2020 Argox Information Co., Ltd 立象科技

## 目錄

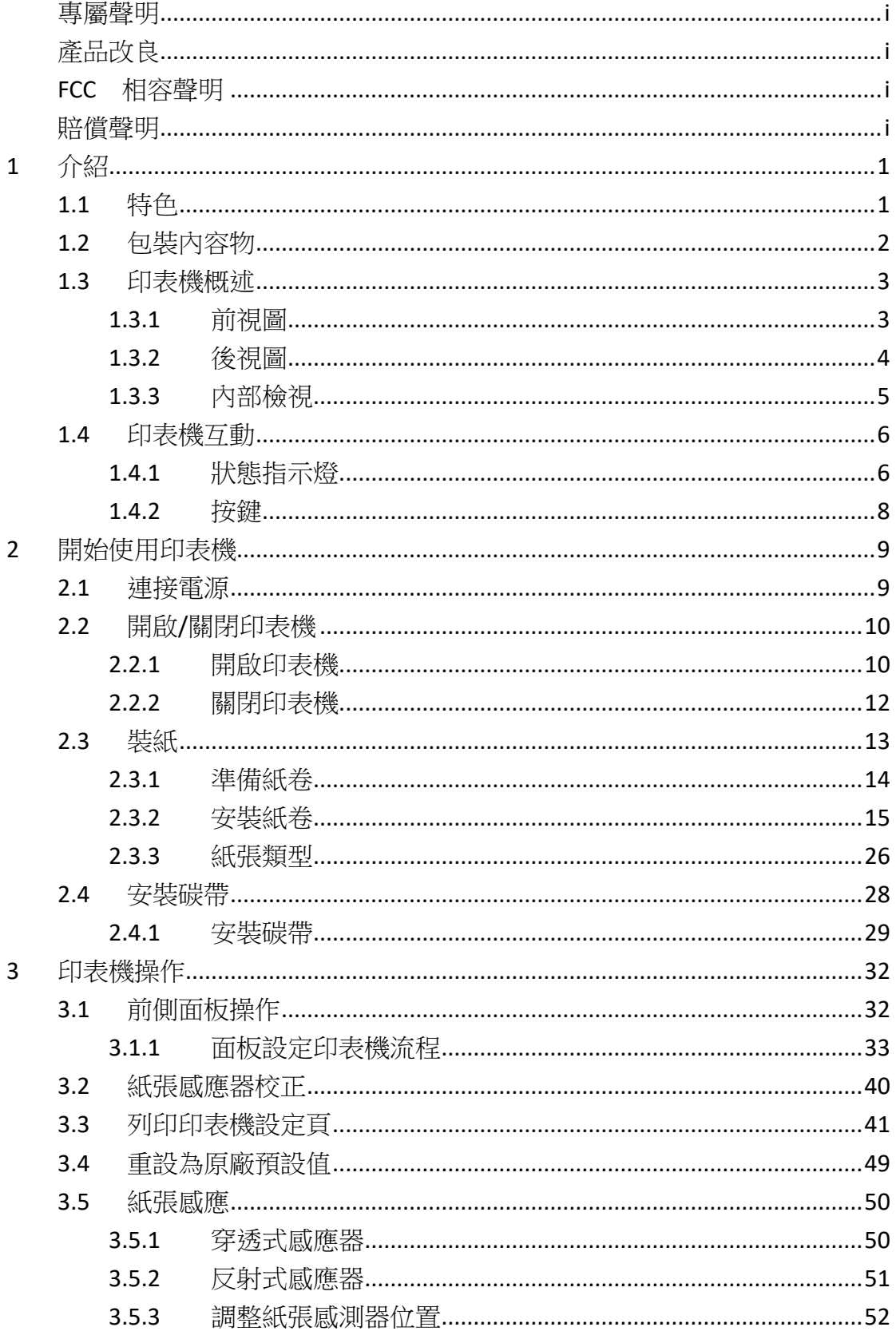

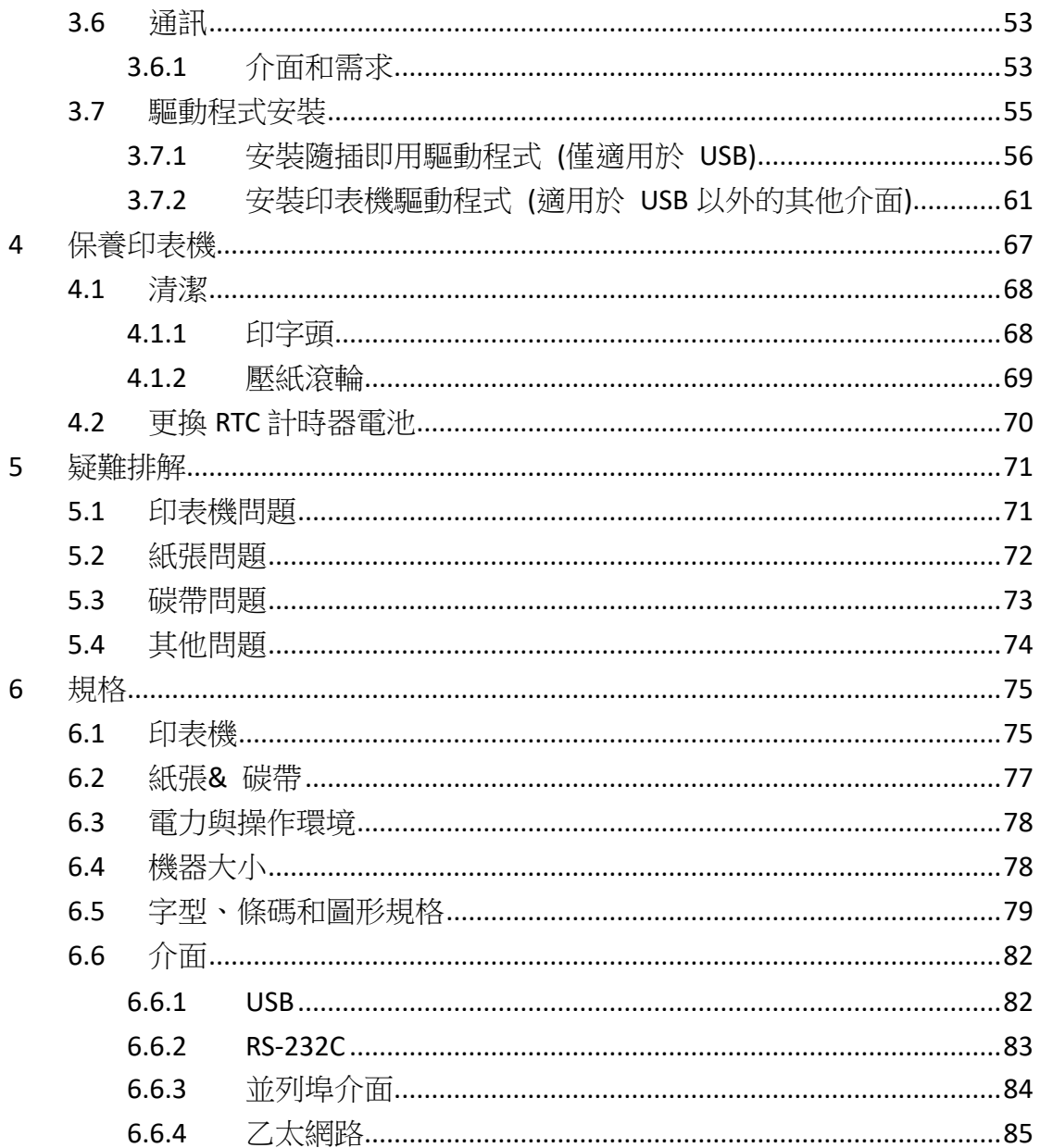

## **1** 介紹

恭喜您選擇購買 iX4 工業印表機系列,本產品是由身為全球條碼產業領 導者的立象科技所生產。iX4 印表機系列經過最佳化設計,可輕鬆為您 的企業帶來效率。 本手冊將協助您認識這台新購買的印表機,並提供您 所需要的足夠資訊。

## **1.1** 特色

#### ■ 高速列印

最快可達每秒 8 吋。

#### ■ 溝通介面

標準: 乙太網路、 雙 USB Host 插孔、USB 裝置和 RS-232。 可選: GPIO, 並列埠(Parallel) 和 蜂鳴器。

■ 連線管理

網頁管理和支援 SNMP v2 。

- 雙 USB host 功能 單機模式可以提供掃描器/鍵盤多種資料輸入。
- 全新的紙張校正系統

智慧模式 & 聰明模式

## **1.2** 包裝內容物

請檢查除了印表機以外的下列配件。 如果有任何物品遺失,請連絡當地 的經銷商。

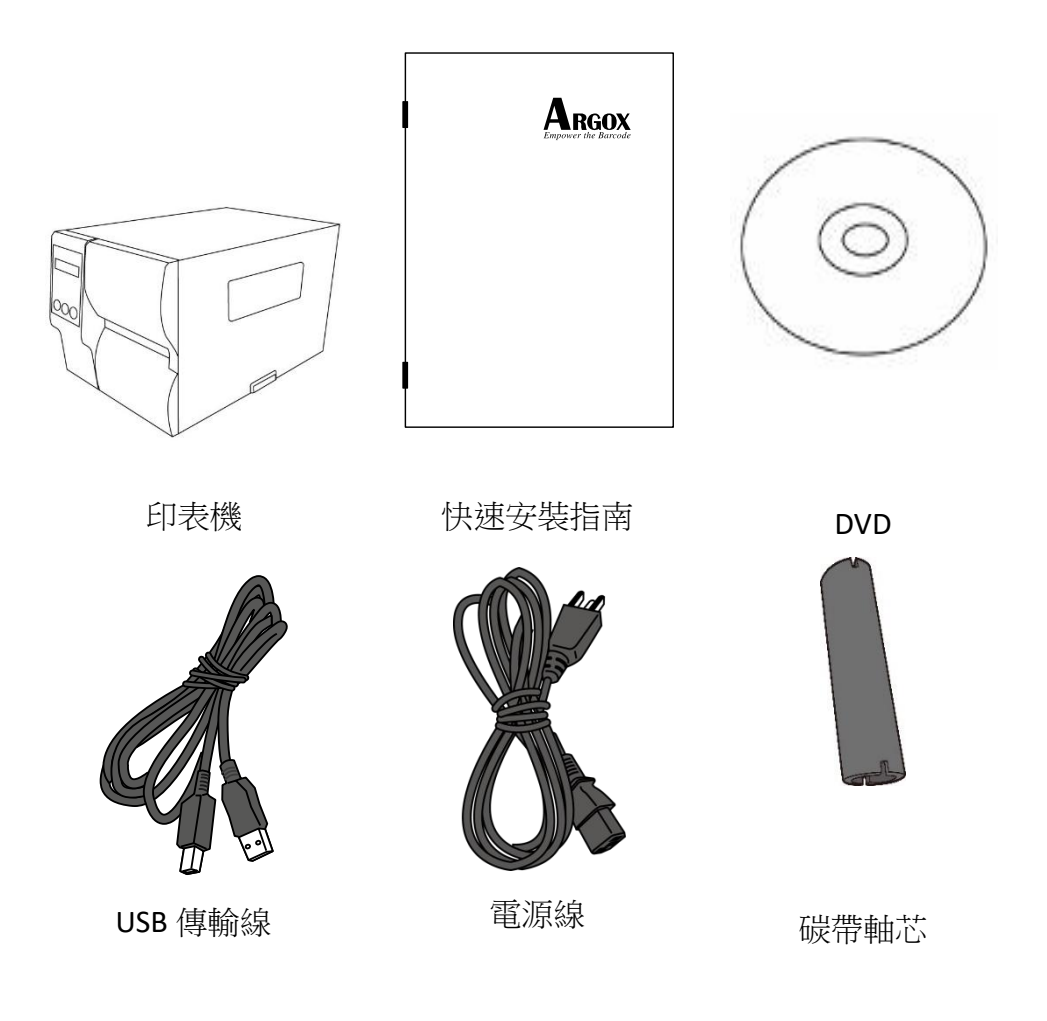

收到印表機時,請立即打開包裹並檢查物品是否在寄送途中損壞。若發 現任何損壞,請聯絡貨運公司並提出索賠。立象科技對運送途中的任何 損壞概不負責。請保留包裝盒及所有內容物,以便貨運公司檢查。

```
-00000000
附註: 假如發現損傷,請立即連絡貨運公司,以提出賠償申請。
```
## **1.3** 印表機概述

## **1.3.1** 前視圖

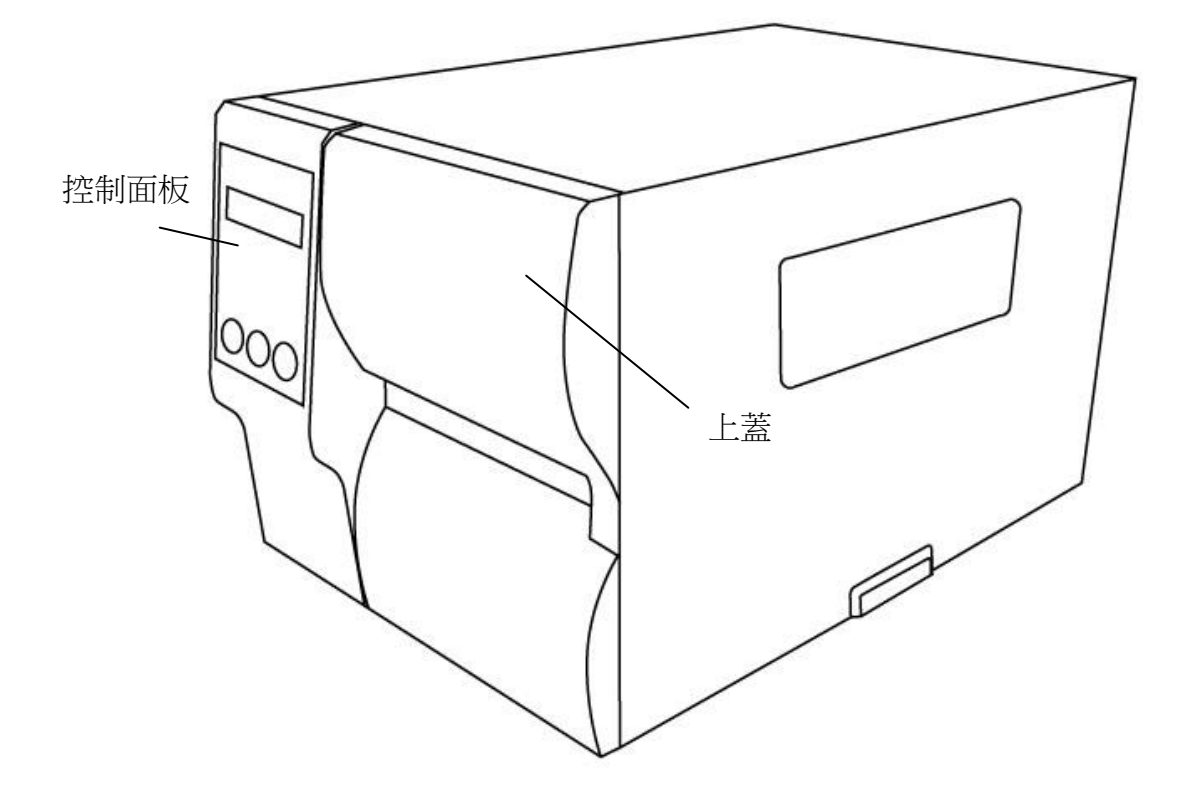

### **1.3.2** 後視圖

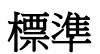

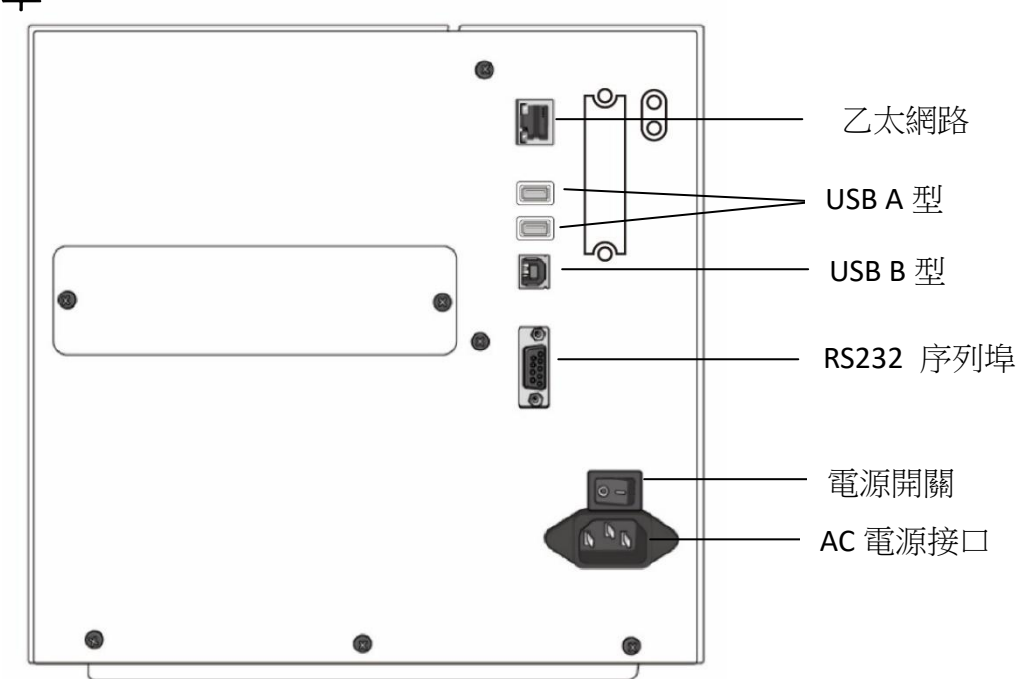

可選

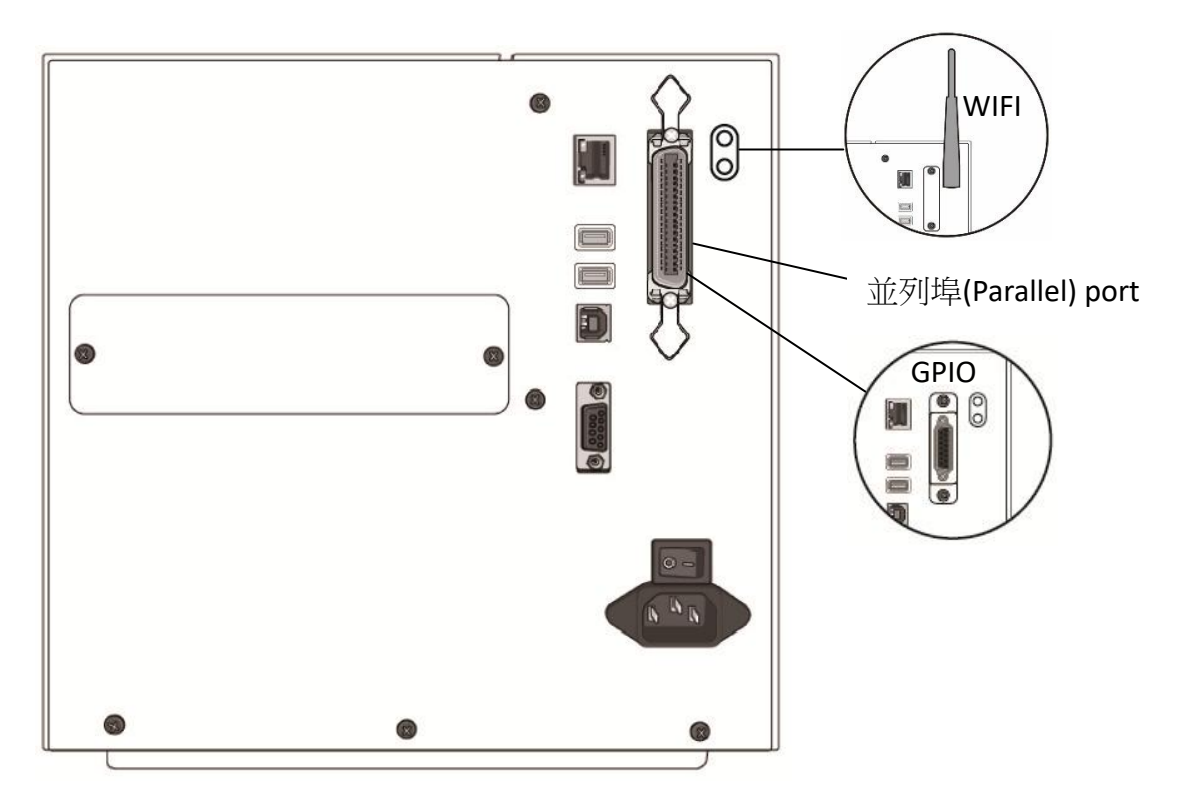

## **1.3.3** 內部檢視

內部元件

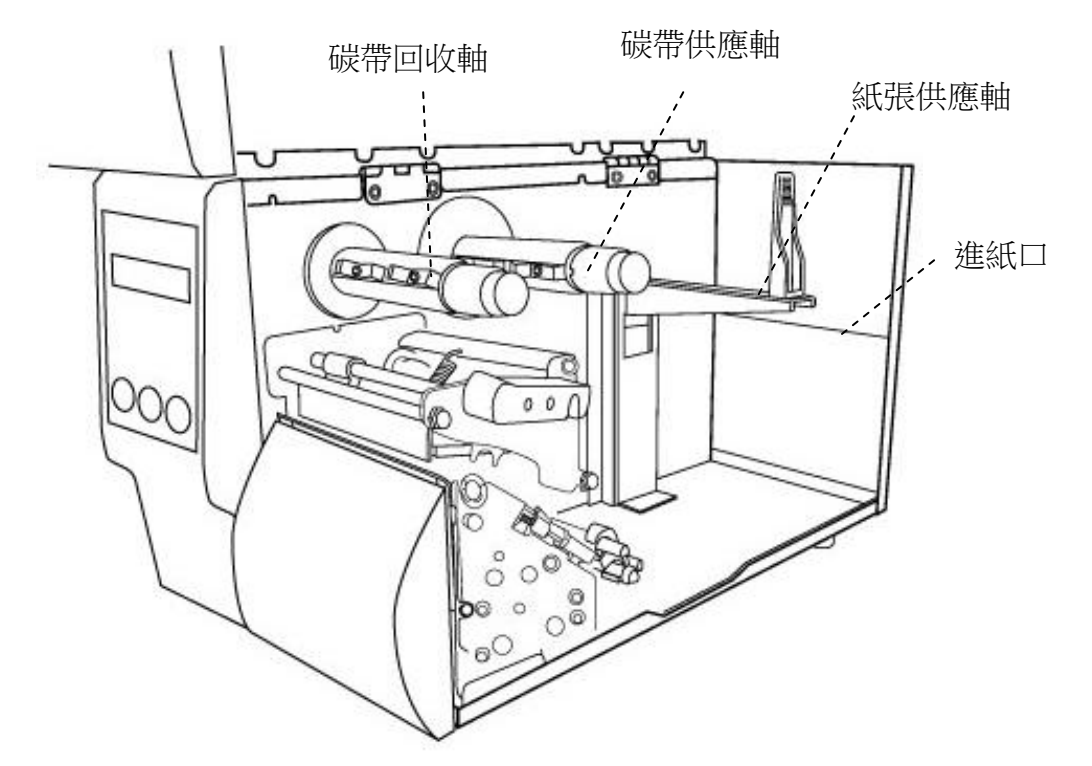

開啟鐵片側蓋

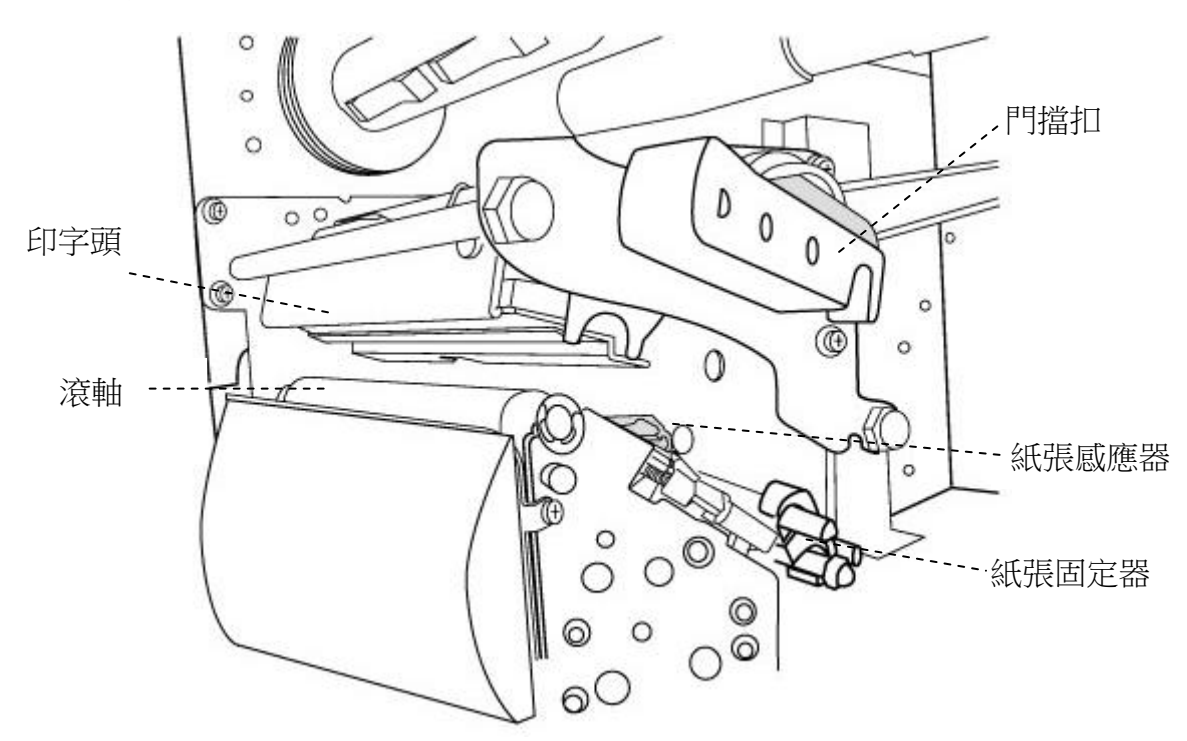

## **1.4** 印表機互動

前面板有三種燈號分別是確認、紙張和碳帶 ,三個按鈕分別是進紙、暫 停、取消,可控制基礎的印表機功能。

### **1.4.1** 狀態指示燈

狀態指示燈可幫助您檢查印表機的狀況。下表說明狀態指示燈的閃爍速 度與其指示的狀態。

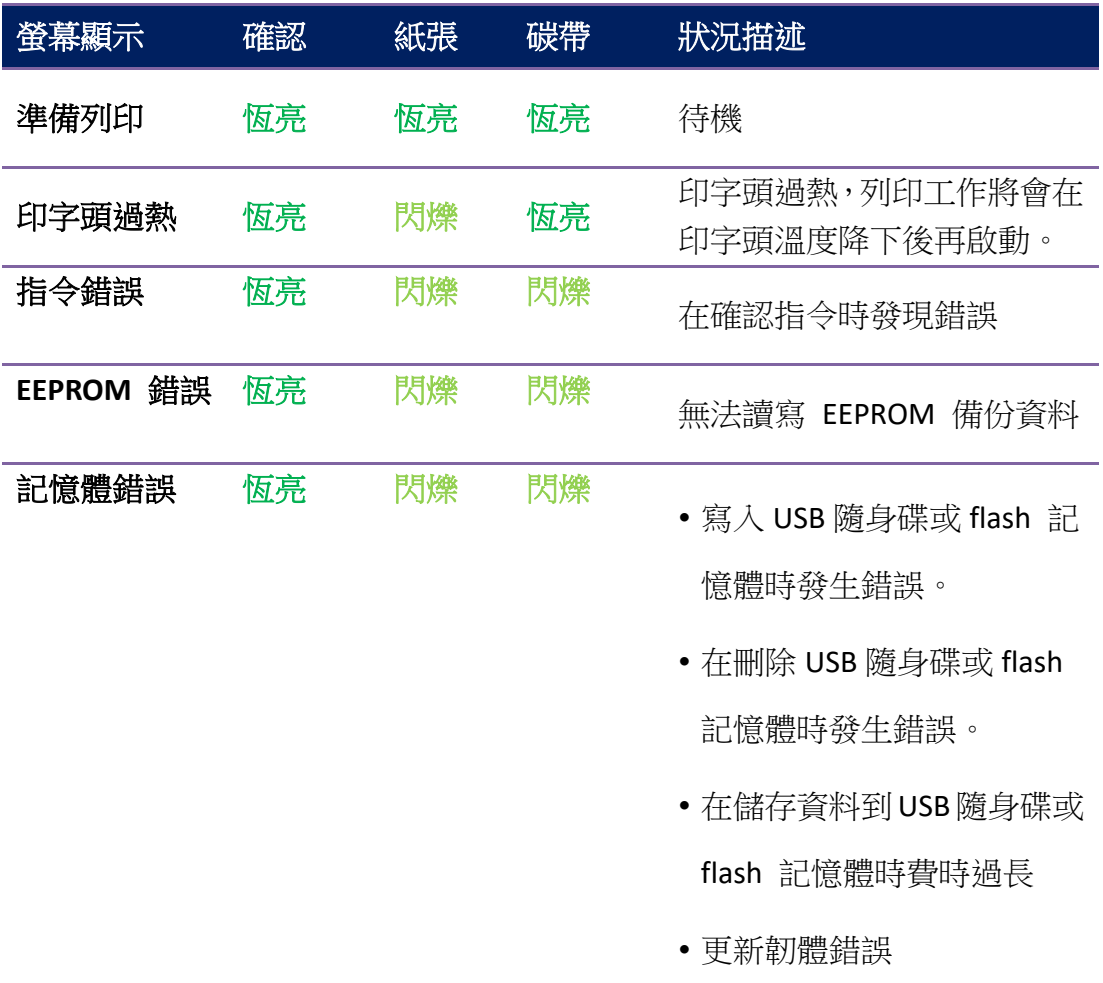

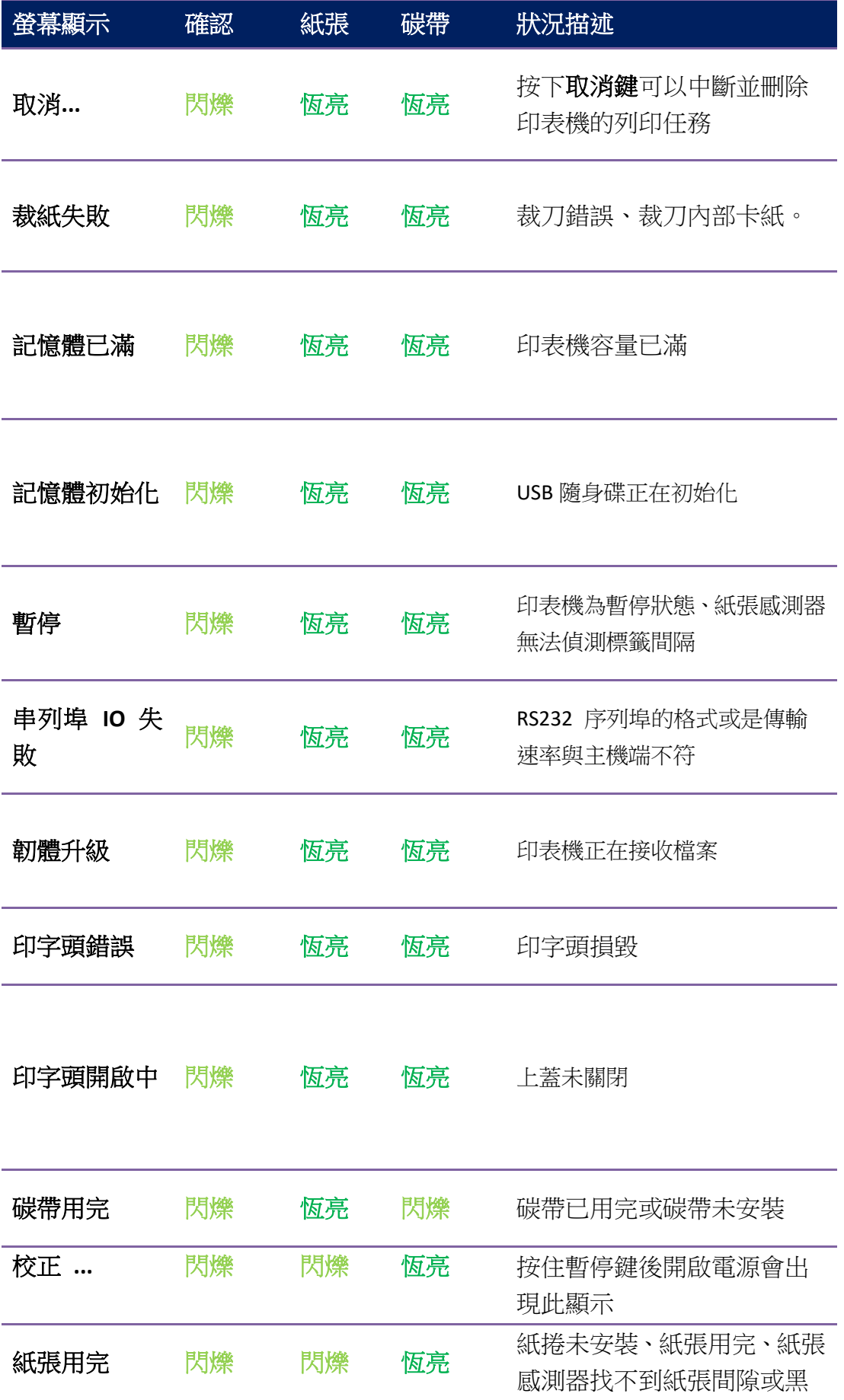

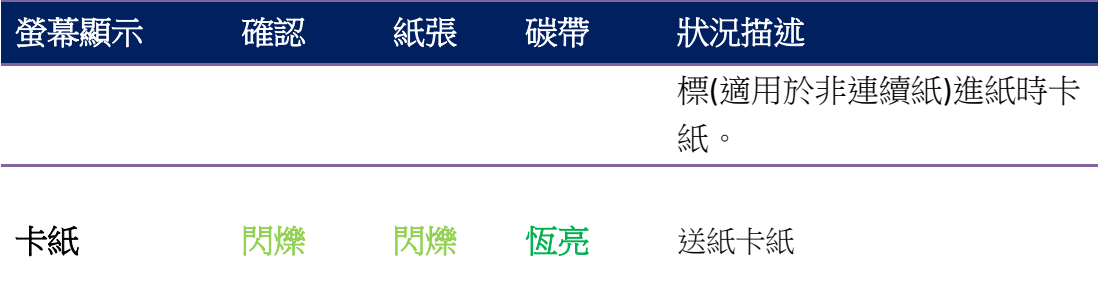

### **1.4.2** 按鍵

三個按鍵,每一個按鍵都有基礎的功能。

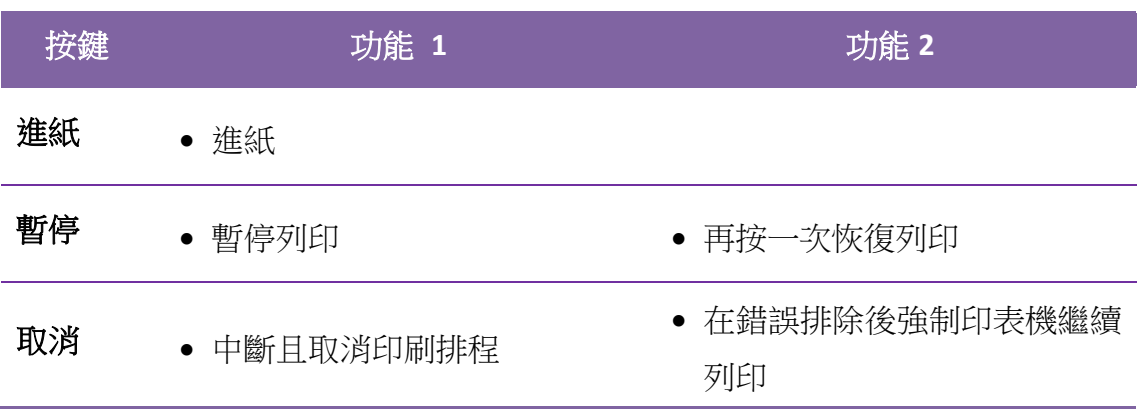

# **2** 開始使用印表機

本章說明如何使用印表機。

## **2.1** 連接電源

- 1. 確定將電源開關切換至 "O" Off 的位置 。
- 2. 找一個適當的空間和穩固的平面來放置印表機,而且需有足夠的空間 可打開擋板安裝紙張和碳帶。
- 3. 將印表機的電源線與其他的電線分開放置。
- 4. 將電源線另一端插入正確接地的 AC 電源插座。

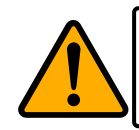

警告 請勿在雙手沾濕時插拔電源線,或在印表機和電源供應器容 易沾濕的區域操作印表機。這些動作可能會造成嚴重傷害!

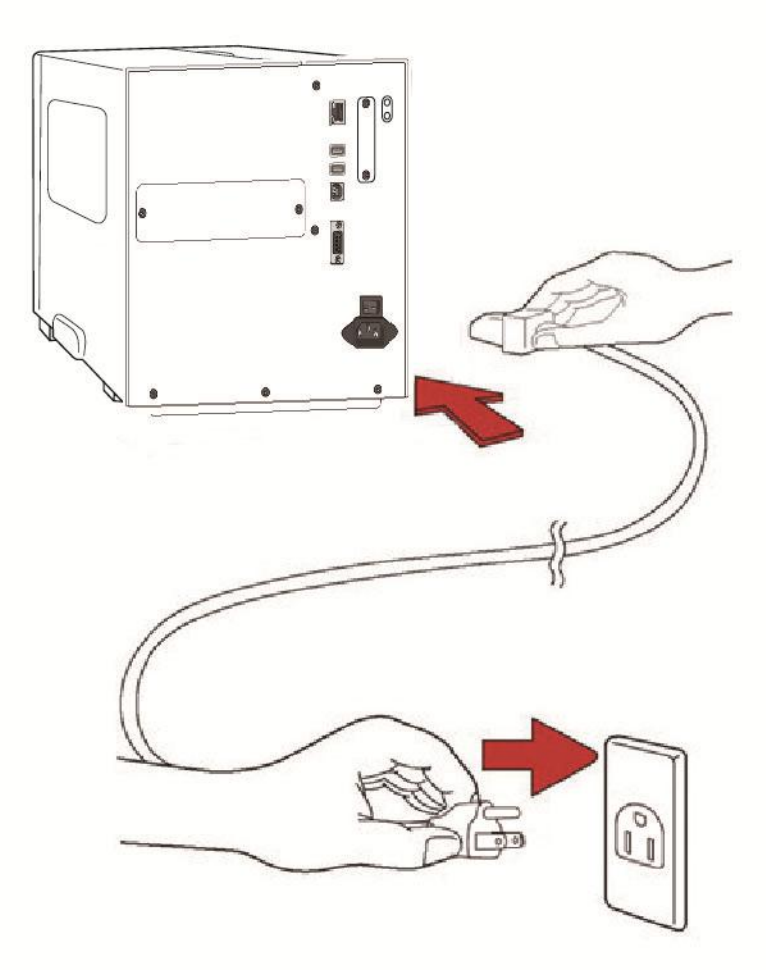

## **2.2** 開啟**/**關閉印表機

印表機連接到主機(電腦)時,最好先開啟印表機,再開啟主機;關閉 時,先關閉主機,再關閉印表機。

### **2.2.1** 開啟印表機

1. 若要開啟印表機,請如下圖開啟開關。|代表開。

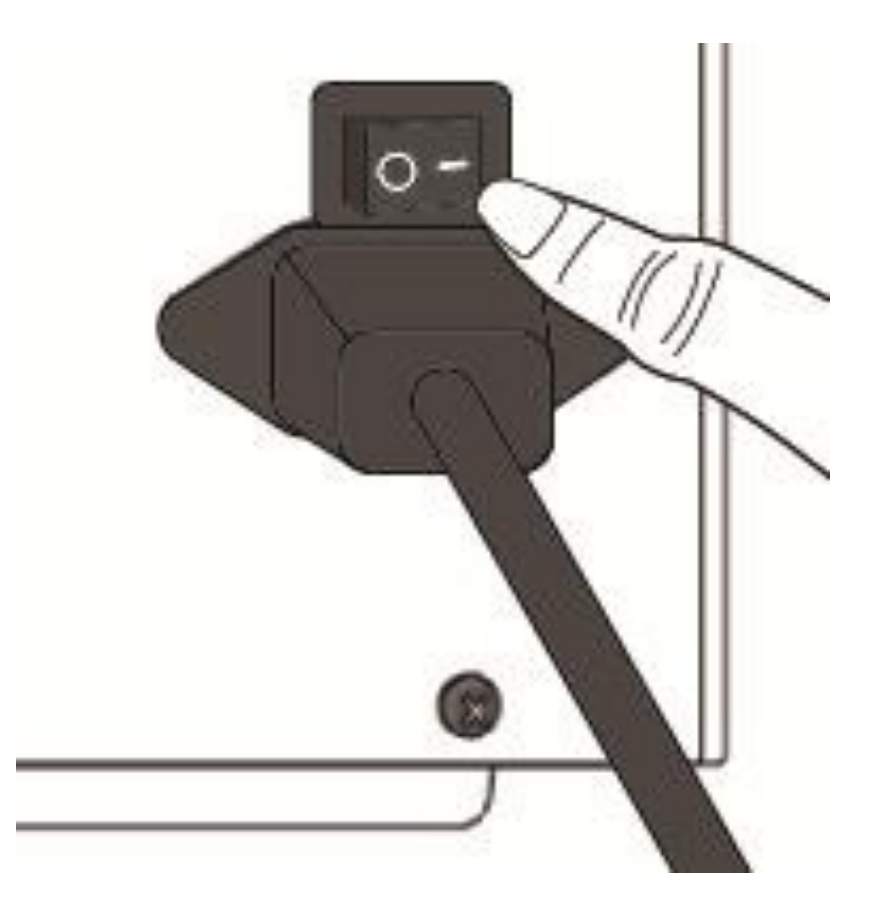

2. 確認、紙張和碳帶指示燈會一齊亮,確認燈關閉期間 LCD 會顯示韌體 版本,之後 LCD 顯示準備列印,三個燈號都會恆亮,開機完成。

### **2.2.2** 關閉印表機

- 1. 在關閉印表機前,確認、紙張和碳帶指示燈在恆亮的正常待機狀態。
- 2. 若要關閉印表機,請照下圖指示切換電源開關到"O"的位置。

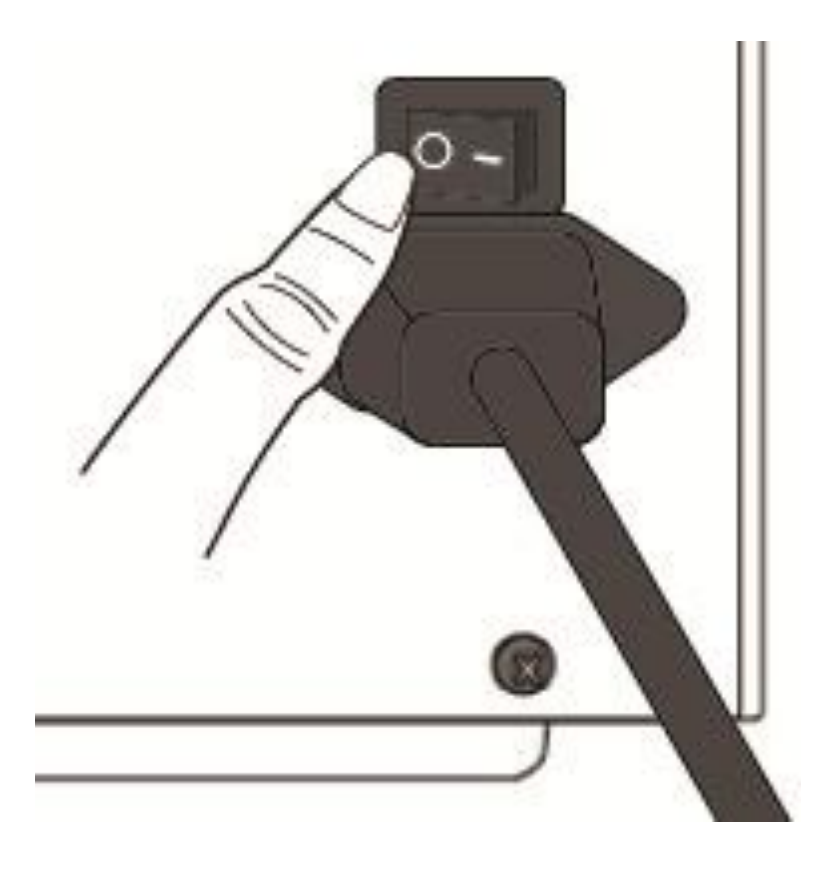

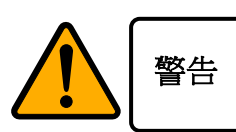

警告 請勿在資料傳輸時關閉印表機。

## **2.3** 裝紙

iX4 印表機系列提供三種不同裝紙的模式: 標準模式、剝紙模式、裁紙 模式。

- 標準模式 可一次列印單張或多張標籤。
- 剝紙模式列印標籤後將背膠紙撕下。取出標籤後,會接著列印下一 張標籤。
- 裁紙模式會自動在列印後裁切標籤。分為旋刀式和鍘刀式。

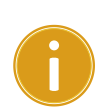

重要 在第一次使用剝紙模式和裁紙模式時,確認有開啟剝紙 安裝和裁紙安裝的印表機設定,想知道更多資訊,前往 3.1.1 章 節的前側面板操作。

#### 熱感式耗材安裝指引

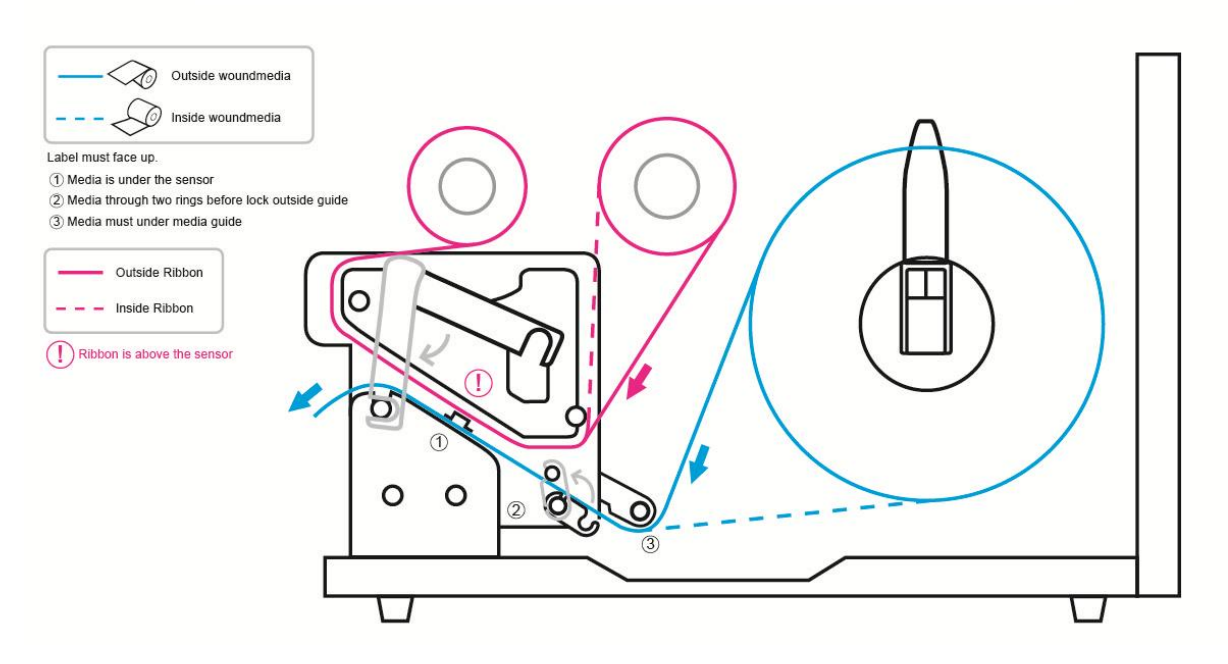

### **2.3.1** 準備紙卷

無論您使用的是內捲或外捲紙卷,裝入方法皆同。為防止紙卷在運送、 處理或存放時弄髒,請移除紙卷最外層,如此可避免列印時,紙卷沾黏 的灰塵污染印字頭和壓紙滾輪。

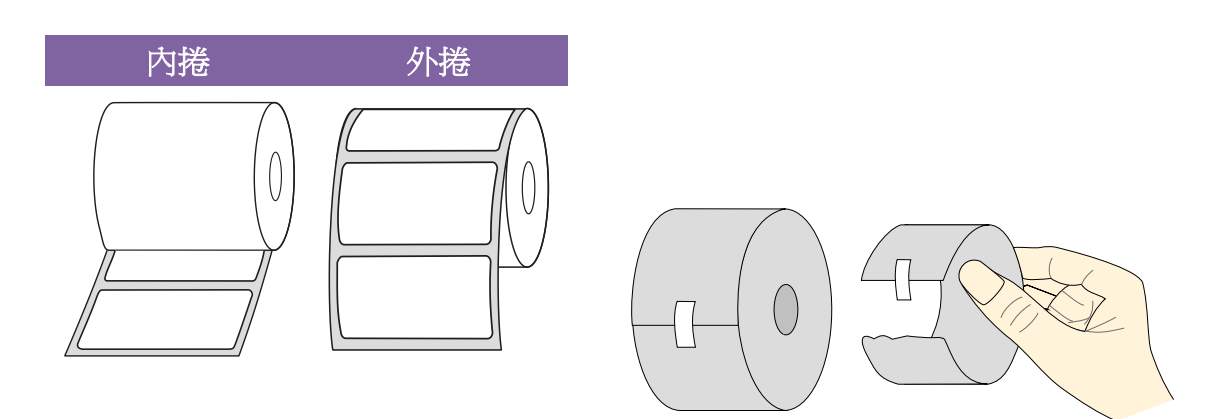

### **2.3.2** 安裝紙卷

### 在標準模式下安裝紙卷

1 掀開上蓋準備安裝紙卷。

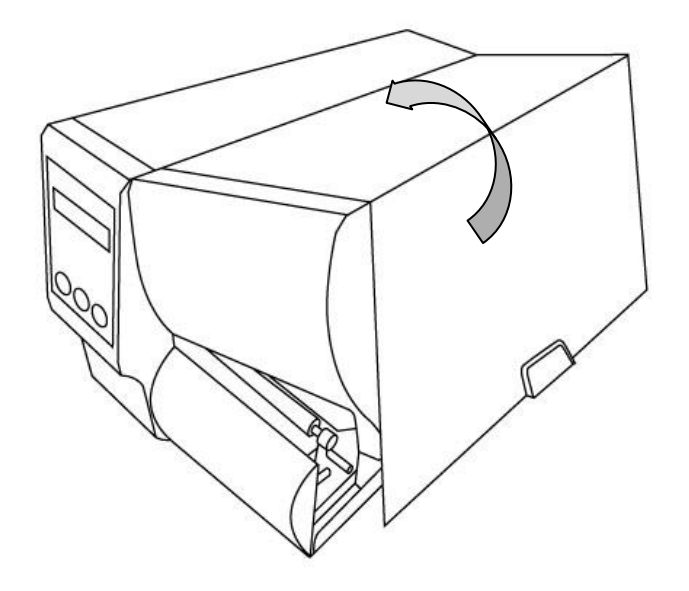

2 將紙捲插入紙張供應軸,然後將紙捲固定桿往內移。

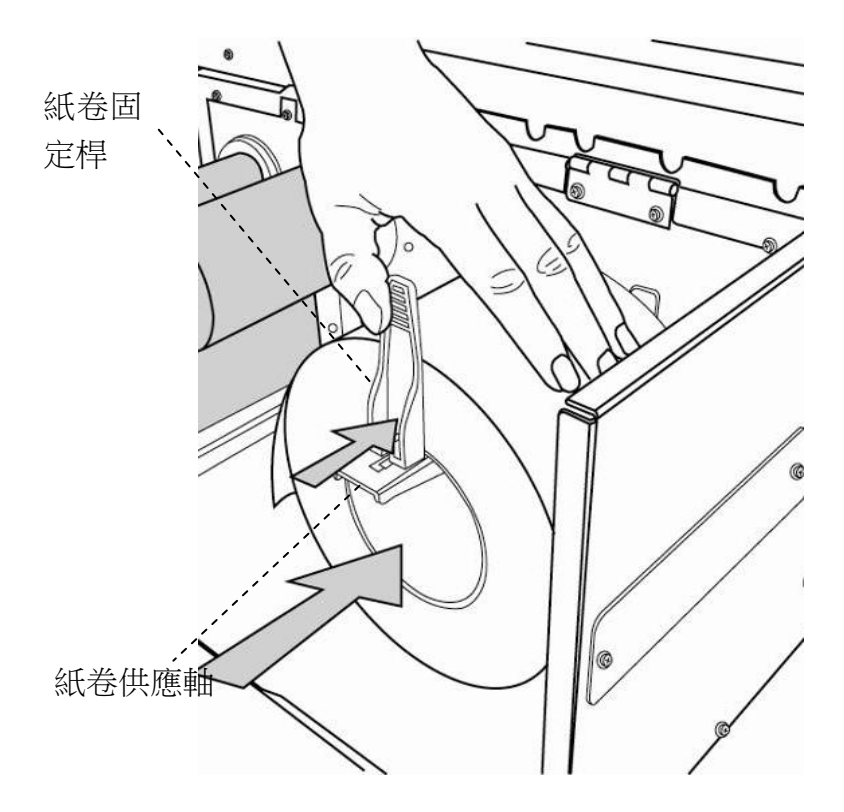

3. 逆時針轉動門擋扣和紙張固定器。

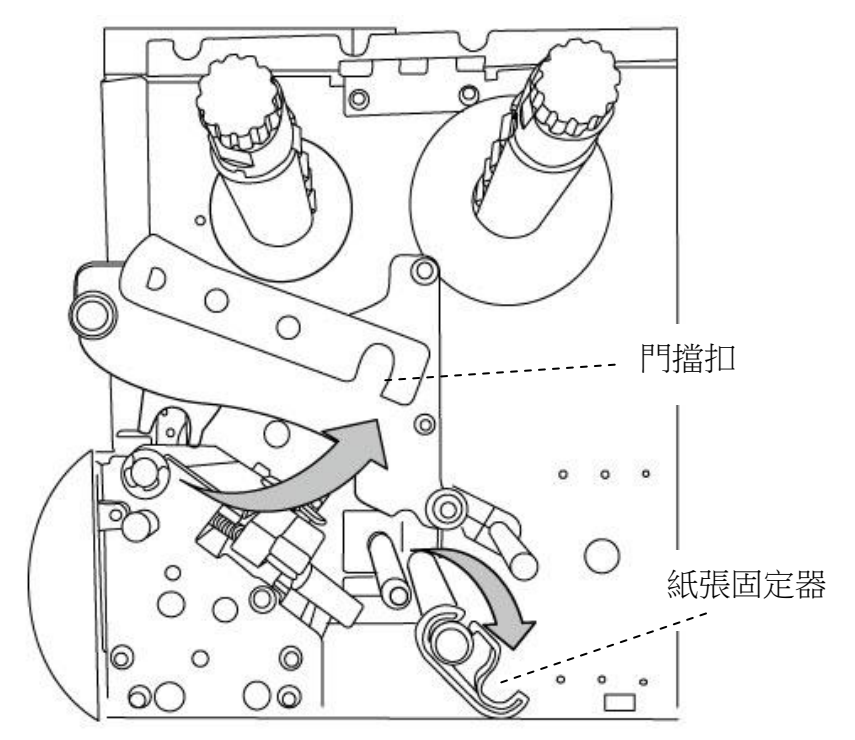

4. 將紙張穿過印字頭模組下方,並穿過紙張感測器,將紙張放置於滾軸上方。

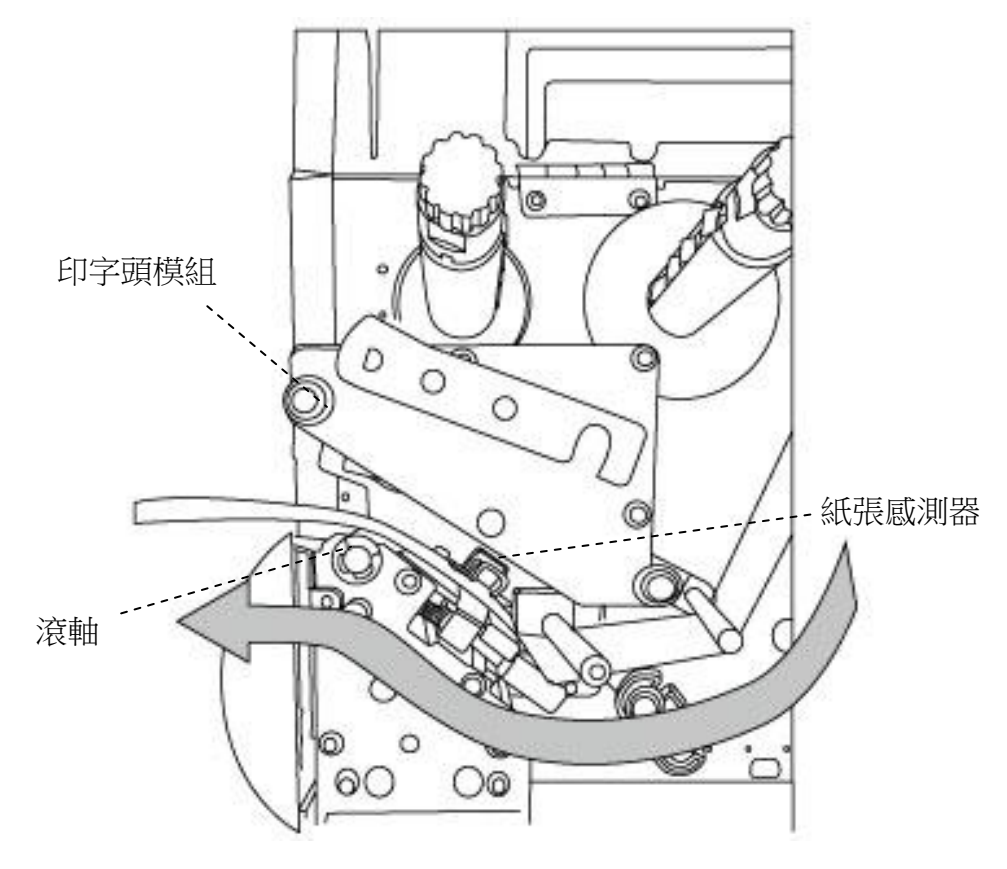

5. 關回紙張固定器並推至紙張邊緣固定紙張,卡入門擋扣。

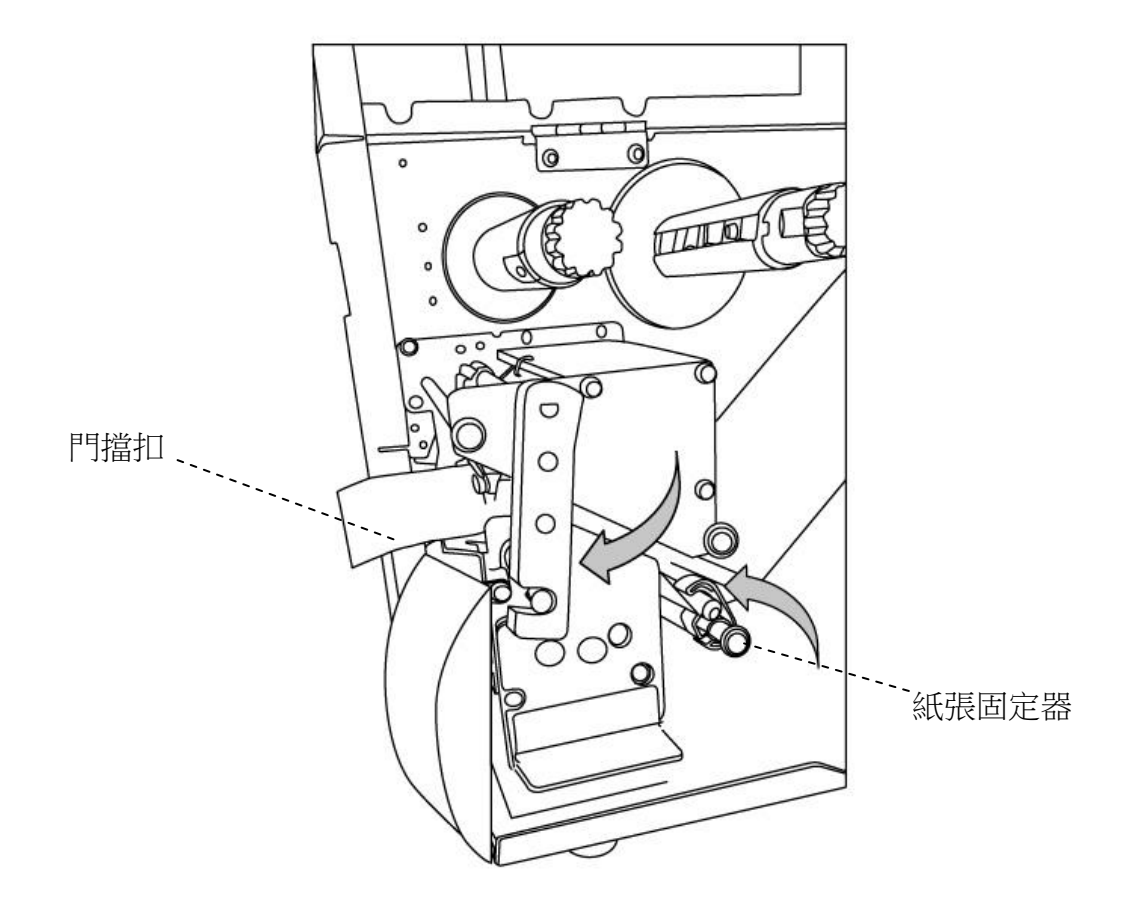

6. 關閉上蓋。

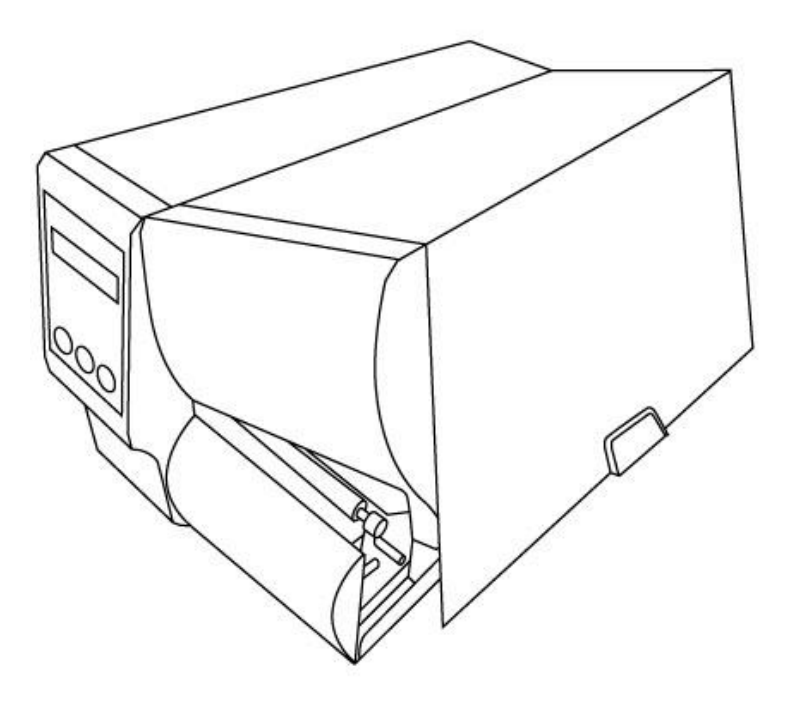

7. 在印表機是待機狀態下,按下送紙鍵 。

上 。

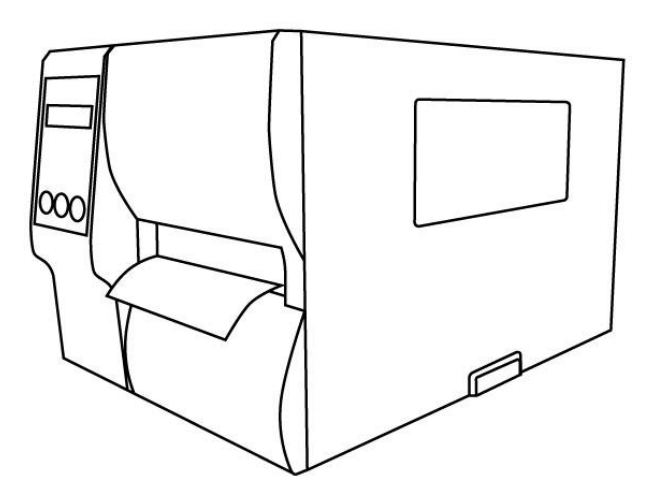

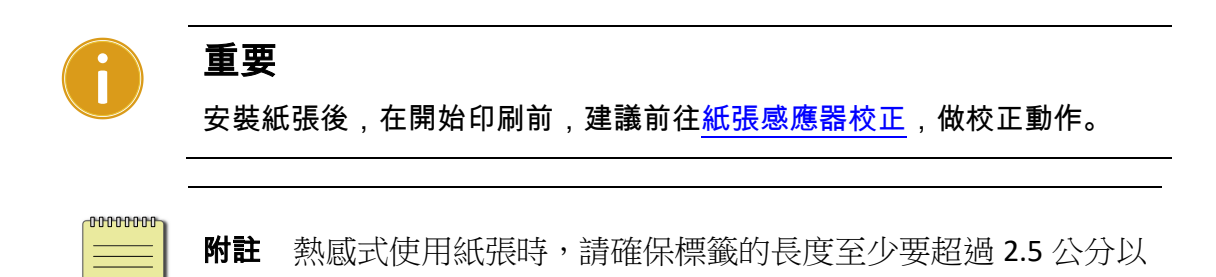

#### 在剝紙模式下安裝紙卷

步驟1到3與"標準模式"類似

- 1. 掀開上蓋準備安裝紙卷。
- 2. 將紙捲插入紙張供應軸,然後將紙捲固定桿往內移。
- 3. 逆時針轉動門擋扣和打開紙張固定器。
- 4. 從紙捲的最前端撕開標籤,露出至少 6 英吋的標籤底紙。

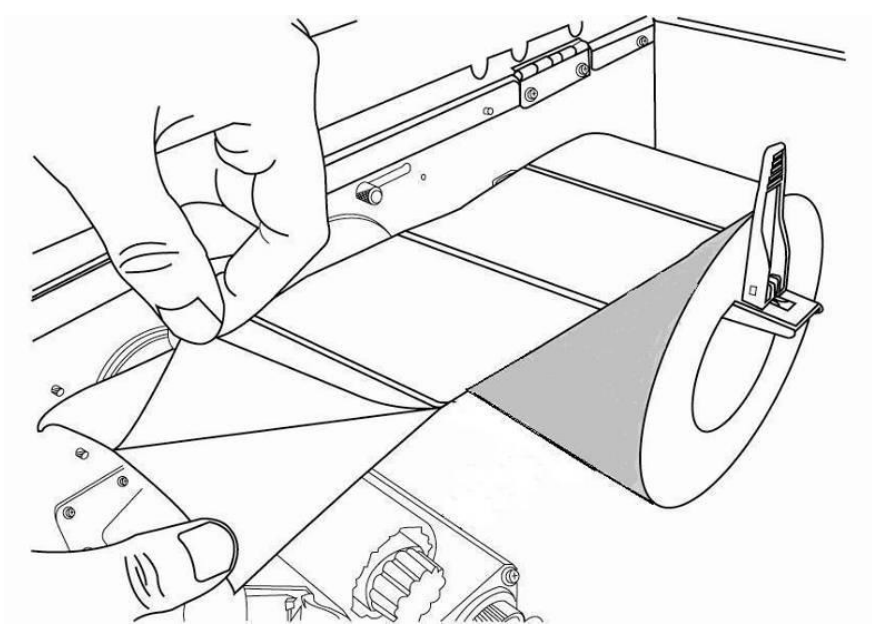

5. 將標籤底紙穿過印字頭模組下方。

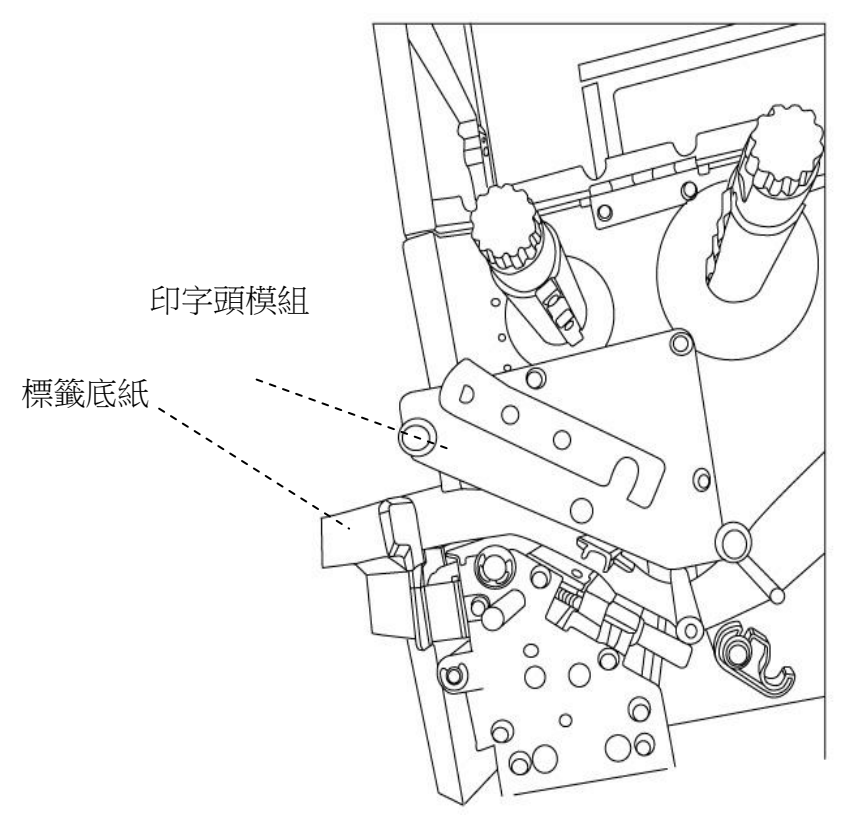

6. 將剝紙器釋放栓往下壓,並將紙張穿過剝紙器模組下方。

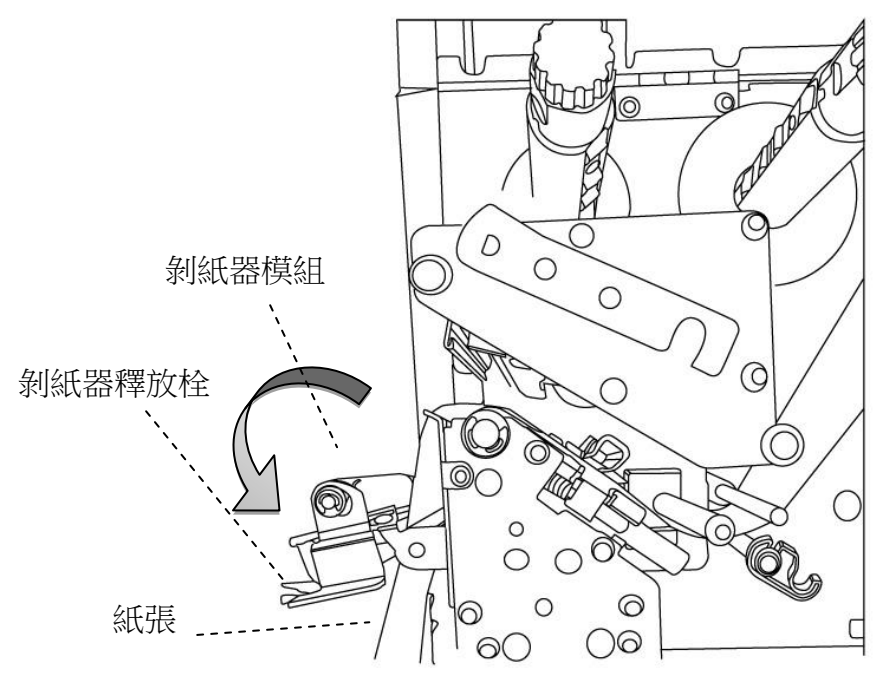

7. 關回紙張固定器並推至紙張邊緣固定紙張,卡入門擋扣,使用剝紙器釋放栓 關上剝紙器模組。

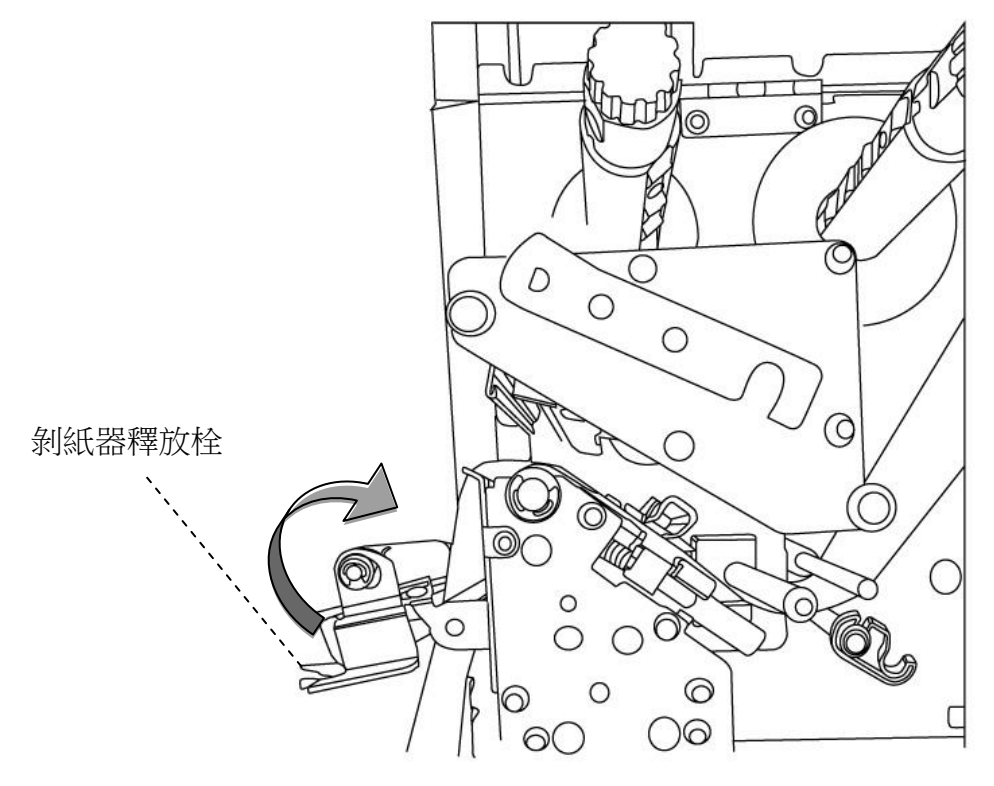

20

8. 關閉上蓋,並開啟印表機電源,或在印表機開機的情況下按下送紙鍵。

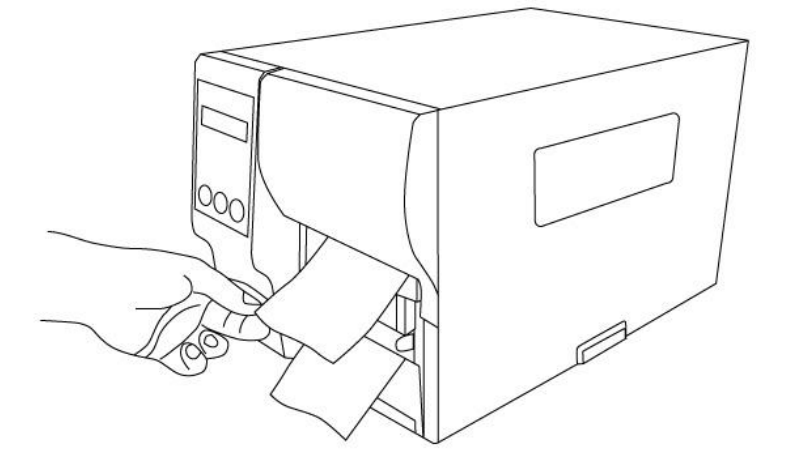

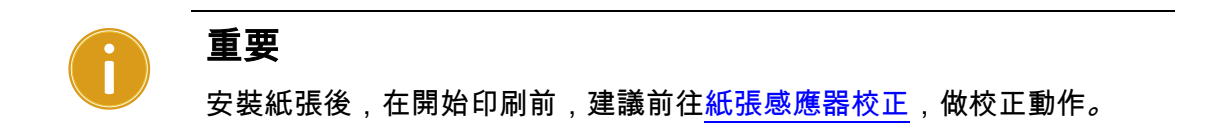

#### 在旋刀模式下安裝紙卷

步驟1到3與"標準模式"類似

- 1. 掀開上蓋準備安裝紙卷。
- 2. 將紙捲插入紙張供應軸,然後將紙捲固定桿往內移。
- 3. 逆時針轉動門擋扣和紙張固定器。
- 4. 將紙張穿過印字頭模組下方,並穿過紙張感測器模組中間,確保紙張在滾軸 上方。

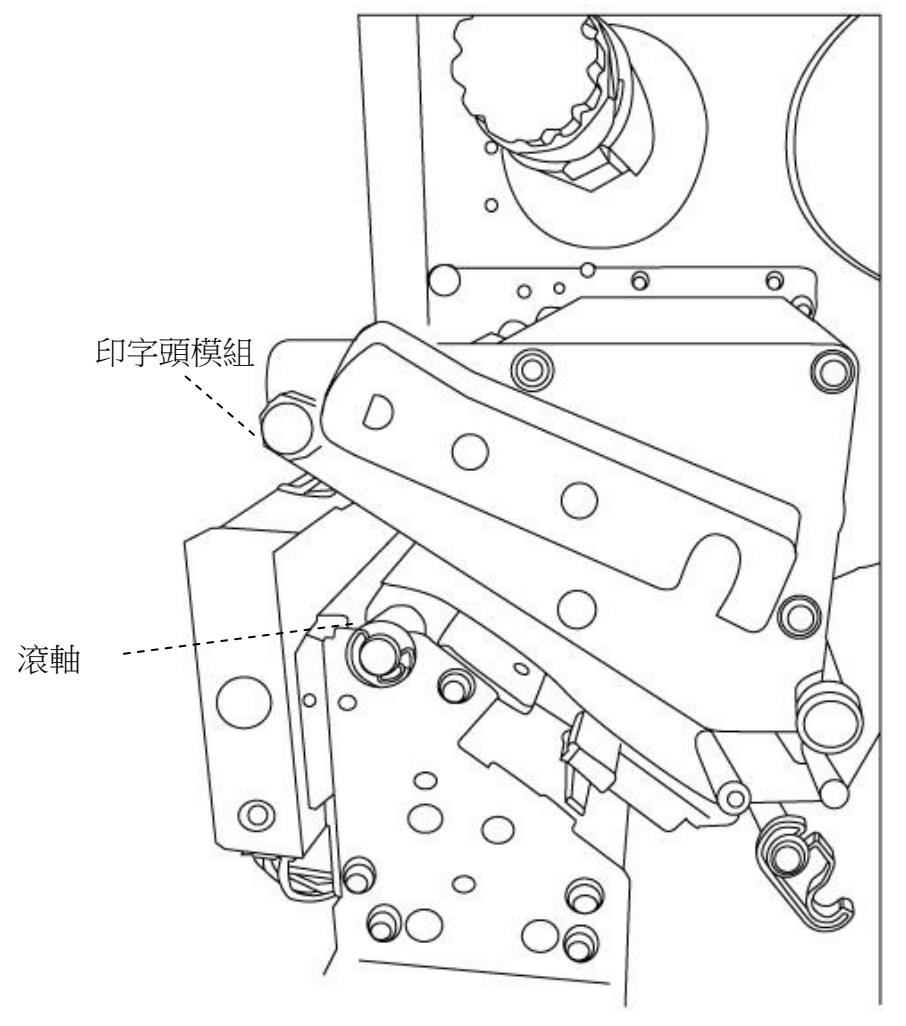

5. 將紙張固定器恢復原位,關上鐵片支架,然後卡入門擋扣。

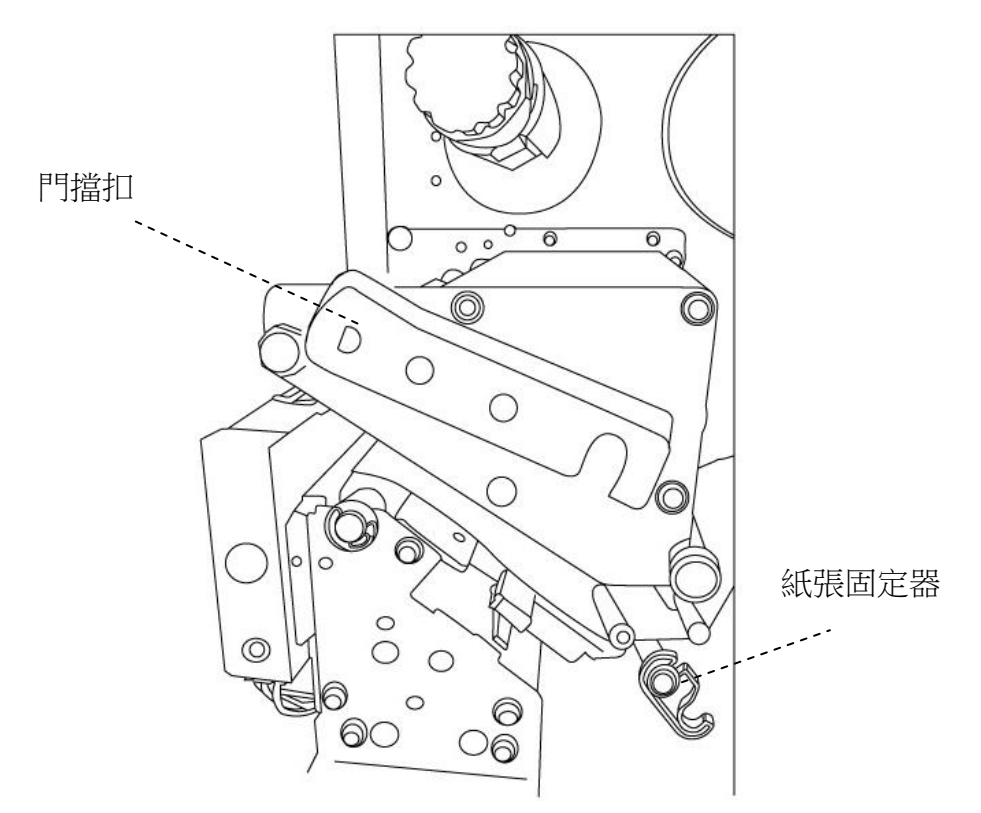

6. 關閉上蓋,並開啟印表機電源,或在印表機開機的情況下按下送紙鍵。接著 印表機會自動將標籤送入裁紙器。

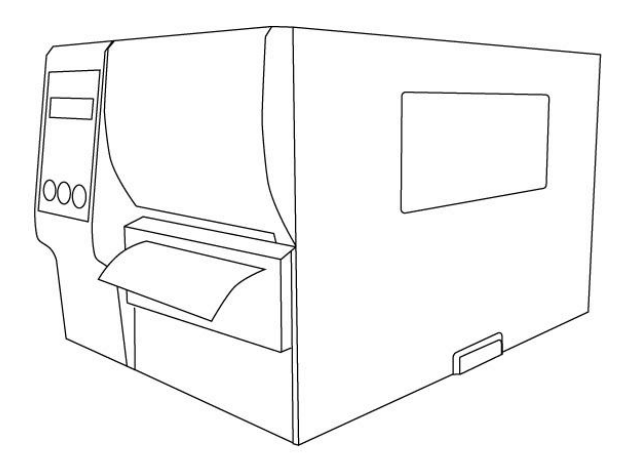

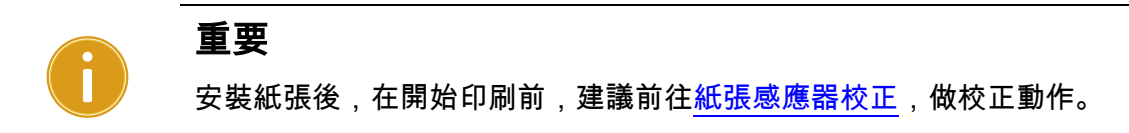

#### 在鍘刀模式下安裝紙卷

步驟 1 到 3 與"標準模式"類似

- 1. 掀開上蓋準備安裝紙卷。
- 2. 將紙捲插入紙張供應軸,然後將紙捲固定桿往內移。
- 3. 逆時針轉動門擋扣和紙張固定器。
- 4. 將紙張穿過印字頭模組下方,並穿過紙張感測器模組中間。使用鍘刀模組釋 放栓放下鍘刀模組,並將紙張穿過鍘刀模組。

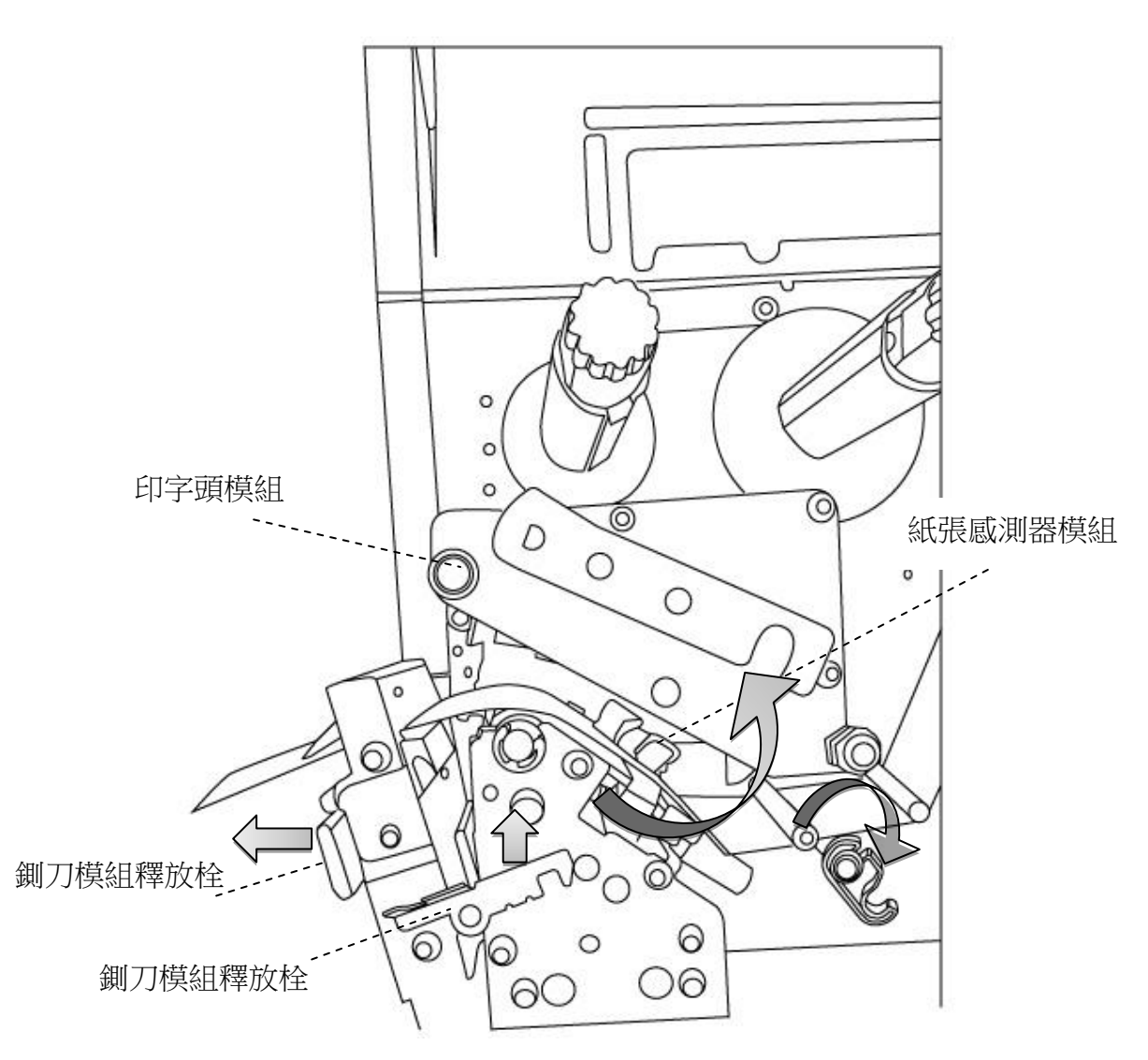

5. 推回裁刀模組,將紙張固定器恢復原位,卡入門擋扣。

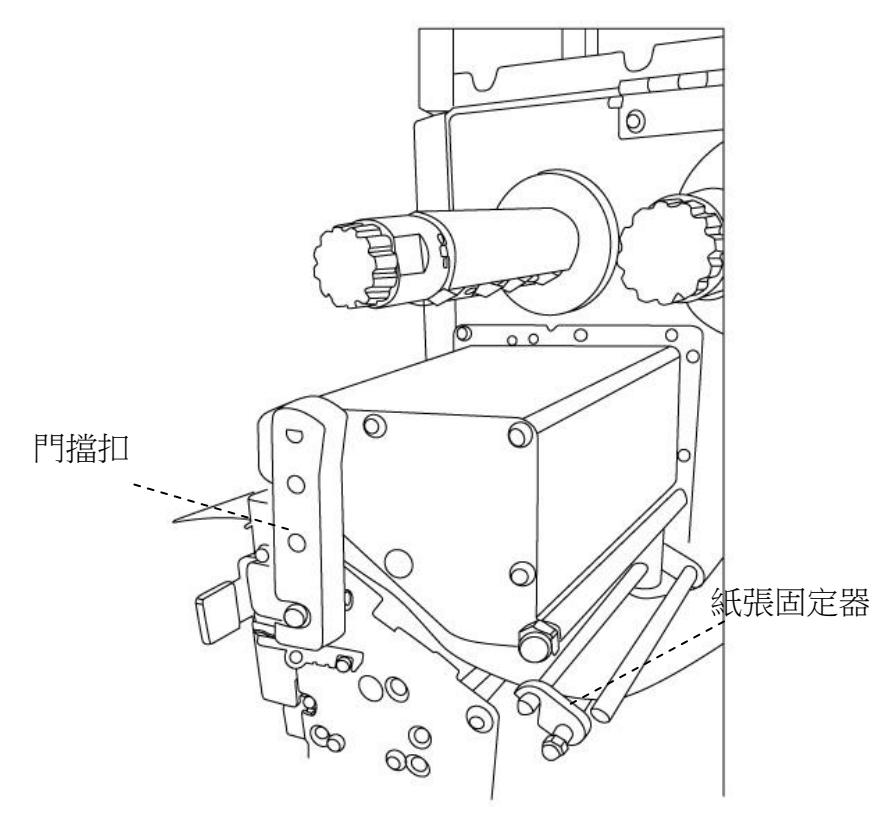

6. 關閉上蓋,並開啟印表機電源,或在印表機開機的情況下按下送紙鍵。接著 印表機會自動將標籤送入裁紙器。

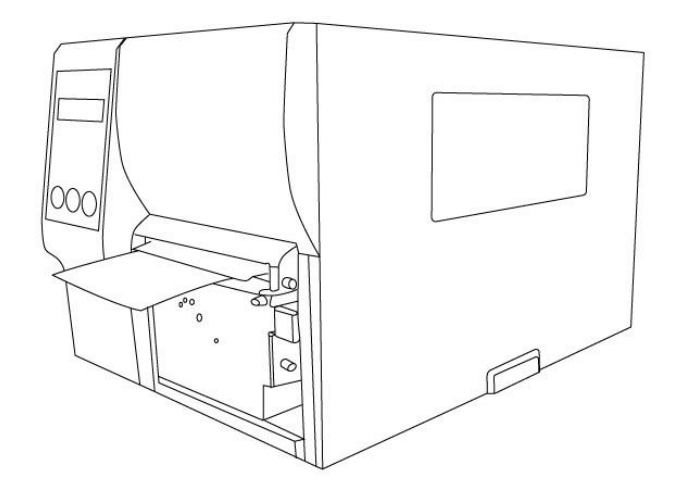

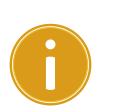

重要 安裝紙張後,在開始印刷前,建議前往<mark>紙張感應器校正,做校正動作。</mark>

## **2.3.3** 紙張類型

印表機支援多種類型的紙張,包括非連續紙、連續紙與摺疊紙。下表說 明各紙張的特性與用途。

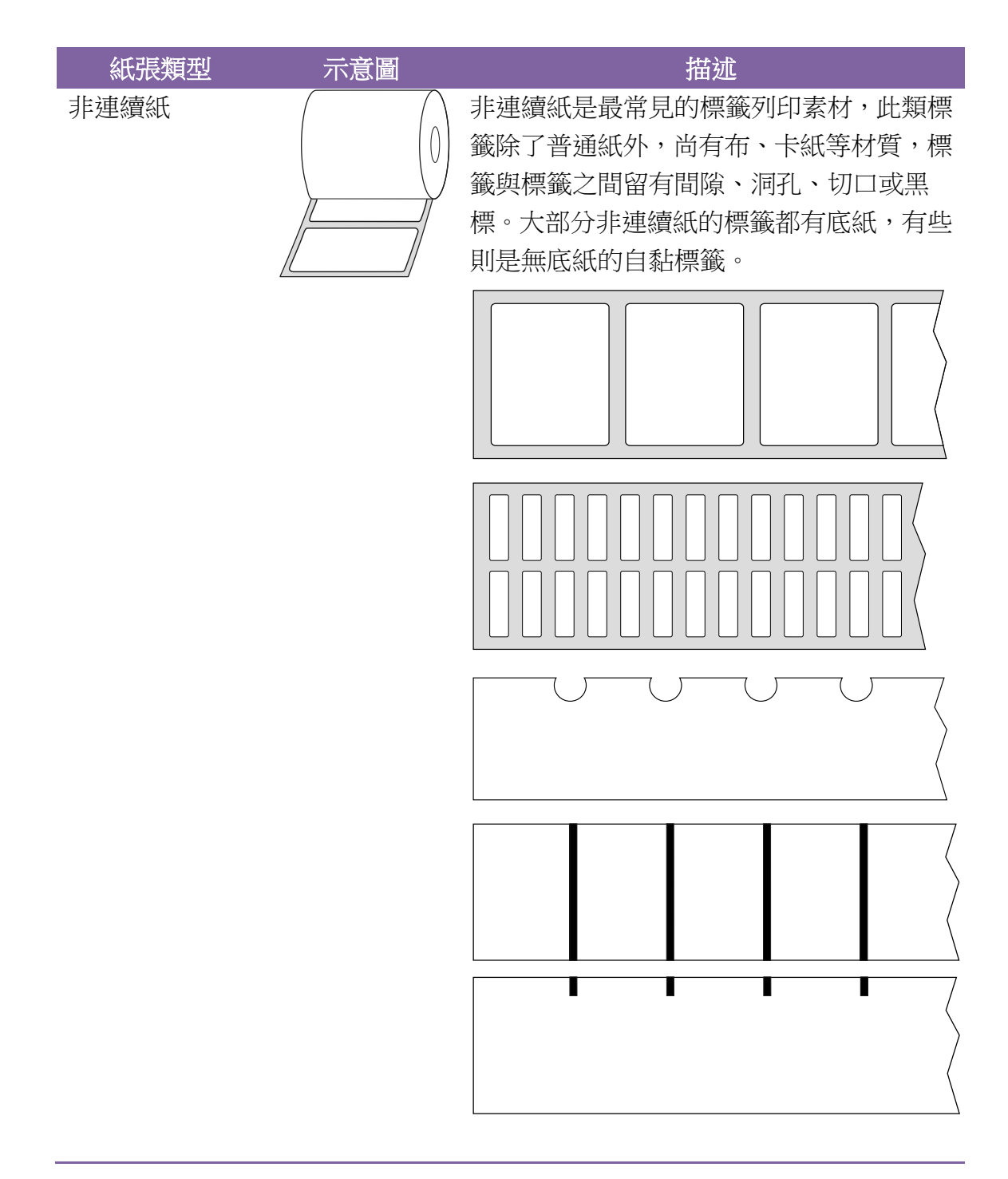

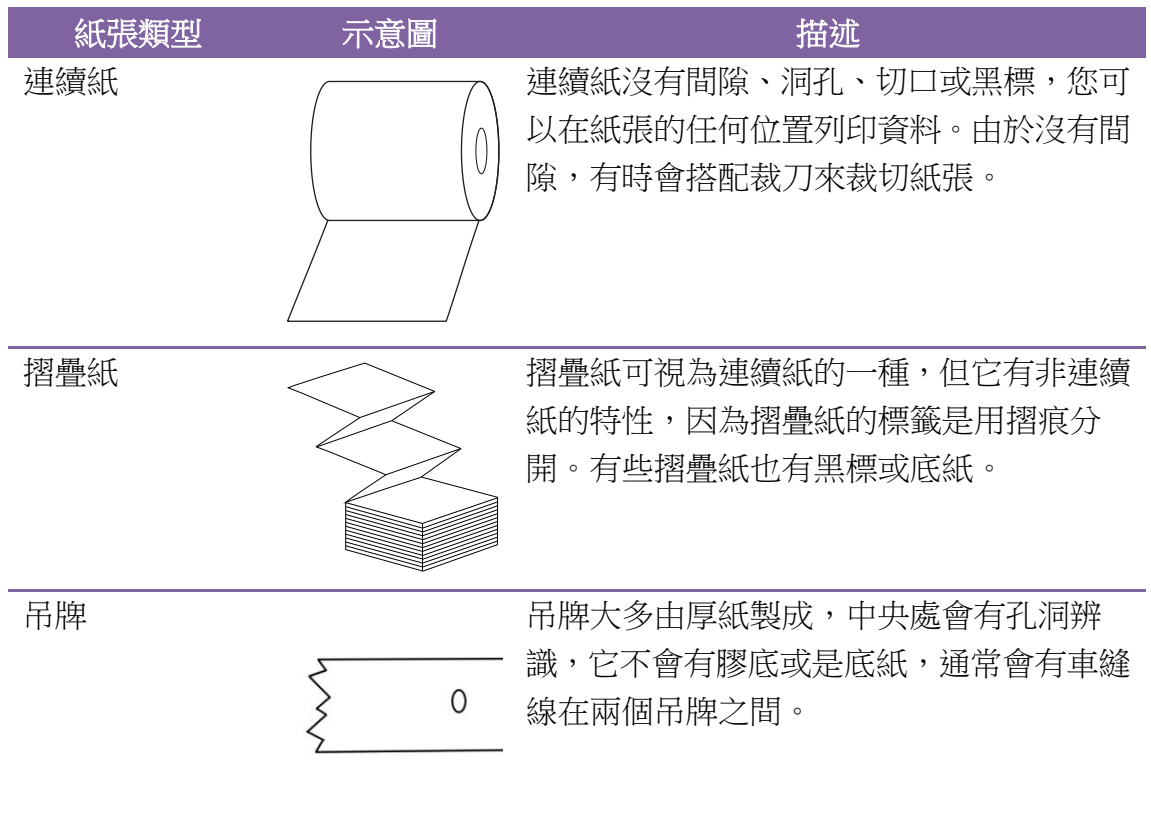

## **2.4** 安裝碳帶

下列步驟僅適用於熱轉列印模式。 熱感列印模式不需裝入碳帶。

iX4 系列碳帶供應軸可接受內碳或外碳的碳帶(碳帶碳粉層面朝外或朝內)。

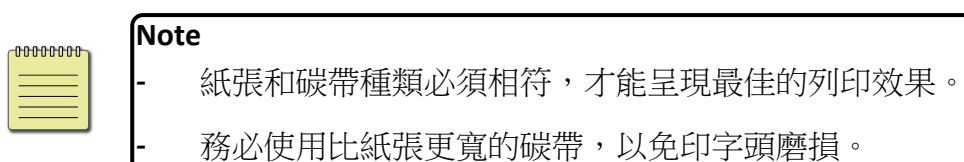

### **2.4.1** 安裝碳帶

1. 打開上蓋,露出紙捲供應端。

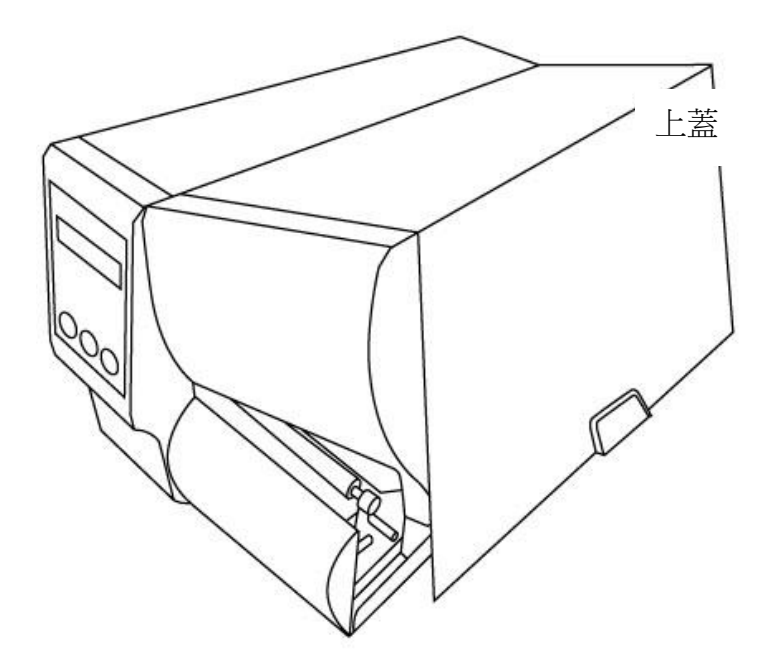

2. 逆時針轉動門擋扣。

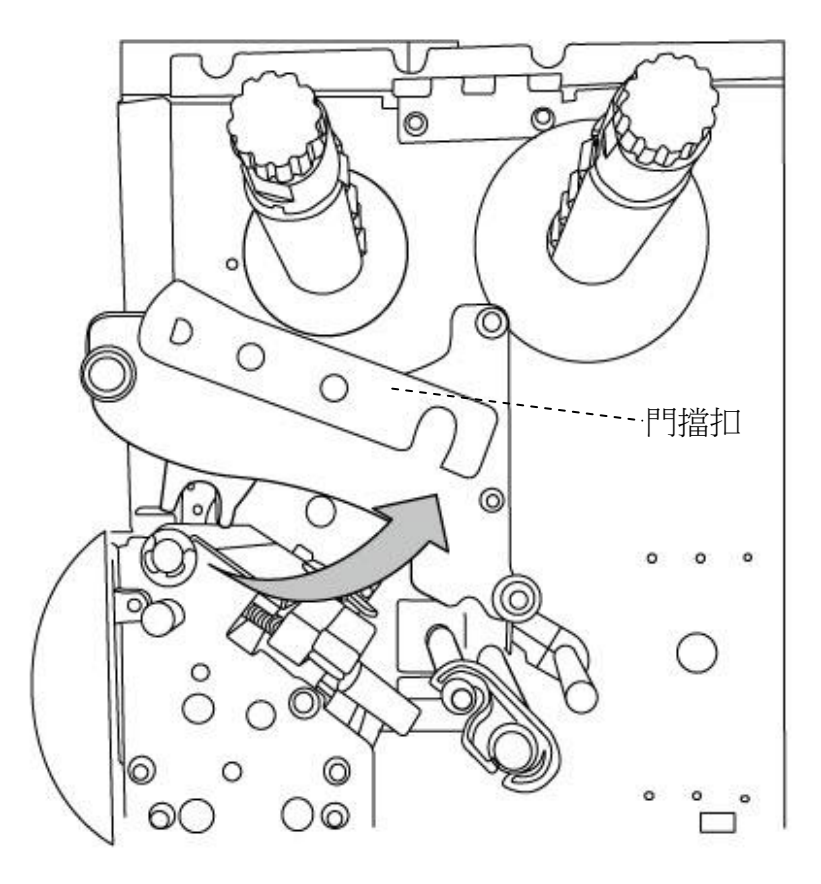

3. 拆開碳帶,將碳帶捲裝入碳帶供應軸。

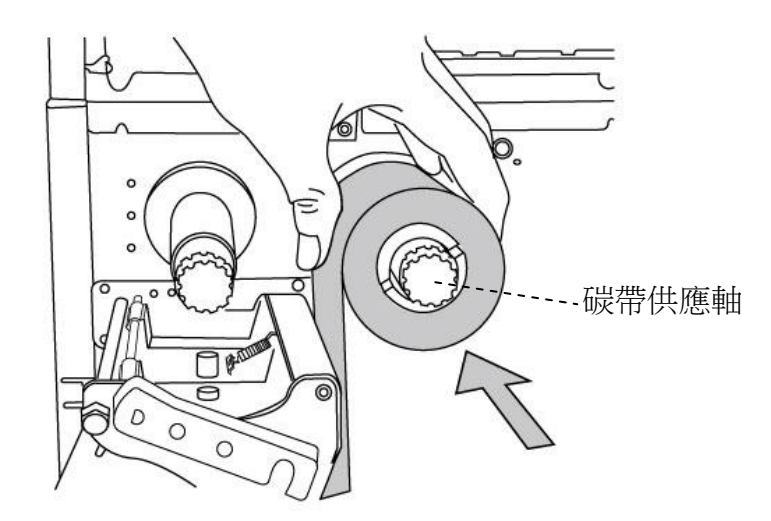

4. 將碳帶繞過印字頭模組下方。將碳帶前緣貼到碳帶捲筒,並將部分碳帶 捲到捲筒上。確定將碳帶的碳粉層朝下。

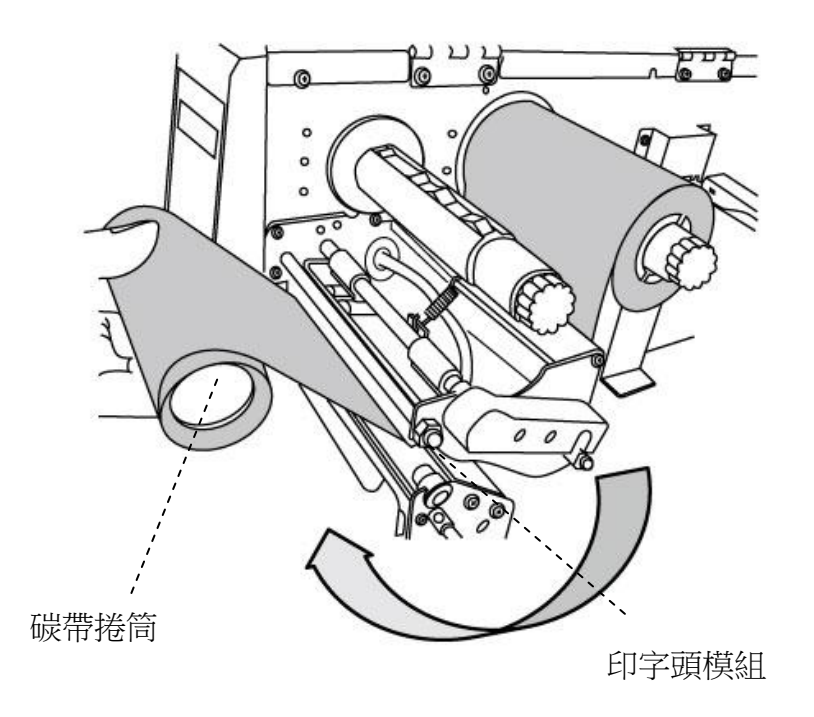

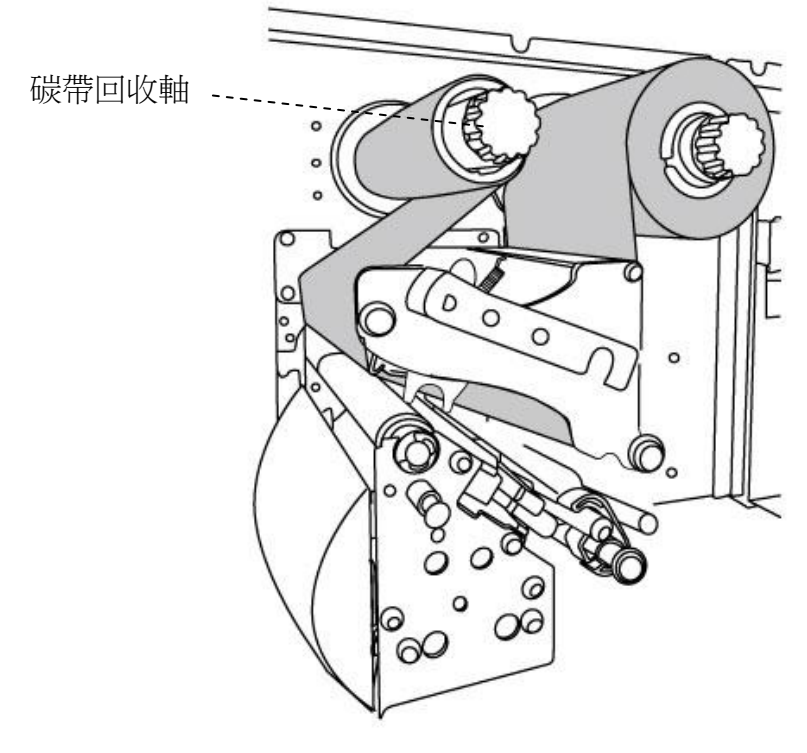

5. 將碳帶捲筒插入碳帶回收軸,轉動回收軸,拉緊碳帶。

6. 關閉上蓋。

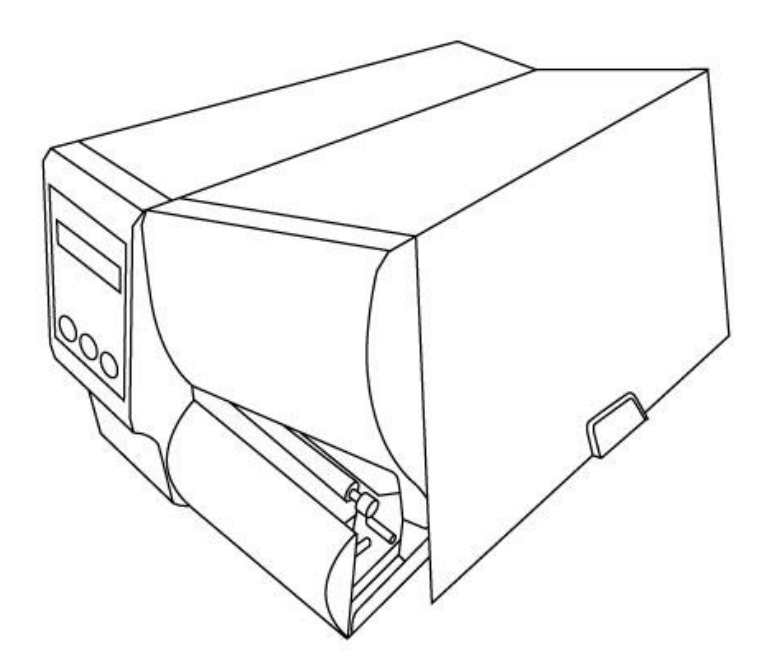

## **3** 印表機操作

此章節提供更進一步的印表機操作資訊。

## **3.1**前側面板操作

透過按鍵改變印表機設定

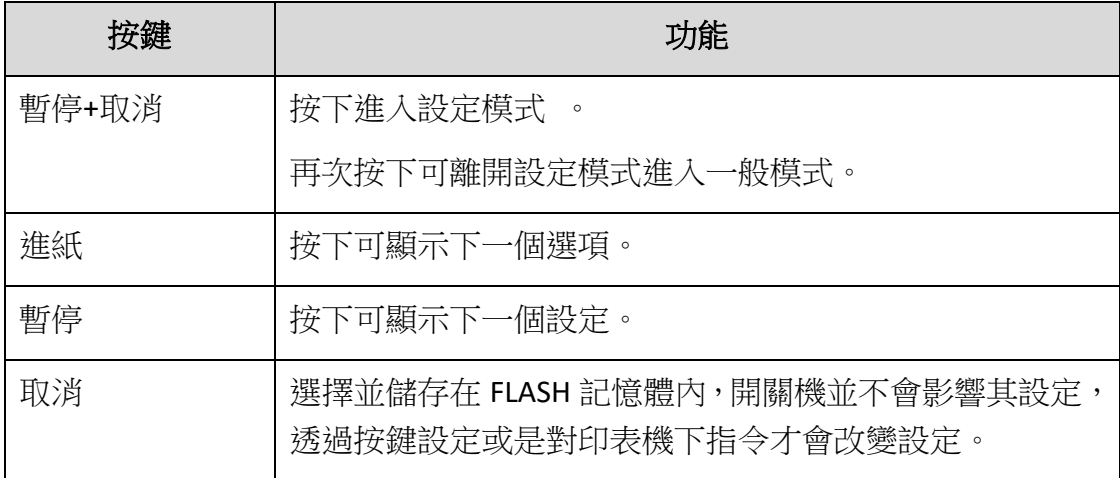

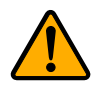

警告 請勿在列印中途或是傳送資料時切換設定。
### **3.1.1** 面板設定印表機流程

以下流程範例為將印表機的熱轉式切換為熱感式。

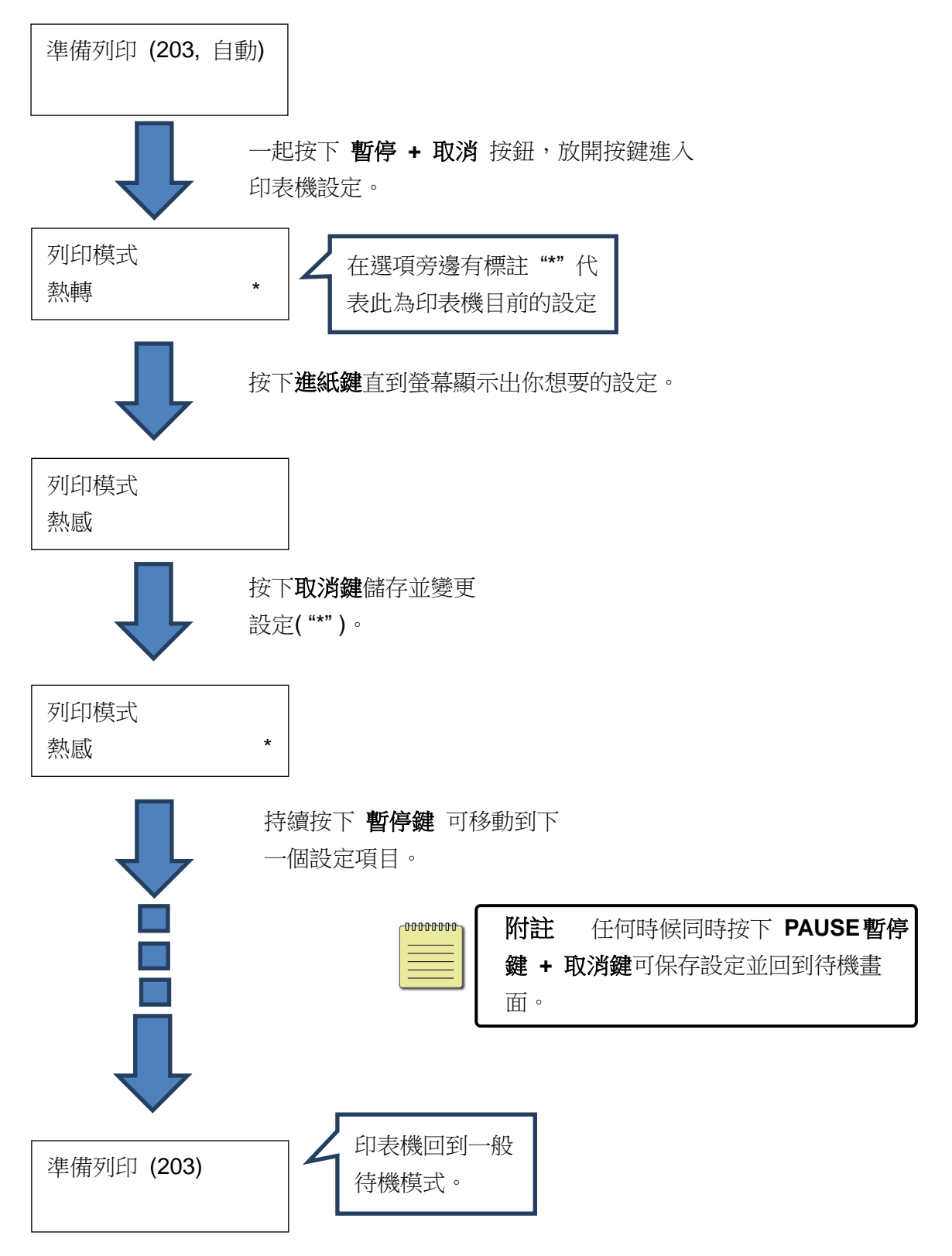

按下 暫停鍵 **+** 取消鍵 超過 **5** 秒 可設定切換到不同語言。

| 項目   | 選項 | 工廠預設 |
|------|----|------|
| 顯示語言 | 繁中 | 繁中   |
|      | 英寸 |      |

#### 按下 暫停鍵 **+** 取消鍵 不超過 1 秒鐘設定印表機功能

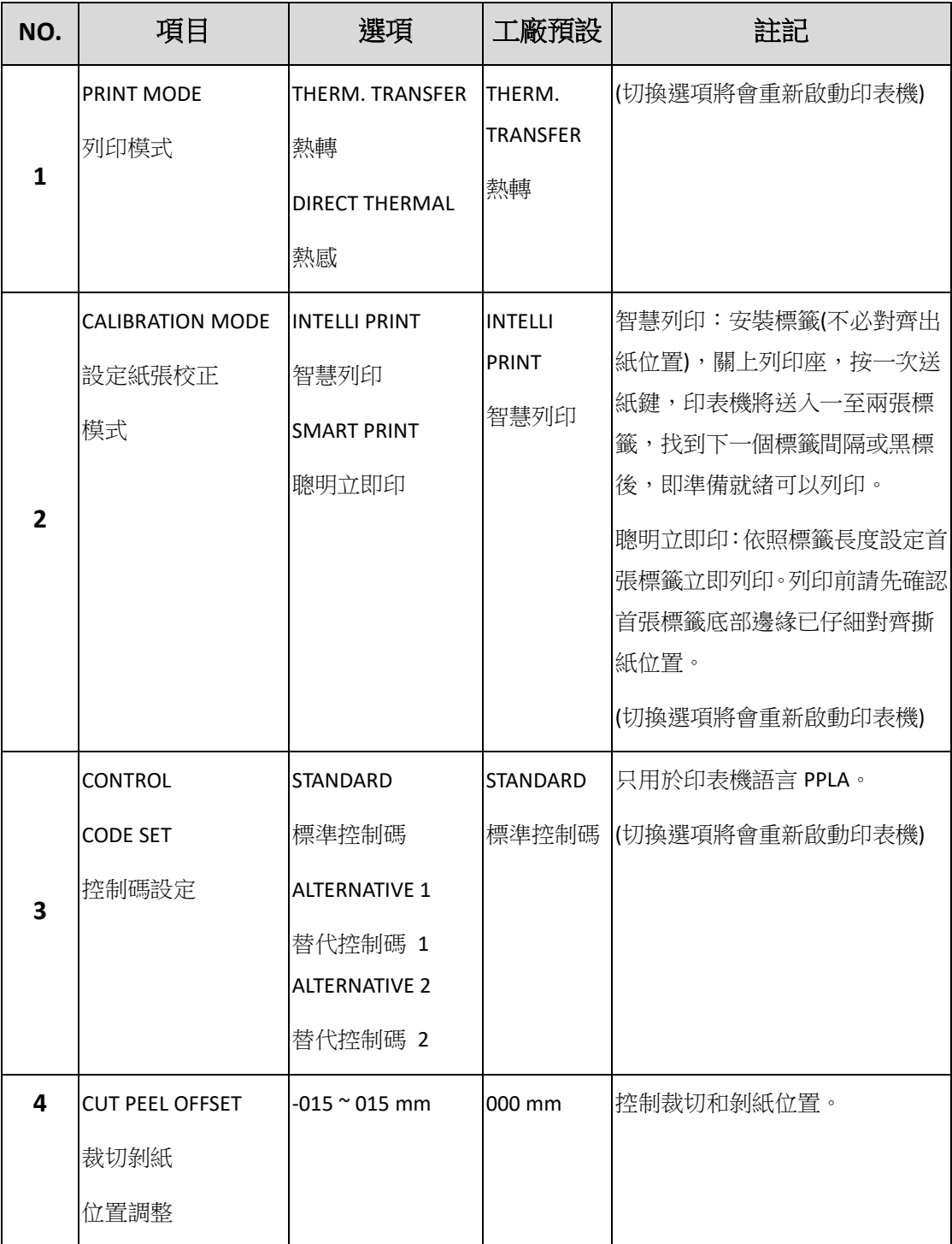

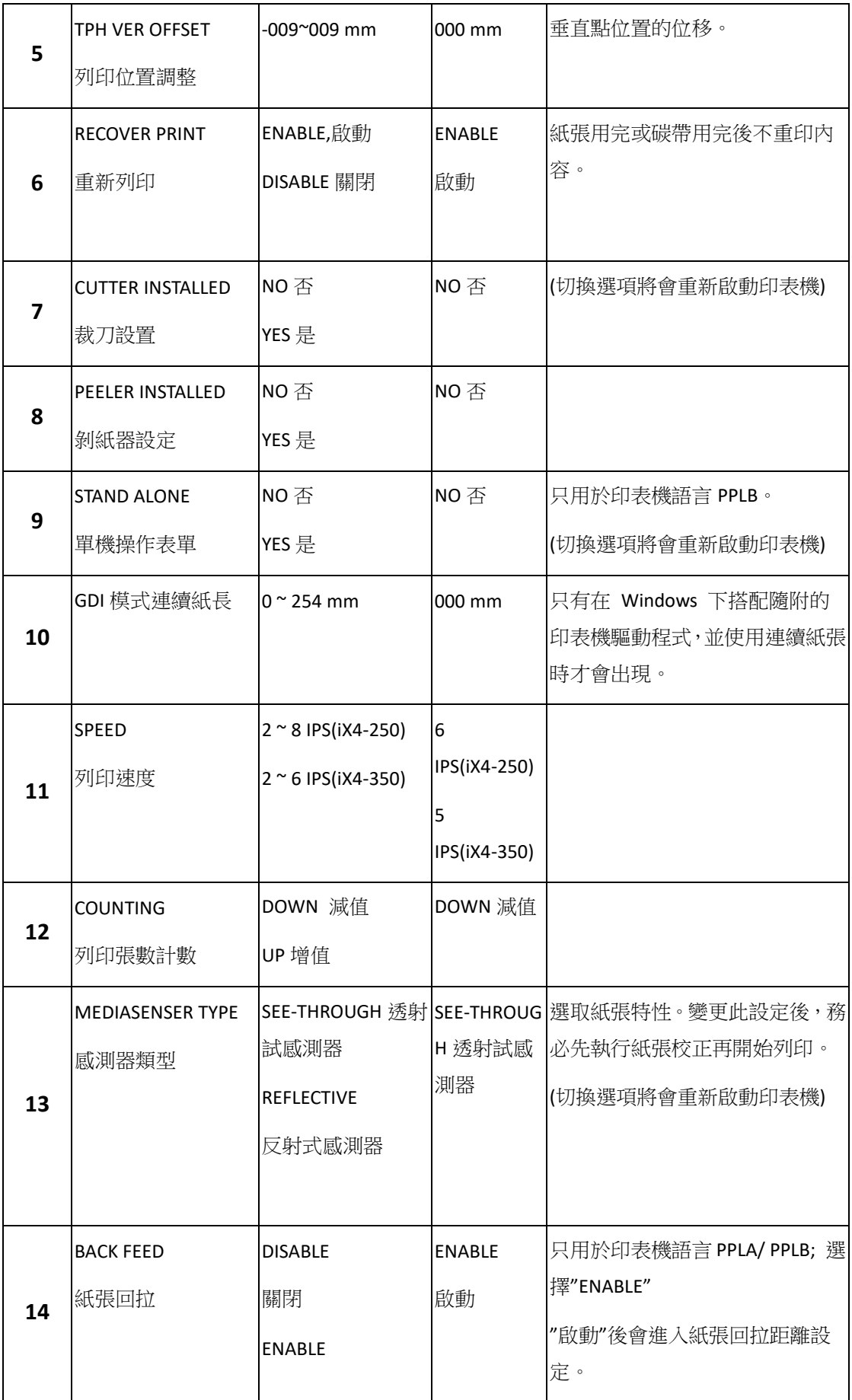

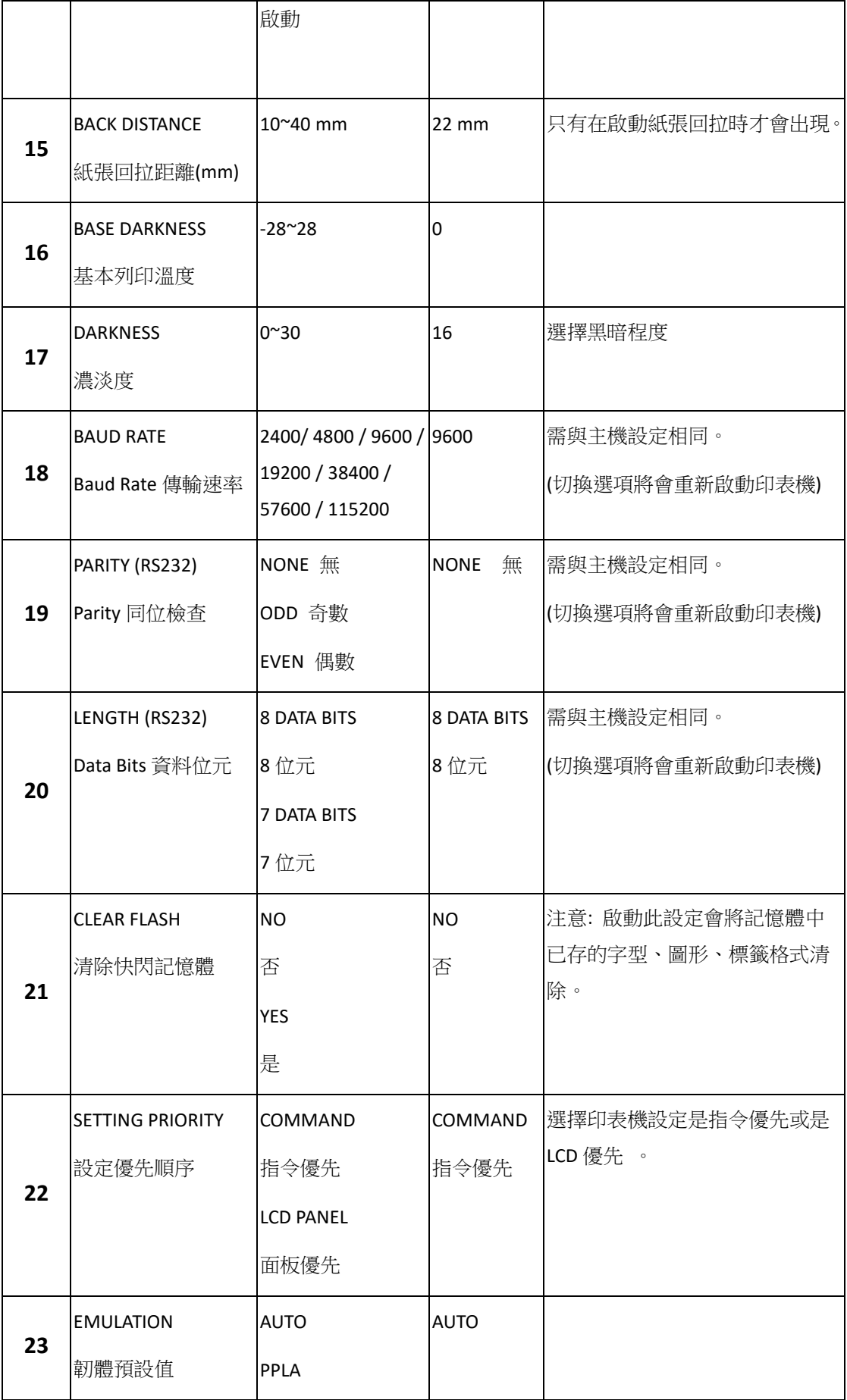

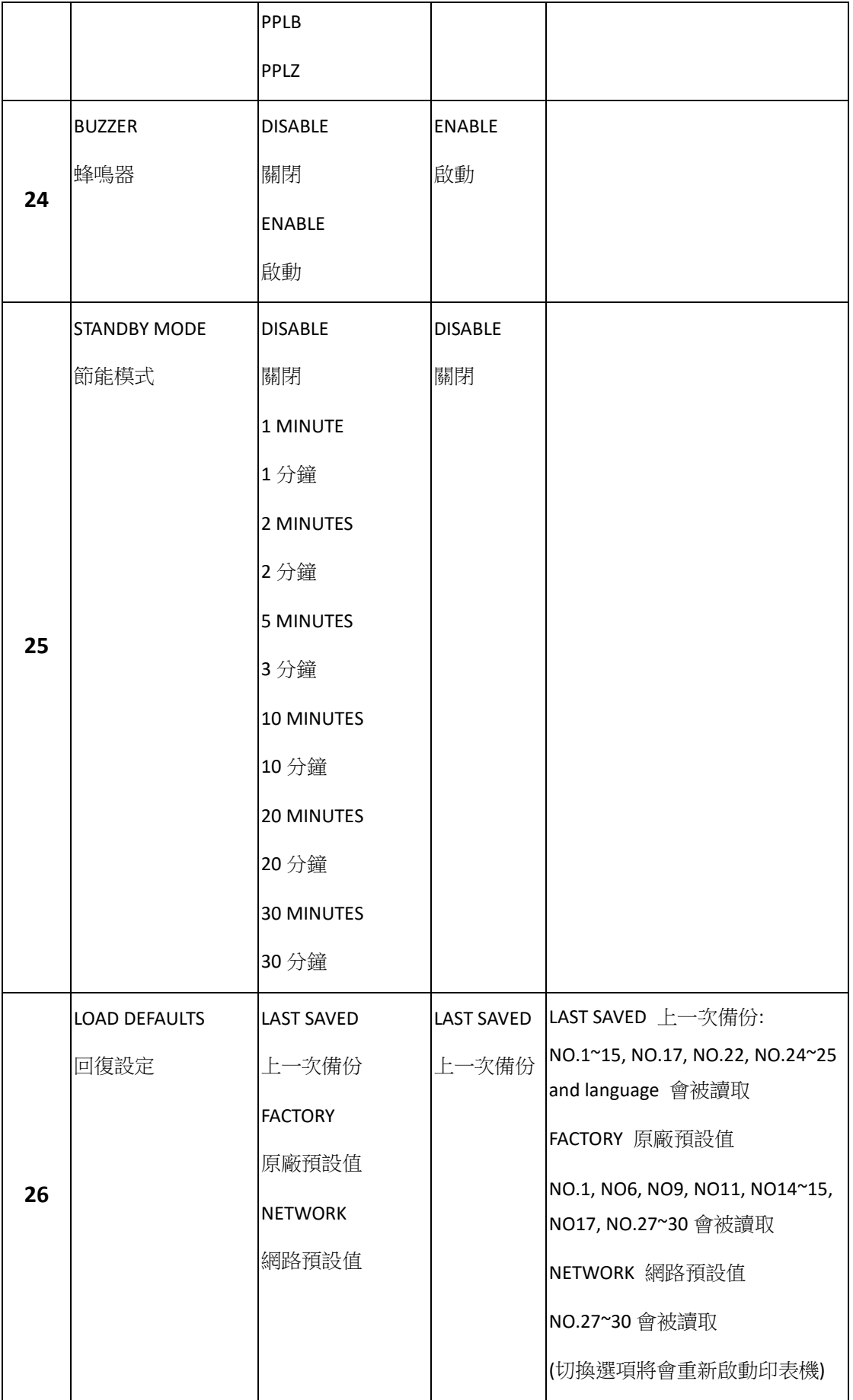

#### 乙太網路設定項目及參數

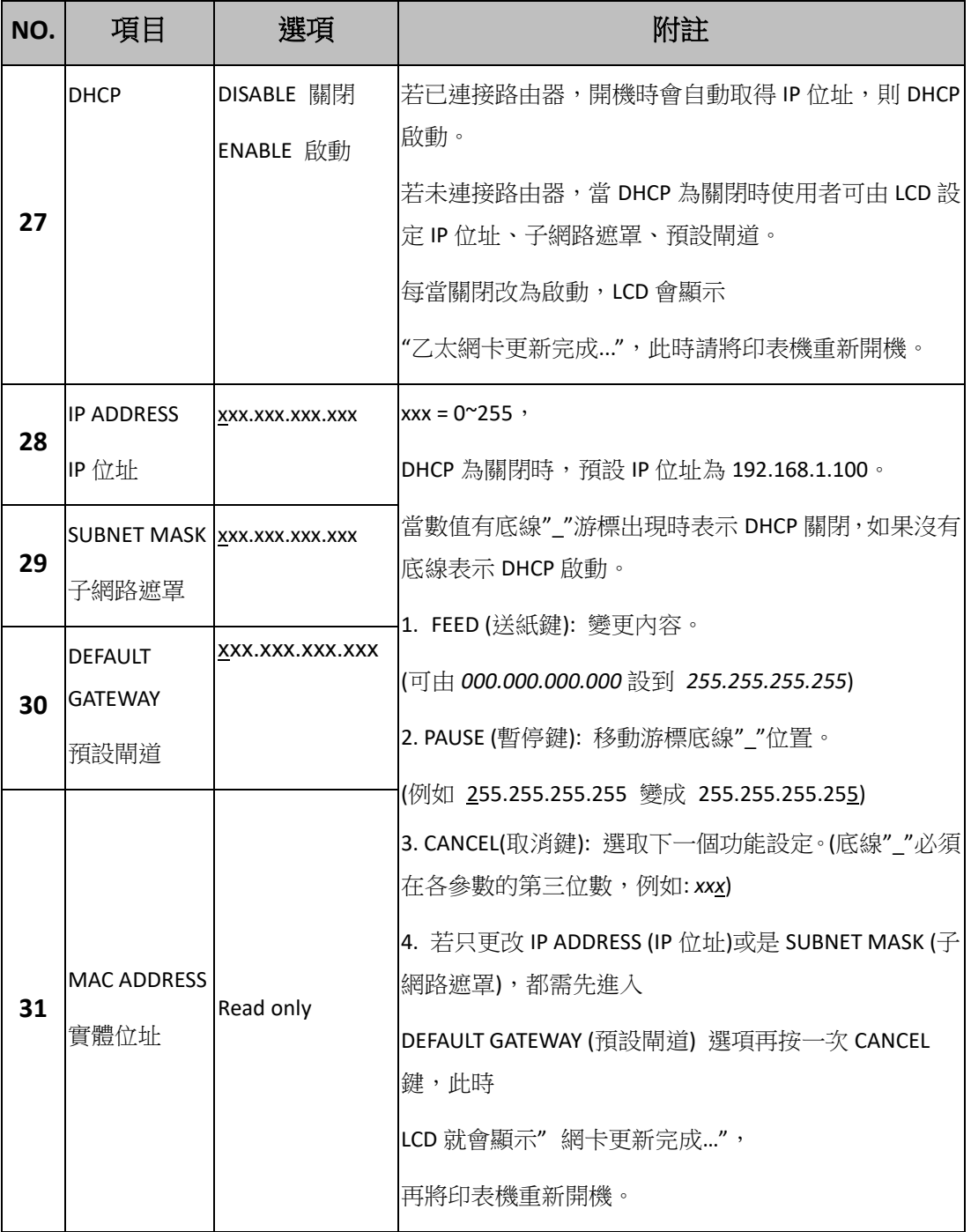

#### **WiFi module (**可選**)**

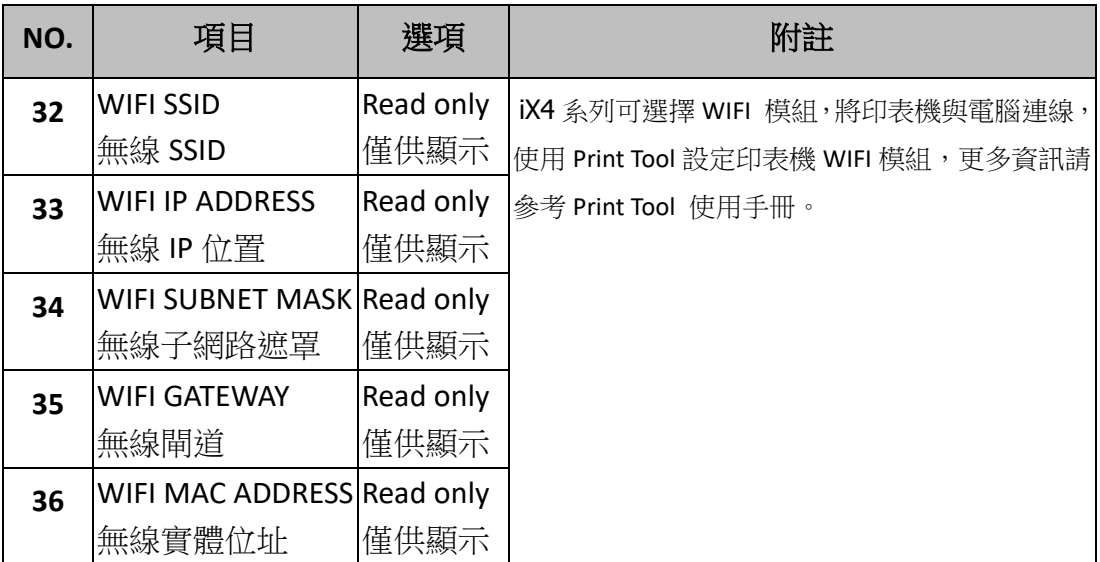

## **3.2** 紙張感應器校正

在開始校正之前,必須先正確裝入紙張和碳帶,並將標籤感測器移到正確的位置。 每次裝入紙張,或變更為不同類型或尺寸的紙張時,都應該執行一次紙張校正。 無螢幕的型號可以依燈號顯示判別。

- 1. 關閉印表機電源。
- 2. 按住印表機暫停鍵(PAUSE),並開啟印表機電源。
- 3. LCD 上出現「校正 …」(紙張校正中),而且確認(READY)和紙張狀況燈 (MEDIA)同時閃爍時,再放開暫停鍵。
- 4. 印表機會送出 1~2 張的空白標籤。
- 5. 出現「READY」(準備列印)時,確認和紙張燈就會停止閃爍,並保持恆亮。

## **3.3**列印印表機設定頁

列印印表機設定頁,可用來檢查印字頭的列印品質及列印出印表機的內部設定。 步驟如下:

- 1. 關閉印表機電源。
- 2. 確認有裝入紙張與碳帶。
- 3. 按住送紙鍵(FEED),並開啟印表機電源。
- 4. 當LCD上顯示「自我測試頁…」(列印印表機設定頁)的訊息,再放開送紙鍵。
- 5. 接著印表機就會印出印表機設定頁。(如下圖)

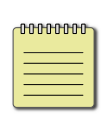

**Note: PPLB ONLY** 印表機會進入傾印模式*(dump mode)*。若要繼續正常 操作,請按一下取消鍵(CANCEL/RESET),取消診斷模式,或重新開機。當 LCD 上出現「READY」(準備列印),確認燈停止閃爍,並保持恆亮時,印 表機已恢復正常模式。

印表機設定頁範例

LABEL PRINTER WITH FIRMWARE iX4-250-V01.01 20170307 PPLB  $\mathbf{1}$ STANDARD RAM : 32M BYTES<br>AVAILABLE RAM : 3676K BYTES<br>FLASH TYPE : ON BOARD 16M BYTES  $\overline{\phantom{a}}$  $\mathbf{z}$  $\Delta$ AVAILABLE FLASH : 8448K BYTES 5 NO. OF DL SOFT FONTS(FLASH) :<br>NO. OF DL SOFT FONTS(RAM) : 6  $\mathbf{1}$  $\overline{7}$ 0 NO. OF DL SOFT FONTS(HOST) 8 Ø H. POSITION ADJUST.: 0000 q SEE-THRU SENSOR 10 REF: 0221 SEE: 0098<br>RTC TIME: 6/13/16(12:20:49) 11  $12$ MAX LABEL HEIGHT: 100 INCHÉS<br>PRINT WIDTH: 812 DOTS<br>LAB LEN(TOP TO TOP): 79mm 13  $14$ 15 SPEED: 6 IPS<br>DARKNESS: 8 16 17 THERMAL TRANSFER<br>PRINT LENGTH: 12M 18 19 CUT COUNT:34 20 **RS232: 9600, 8, N, 1P, XON/XOFF**<br>CODE PAGE : English (437)  $21$ 22 MEDIA : NON-CONTINUOUS<br>CALIBRATION MODE: INTELLI PRINT 23  $24$  $25$ BACKFEED DISABLED 26 **CUTTER ENABLED** PEELER DISABLED 27 CUTTER/PEELER OFFSET: 0 <+-0.01mm> 28 IP ADDRESS: 0.0.0.0<br>SUBNET MASK: 0.0.0.0  $29$ 30 GATEWAY: 0.0.0.0 31 MAC ADDRESS: 00-00-00-00-00-00 32 DHCP: ENABLED 33 DHCP CLIENT ID: FFFFFFFFFFFFFFFFF 34 FFFFFFFFFFFFFFFF DHCP HOST NAME: 35 36 SNMP: ENABLED 37 SOCKET COMM.: ENABLED SOCKET PORT: 9100 38 IPV6 MODE: MANUAL<br>IPV6 TYPE: NONE 39 40 IPV6 ADDRESS: 0000:0000:0000:0000:  $\Delta$ 1 0000:0000:0000:0000 42 **LINK LOCAL**  $\sim$  10  $\pm$ 0000:0000:0000:0000:  $0000:0000:0000:0000$ PRODUCT SN: 000000000001  $43$ **PRODUCT SN: 0000000000**<br>USB SN: 0000000000001<br>CG ENABLED  $44$ 45 46  $ot(0, 0) < 0.1$ dot, 0.01mm> rm(0,0)<1+ 0-,0.01mm><br>sm(0,0)<1+ 0-,0.01mm><br>sm(0,0)<1+ 0-,0.01mm> 47 48  $\text{sm}(\emptyset, \emptyset)$ <1+ 0-, 0.01mm><br>rv(302,250,52)<0.01v><P><br>sv(246,100,145)<0.01v><P><br>bv(329,9,320)<0.01v><P><br>rso(0)<0.01mm> 49 50 54 52  $sso(0)$ <0.01mm> 53 This is internal font 1. 0123456789 ABCabcXyz<br>This is internal font 2. 0123456789 ABCabcXyz<br>This is internal font 3. 0123456789 ABCabcXyz 54  $55$ 56 This is internal font 4. 0123456789 ABCXYZ 57 **IIS IS TERN** 58 59 60 <u> 1989 - Andrea Stadt Britain, fransk politik (f. 1989)</u> 61 62 63  $64$ <u> 1989 - Andrea Stadt Stadt Stadt Stadt Stadt Stadt Stadt Stadt Stadt Stadt Stadt Stadt Stadt Stadt Stadt Stadt Stadt Stadt Stadt Stadt Stadt Stadt Stadt Stadt Stadt Stadt Stadt Stadt Stadt Stadt Stadt Stadt Stadt Stadt St</u>

#### **1. Version Information**

韌體版本與日期。

**2. Standard RAM**

暫存記憶體標準容量。

#### **3. Available RAM**

暫存記憶體可用容量。

#### **4. Flash Type**

永存記憶體類型與容量。

**5. Available Flash**

永存記憶體可用容量。

#### **6. No of DL soft fonts (FLASH)**

已下載軟體字型的組數(永存記憶體)。

#### **7. No of DL soft fonts (RAM)**

已下載軟體字型的組數(暫存記憶體)。

#### **8. No of DL soft fonts (HOST)**

已下載軟體字型的組數(USB HOST)。

#### **9. H. Position Adjust**

水平列印位置調整。

#### **10. Sensor Type**

紙張感測器設定(See-Through 穿透式或 Reflective 反射式)。

#### **11. Label-less Calibration Value**

無紙校正參數,若無效正過,值為 0000。

#### **12. RTC Time**

若有內建 RTC,將會顯示計時器的時間/日期設定(小時:分鐘:年)。

#### **13. Max Label Height**

一次最大可列印長度,200dpi 機型為 100 英吋,300dpi 機型為 50 英寸。

#### **14. Print Width**

列印寬度 (dots)。

#### **15. Lab Len (Top to Top)**

紙張長度設定,對於非連續紙而言為兩張標籤的最上層之間的距離

#### **16. Speed**

列印速度,單位為每秒多少英吋

#### **17. Darkness**

目前的列印濃淡度,也就是熱度設定

#### **18. Print Method**

列印方式為熱轉式(TT)或是熱感式(DT),熱轉式需要碳帶,熱感式不需要 碳帶。

#### **19. Print Length**

總列印長度。

#### **20. Cut Count**

裁切標籤數量。

#### **21. RS232 Protocol**

串列埠參數設定依序為: 鮑率、資料長度、位元檢查、停止位元和流量 控制。

#### **22. Code page**

國際字元集。

#### **23. Media**

紙張類型。

#### **24. Calibration mode**

分成 intelli mode 和 smart mode

Intelli mode: 按照安裝紙卷流程安裝完畢後, 按一下送紙鍵, 印表機送 出 1~2 張標籤偵測間距/黑標。

Smart mode: 在第一張標籤上, 直接列印, 使用時請確保第一張紙張邊 緣有確實貼齊撕紙的位置。

#### **25. Backfeed Enabled/Disabled**

紙張回拉功能 (啟動/關閉), 若啟動, 在每一次開始新的列印時, 印表機 將會回拉紙張並印出標籤,若關閉,則不會有此項功能動作。

#### **26. Cutter Enabled/Disabled**

開啟或關閉列印時的鍘刀功能。

#### **27. Dispenser Enabled/Disabled**

開啟或關閉列印時的剝紙功能。

#### **28. Cutter/Dispenser Offset**

裁切/剝紙位置調整。

#### **29. IP Address**

印表機的固定 IP 位置, 預設值為 "192.168.1.1".

#### **30. Subnet Mask**

子網路遮罩, 預設值為 "255.255.255.0.", 詳細定義請參考 Technical

Manual。

#### **31. Gateway**

預設閘道,預設值為 "0.0.0.0." 詳細定義請參考 Technical Manual。

#### **32. MAC Address**

實體位址,詳細定義請參考 Technical Manual。

#### **33. DHCP**

若開啟 DHCP 印表機將會自動獲得 IP 位置。

#### **34. DHCP Client ID**

DHCP 客戶端 ID。

#### **35. DHCP Host Name**

DHCP 端名稱

#### **36. SNMP**

簡單網路管理協定。

#### **37. Socket Communication**

開啟時,主機端通訊會經由此網路連上印表機。

#### **38. Socket Port**

印表機的網路埠。

#### **39. IPv6 Mode**

顯示如何獲得 IPv6 的方式,為以下三種模式: MANUAL, DHCPv6 和 AUTO。

#### **40. IPv6 Type**

印表機的 IPv6 位址種類,為以下四種: NONE, NORMAL, EUI 和 ANY。

#### **41. IPv6 Address**

印表機的 IPv6 位址。

#### **42. Link Local**

IPv6 網段位置,會自動重新分配

#### **43. Product SN**

產品序列碼

#### **44. USB SN**

USB HOST 的序列碼。

#### **45. CG Enable**

印表機可使用 True Type 字型。

#### **46. TPH and Cutter Offset**

開發者偵測錯誤用。

**47. Reflective Sensor Gap Calibration**

開發者偵測錯誤用。

**48. See-Through Sensor Gap Calibration**

開發者偵測錯誤用。

**49. Reflective Sensor Profile**

開發者偵測錯誤用。

**50. See-Through Sensor Profile**

開發者偵測錯誤用。

**51. Ribbon Sensor Profile**

開發者偵測錯誤用。

**52. Reflective Sensor Offset**

開發者偵測錯誤用。

**53. See-Through Sensor Offset**

開發者偵測錯誤用。

**54-58. Font Image**

印表機內建字型資訊。

**59-64. TPH Test Pattern**

印字頭測試可檢測損壞的針頭。

#### **PPLA**

<u> 1989 - Johann Stoff, Amerikaansk politiker (\* 1908)</u> The contract of the contract of the contract of the contract of the contract of the contract of the contract of <u> International Communication of the Communication of the Communication of the Communication of the Communication of the Communication of the Communication of the Communication of the Communication of the Communication of </u> <u> A secondo a componente de componente de la componente de la componente de la componente de la componente de</u> **Courier Fonts:** ASD Smooth font (18 points) - 12 ASD Smooth font (14 points) - 123456789 ASD Smooth font (12 points) - 123456789 ABCa ASD Smooth font (1 points) - 123456789 ABCabcXyz<br>ASD Smooth font (1 points) - 123456789 ABCabcXyz<br>ASD Smooth font (8 points) - 123456789 ABCabcXyz<br>ASD Smooth font (8 points) - 123456789 ABCabcXyz 123456789 This is internal font 7. OCR-A ABCabc THIS IS INTERNAL FONT 5. 012345678 THIS IS INTERNAL FONT 4. 012345678 THIS IS INTERNAL FONT 3. 0123456789 ABCABC<br>THIS IS INTERNAL FONT 3. 0123456789 ABCABC<br>This is internal font 1. 0123456789 ABCabcX9z<br>This is internal font 1. 0123456789 ABCabcX93 This is inventi for 0. 012466789 recences<br>SSO (0) XO .01mm)<br>PSO (0) XO .01mm)<br>bu (329.9.320) XO .01u) XP<br>SU (246.100.145) XO .01u) XP<br>PV (302.250.52) XO .01u) XP  $\begin{array}{c} \mathsf{sm}(0,0)\langle 1+0-,0,01\mathsf{mm}\rangle \\ \mathsf{sm}(0,0)\langle 1+0-,0,01\mathsf{mm}\rangle \\ \mathsf{rot}(0,0)\langle 0,1\mathsf{dot.0},01\mathsf{mm}\rangle \end{array}$ MESSET CHANNE :<br>
MARK LOCAL : 0000 :0000 :0000 :0000 :0000<br>
IPV6 RDDRESS: 0000 :0000 :0000 :0000 :0000<br>
IPV6 RDDRESS: 0000 :0000 :0000 :0000<br>
IPV6 NODE: NANLE<br>
SOCKET CONN. : ENRBLED<br>
SOCKET CONN. : ENRBLED<br>
DHCP HOST NRME DHOP HUST NHITE<br>FFFFFFFFFFFFFFFFFFFFF<br>DHCP CLIENT ID: FFFFFFFFFFFFFFFFFF DHCP CLIENT ID: FFFFFFFFFFFFFFFF<br>DHCP: ENRBLED<br>MAC ADDRESS: 00-00-00-00-00-00<br>GATEUAY: 0.0.0.0<br>JP ADDRESS: 0.0.0.0<br>LP ADDRESS: 0.0.0.0<br>LP ADDRESS: 0.0.0.0<br>OFFLEP DISQUIFD<br>OFFLEP DISQUIFD PEELER DISABLED PLELLEN USINGLED<br>CUTTER ENRIBLED<br>COLLIBRATION MODE: INTELLI PRINT<br>STO CTRL CODES<br>CODE PRGE: PC-850<br>CUT COUNT:34<br>CUT COUNT:34<br>CUT COUNT:34<br>PRINT LENGTH: 12M<br>THERNAL TRANSFER<br>DREAMES: 10<br>SPEED: 6 IPS<br>CHE LENGTH: 000 DOTS<br>PRI SEE-THRU SENSOR<br>
H. POSITION ADJUST: 0000<br>
NO. OF DL SOFT FONTS(HOST) : 0<br>
NO. OF DL SOFT FONTS(RAM) : 0<br>
NO. OF DL SOFT FONTS(FLASH) : 0<br>
AVAILLABLE FLASH : 044BK BYTES<br>
FLASH TYPE : 0N BORRD IGN<br>
RYM-LIABLE RAM : 3676K B  $\mathbf{a}$ ø LABEL PRINTER WITH FIRMWARE

#### **PPLZ**

LABEL PRINTER WITH FIRMWARE LABEL PRINTER WITH FIRMWARE<br>
iSA-250-V01.01 20170307 PPLZ<br>
STANDARD RAM : 32M BYTES<br>
FLASH TYPE : ON BOARD 16M BYTES<br>
FLASH TYPE : ON BOARD 16M BYTES<br>
AVAILABLE FLASH : 8448K BYTES<br>
NO. OF DL SOFT FONTS(FLASH) : 0<br>
NO. OF  $\mathcal{Q}$ a H. POSITION ADJUST.: 0000<br>SEE-THRU SENSOR<br>REF: 0221 SEE: 0098<br>RTC TIME: 6/13/16(12:25:11)<br>MAX LABEL HEIGHT: 100 INCHES<br>PRINT WIDTH: 001 DDTS<br>LAB LEN(TDP TO TOP): 79mm<br>SPEED: 6 IPS<br>REME LANGESS: 16<br>TRIM. DARKNESS: 0<br>THERMAL PRINT LENGTH: 12M<br>CUT COUNT:34<br>CUT COUNT:34<br>CARET CONTROL CHAR : <<> SEN<br>DELIMITER CONTROL CHAR : <<> SCH<br>DELIMITER CONTROL CHAR : <<> SCH<br>TILDE CONTROL CHAR : <<> SCH<br>TILDE CONTINUOUS<br>CODE PAGE : USA1<br>MEDIA : NON-CONTINUO CUTTER/PEELER UFFSET: 0 <+-0.0<br>SUBNET MASK: 0.0.0.0<br>GATEWAY: 0.0.0.0<br>MAC ADDRESS: 00-00-00-00-00-00<br>MAC ADDRESS: 00-00-00-00-00-00 DHCP: ENABLED DHCP CLIENT ID: FFFFFFFFFFFFFFFFFF<br>DHCP CLIENT ID: FFFFFFFFFFFFFFFFF FFFFFF<br>SNMP: ENABLED<br>SOCKET COMM.: ENABLED<br>SOCKET PORT: 9100<br>SOCKET PORT: 9100 SUCKET FURT - STOC<br>IPV6 MODE: MANUAL<br>IPV6 TYPE: NONE IPV6 ADDRESS: 0000:0000:0000:0000:<br>1PV6 ADDRESS: 0000:0000:0000:0000 LINK LOCAL : 0000:0000:0000:0000: 0000:0000:0000:0000 PRODUCT SN: 00000000001 USB SN: 000000000001 tG ENABLED<br>or(0,0)(0.1dot,0.01mm)<br>rm(0,0)(1+ 0-,0.01mm)<br>sm(0,0)(1+ 0-,0.01mm)<br>r∪(302,250,52)(0.01∪)(P)  $SU(246, 100, 145)$  (0.01v) (P) bv(329,9,320)(0.01v)(P) rso(0)(0.01mm) sso(0)<0.01mm> SUS STATS THE STATE OF THE STATE THIS IS FONT 8.<br>THIS IS FONT C. 0123ABCabc<br>THIS IS FONT D. 0123ABCabc<br>THIS IS FONT E. 0123ABCabc<br>THIS IS FONT F. 0123ABCabc FONT THIS IS G THIS IS FONT H. OLEBABC THIS IS FONT H. OLEBABC <u>miniminiminiminiminiminimini</u> the contract of the contract of the contract of the contract of the contract of the contract of the contract of <u> 1989 - Johann Stoff, Amerikaansk politiker († 1908)</u> 

## **3.4** 重設為原廠預設值

要重置時前請注意,此功能會使所有印表機參數重設回原廠預設值。若可能的話,請在 載入預設前,印出配置標籤以作為印表機的設定記錄。所有設定會儲存到 FLASH 記憶 體中,這些設定即使關閉印表機電源也不會消失。 沒有LCD的型號可以藉由觀察燈號 操作。

將印表機重設為原廠預設值:

- 1. 關閉印表機電源。
- 2. 按住取消鍵,並開啟印表機電源。
- 3. 當螢幕顯示"重置"而且確認和紙張指示燈同時閃爍時,再放開取消鍵。
- 4. 當螢幕顯示"READY"確認指示燈就會停止閃爍,並保持恆亮。
- 5. 此時,以下的印表機參數已重設為原廠預設值:
	- 標籤參數
	- 列印熱度
	- 列印速度
	- 符號集 (語言)
	- 其他參數因指令集而異

詳細資訊可參考回復設定

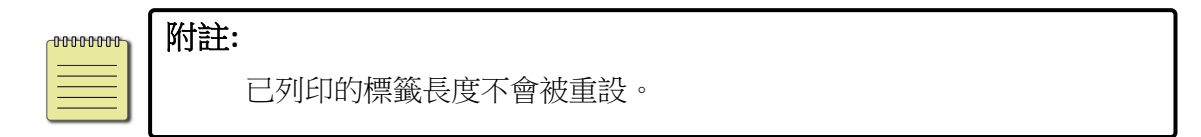

## **3.5** 紙張感應

印表機提供兩種類型的紙張感應器:穿透式與反射式。它們可偵測特定 的紙張類型。

### **3.5.1** 穿透式感應器

穿透式感應器可偵測橫越整張標籤的間隙。

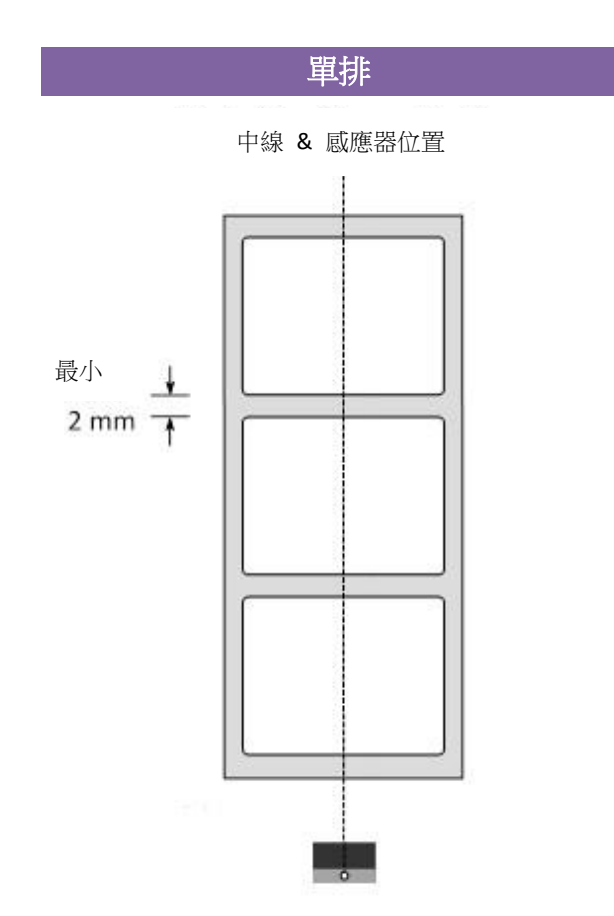

## **3.5.2** 反射式感應器

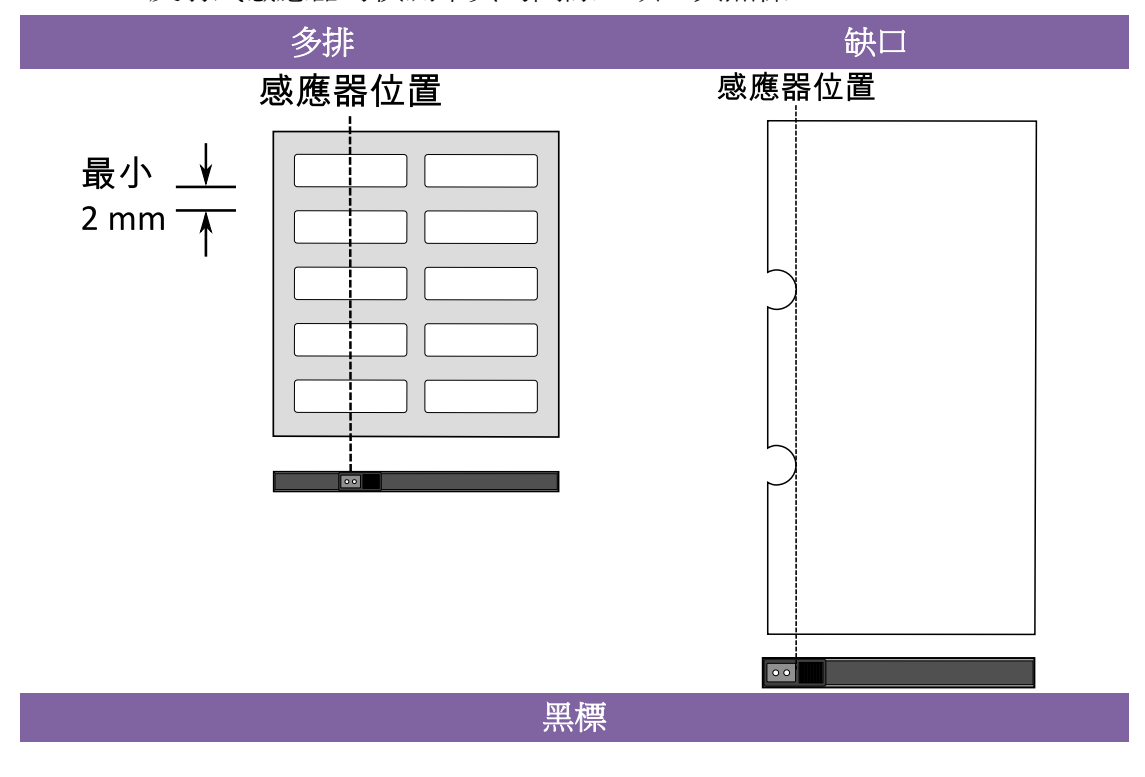

反射式感應器可偵測中央的間隙、缺口與黑標。

將紙張向上翻,使黑標面朝下對齊感應器。

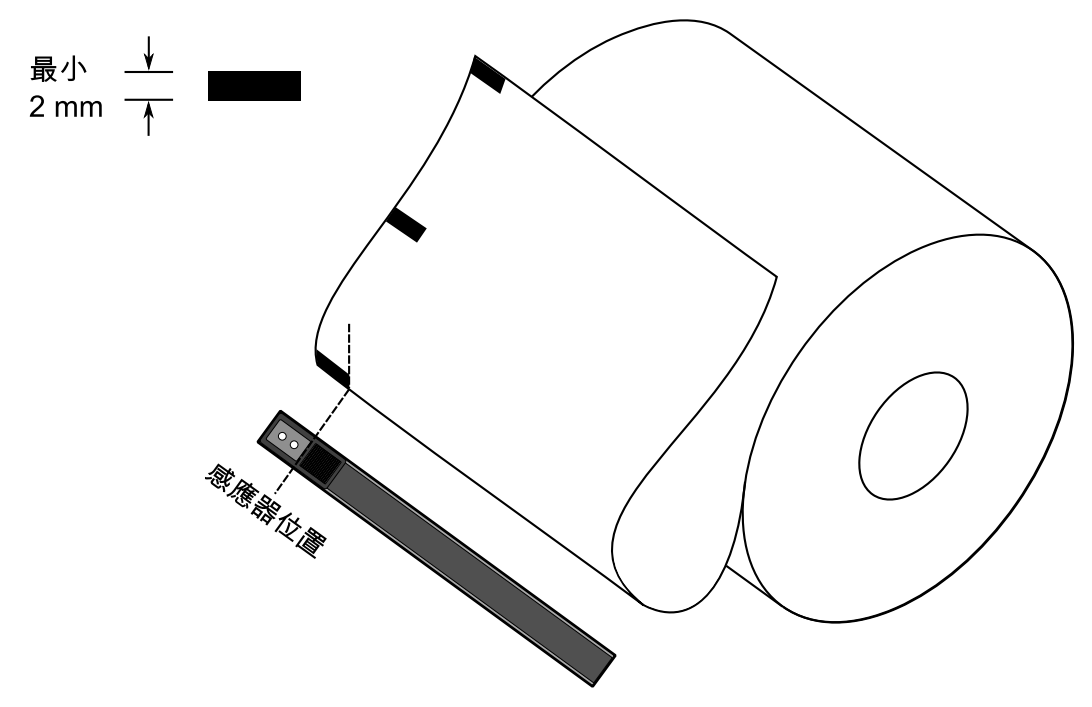

### **3.5.3** 調整紙張感測器位置

紙張感測器在偵測標籤上的的間隔或孔洞,以幫助印表機決定起始列印 位置與紙張的長度。在使用間隔式標籤時,紙張感測器的位置只要是在 紙張範圍內都可正常偵測。但是若使用的是孔洞式標籤紙,將紙張感測 器拉桿往下拉,即可向左或向右調整紙張感測器模組位置。 鬆開印字頭門擋扣 (如同安裝碳帶)。

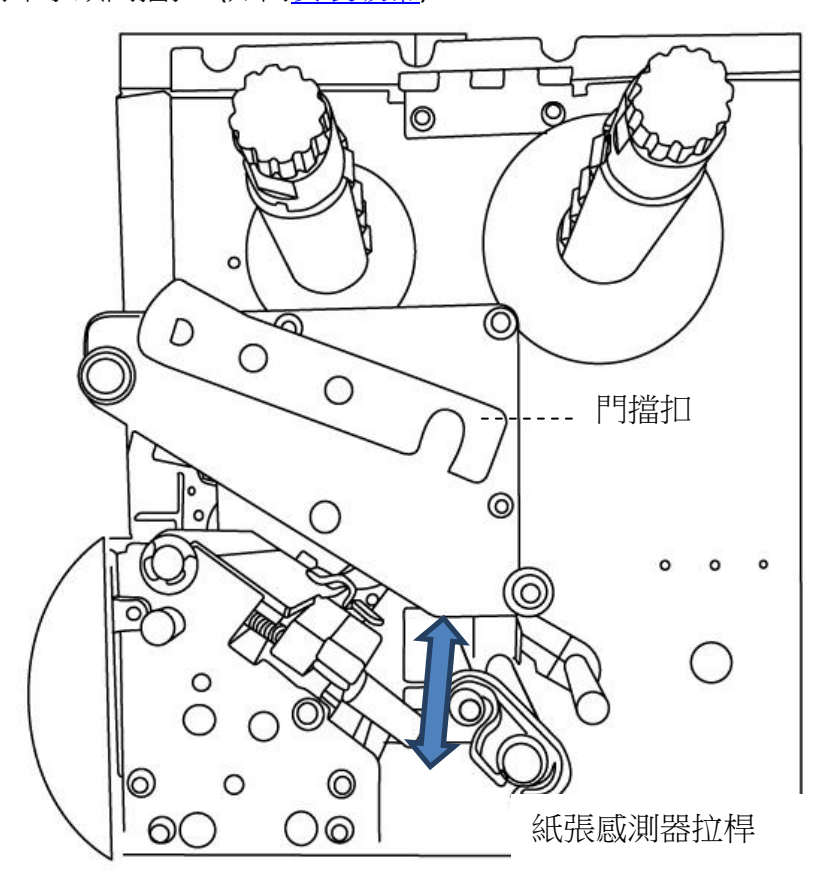

務必確認紙張感測器位置標示(Media sensor position mark)座落在標籤紙 孔洞的正上方。

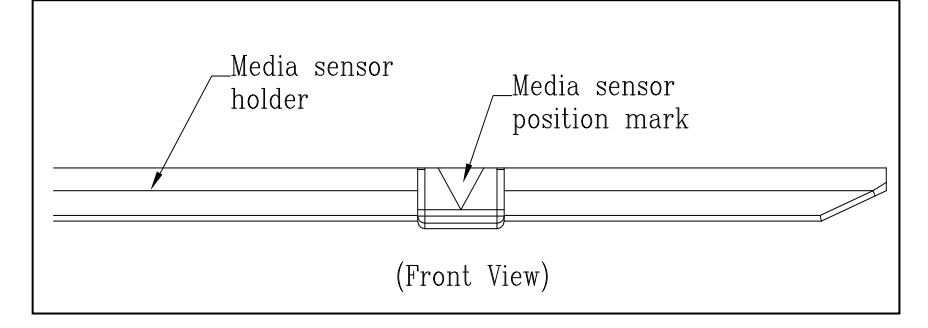

## **3.6** 通訊

### **3.6.1** 介面和需求

此印表機包含了 USB type A 和 type B 介面、9 針腳 Electronics Industries Association (EIA) RS-232 串列埠、一個標準的並列埠(選配)、GPIO 介面(選配) 。

#### ■ USB 介面需求

本通用串列匯流排 (USB) 介面,可相容於現有的電腦硬體。 USB 具備「隨插即 用」設計,讓安裝更方便。 而且多台印表機還可共用同一個 USB 連接埠/集線 器。

針對不同的用途分為 Type A 和 Type B

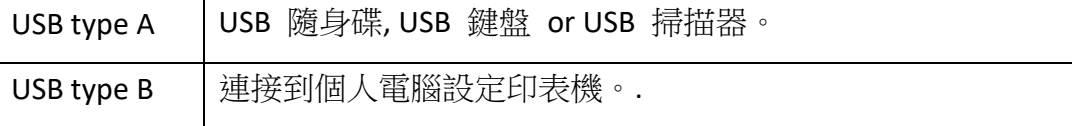

#### ■ 串列埠 (RS-232)

要求的傳輸線一端必須為 9 針腳 D 型公接頭, 以插入印表機背面對應的串列 埠。 串列埠傳輸線的另一端則連接到電腦主機上的串列埠。如需技術及針腳定 義資訊,請參閱本手冊中的 RS-232C 規格。

### ■ 並列埠 (Parallel) (可選)

要求的傳輸線 (建議使用 IEEE 1284 相容產品) 一端必須為標準 36 針腳並列 接頭,以插入印表機背面的並列埠。並列介面傳輸線的另一端則連接到電腦主機 上的並列埠。如需針腳定義資訊,請參閱本手冊中的並列埠規格。

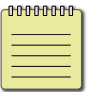

附註並列埠的速度高於串列埠。

### **General-purpose input/output (GPIO)**

針腳的需求和應用取決於使用者的定義,功能是多樣化的,例如在常見的使用中, I/O 訊號可引起 CPU 中斷,若需要更多資訊,請洽當地的代理商。

■ 乙太網路模組狀態指示燈

有兩種顏色的指示燈幫助了解乙太網路的狀態:

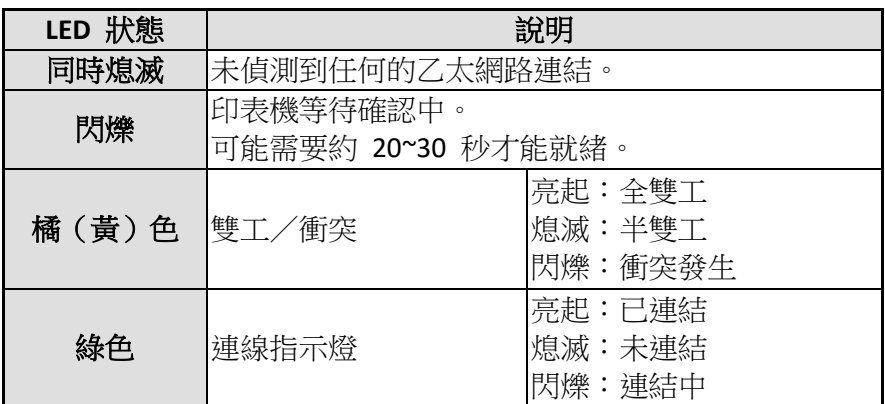

## **3.7** 驅動程式安裝

隨附的印表機驅動程式可在 Windows XP/ Vista/ Windows 7/ Windows 8/ Windows 10 平台下的所有應用程式中使用,並支援 32 位元/ 64 位元作 業系統。 安裝此驅動程式後,便可執行任何常見的 Windows 軟體應用 程式,包括 Argox Bartender UL 標籤編輯軟體或 MS Word 等,並使用本 印表機印出。

我們衷心建議您,在安裝 Seagull 驅動程式以及升級時,使用 Seagull 的驅 動程式精靈 (Seagull Driver Wizard)進行安裝,而不是用微軟的新增印表機 精靈。

(雖然"新增印表機精靈"是由微軟所設計,但易於在升級現有驅動程式時, 不正確地執行一些程式工作。同時,若有任何 Windows 程式正在使用印 表機驅動程式,新增印表機精靈無法作有效的處理。)

驅動程式可從立象科技網站 >> 技術支援 >> 下載中心 >> 選取產品進行下載: http://www.argox.com/content.php?sno=0000033

### **3.7.1** 安裝隨插即用驅動程式 **(**僅適用於 **USB)**

- 1. 先將印表機關機。先把電源線接到電源插座上,然後將電源線的另一端接到印 表機的電源插孔。再將 USB 線連接到印表機與電腦主機,執行 Seagull 的驅動 程式精靈(DriverWizard) 。
- 2. 執行從 Argox 網站上下載的驅動程式, Windows Printer Driver 提示時,選取「我 接受」並按一下「下一步」。

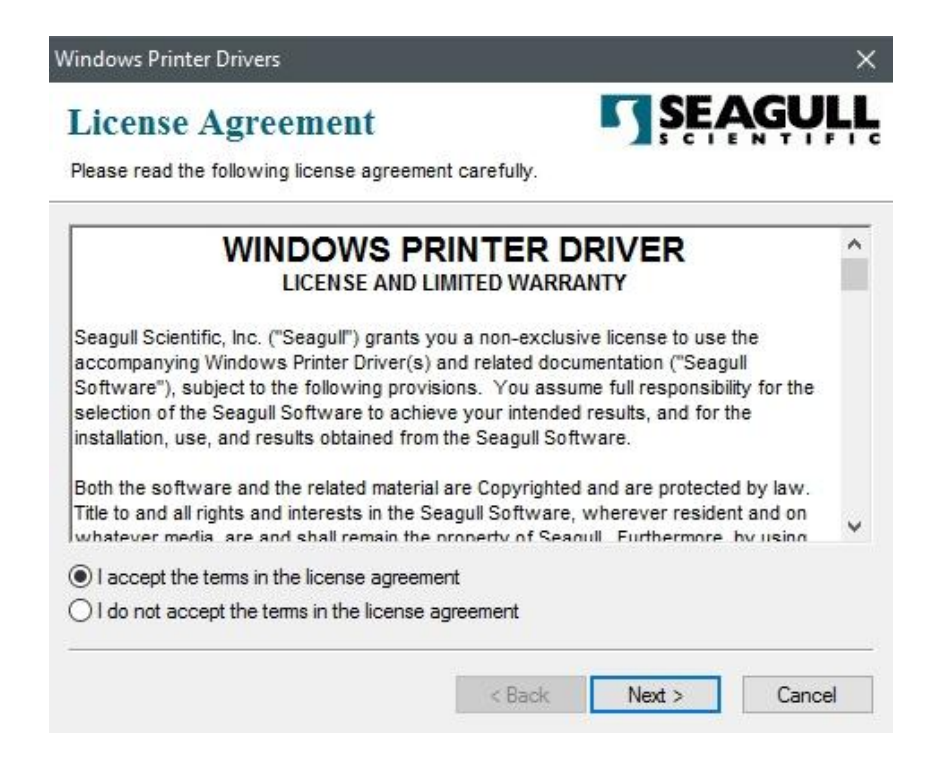

3. 指定 Seagull 驅動程式的安裝目錄 (例如: C:\Seagull),然後按一下「下一步」。

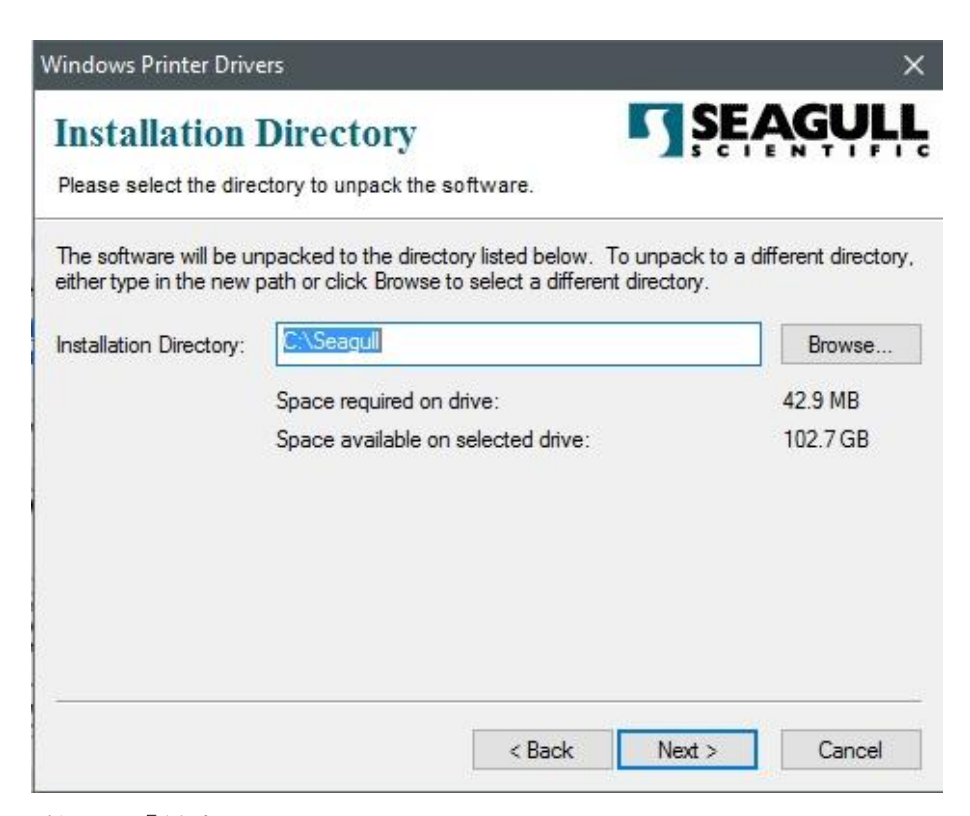

4. 按一下「結束」。

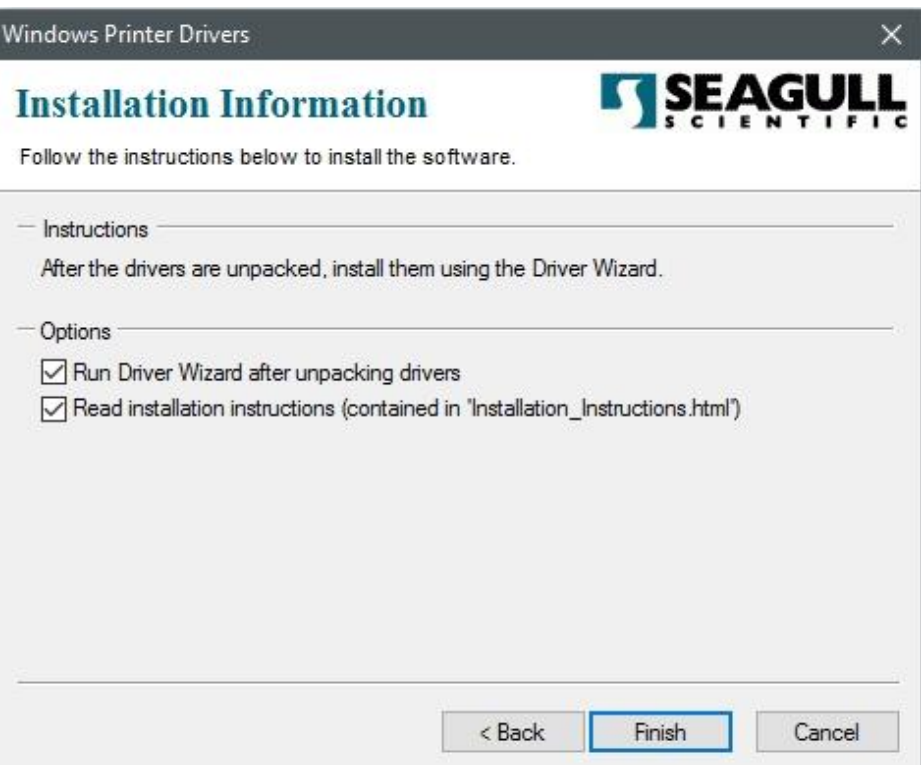

5. 選取「安裝印表機驅動程式」,然後按一下「下一步」。

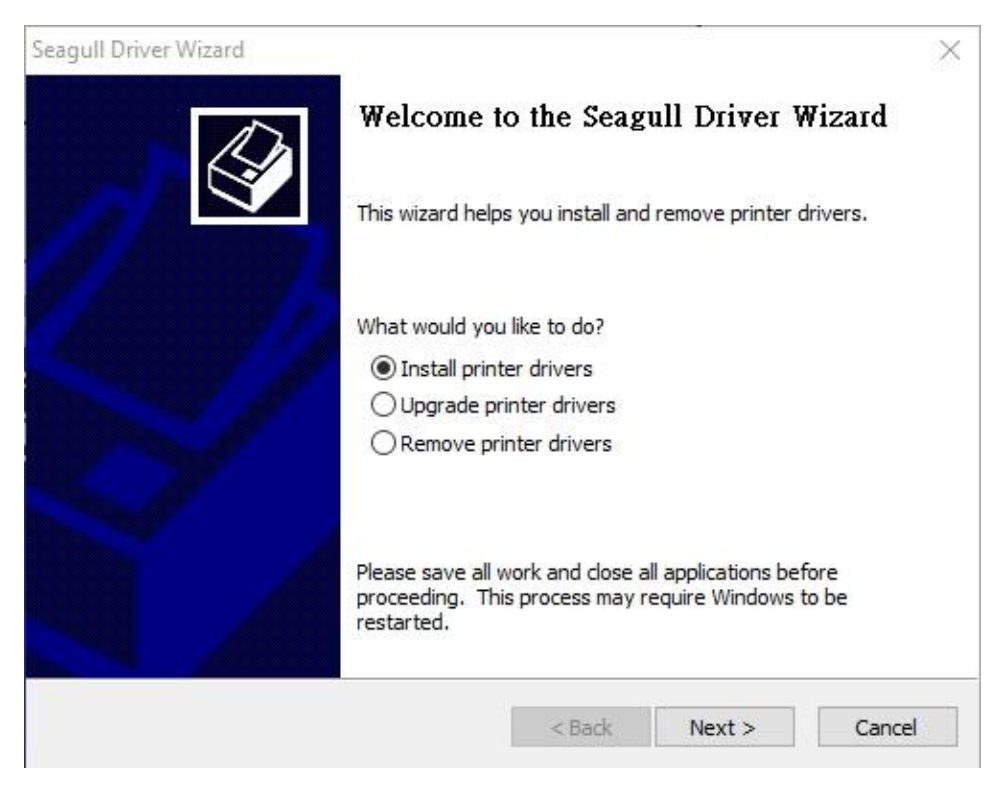

6. 在 Seagull 驅動程式精靈提示視窗上,選取第一項「安裝隨插即用印表機」然後 按「下一步」:

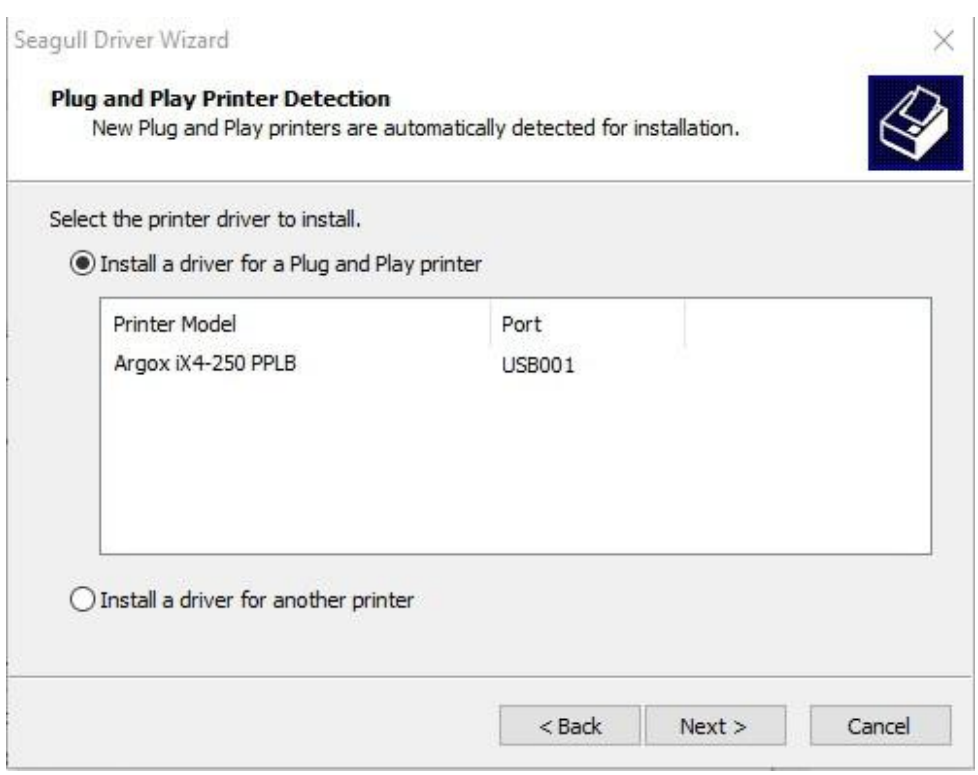

7. 輸入印表機名稱 (例如: Argox iX4-250 PPLB), 接著選取「不要共用這個印表

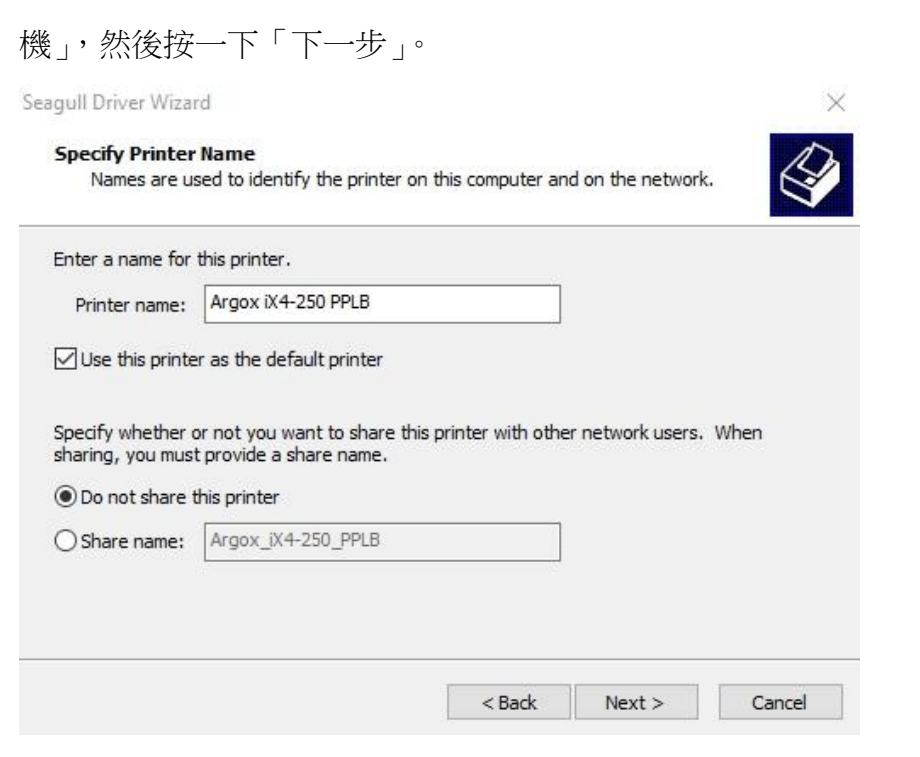

8. 檢查顯示畫面上所有的資料,假如資料都正確,請按一下「結束」。

Seagull Driver Wizard  $\times$ Completing the Seagull Driver Wizard A new printer will be installed using the following settings: Argox iX4-250 PPLB Name: Share name: <Not Shared> Port: **USB001** Default: Yes Manufacturer: Argox Argox iX4-250 PPLB Model: 7.4.2 M-4 (12/16/2016) Version: To begin the driver installation process, dick Finish.  $<$  Back Finish Cancel

9. 將相關檔案都複製到系統後,按一下「結束」。

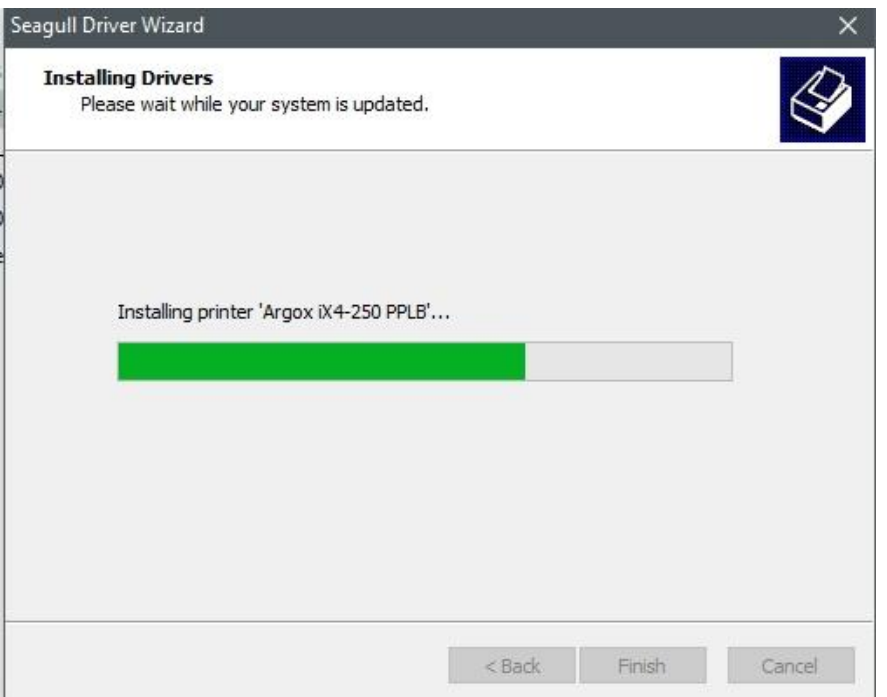

10. 完成驅動程式安裝後,按一下「關閉」。驅動程式已安裝完成。

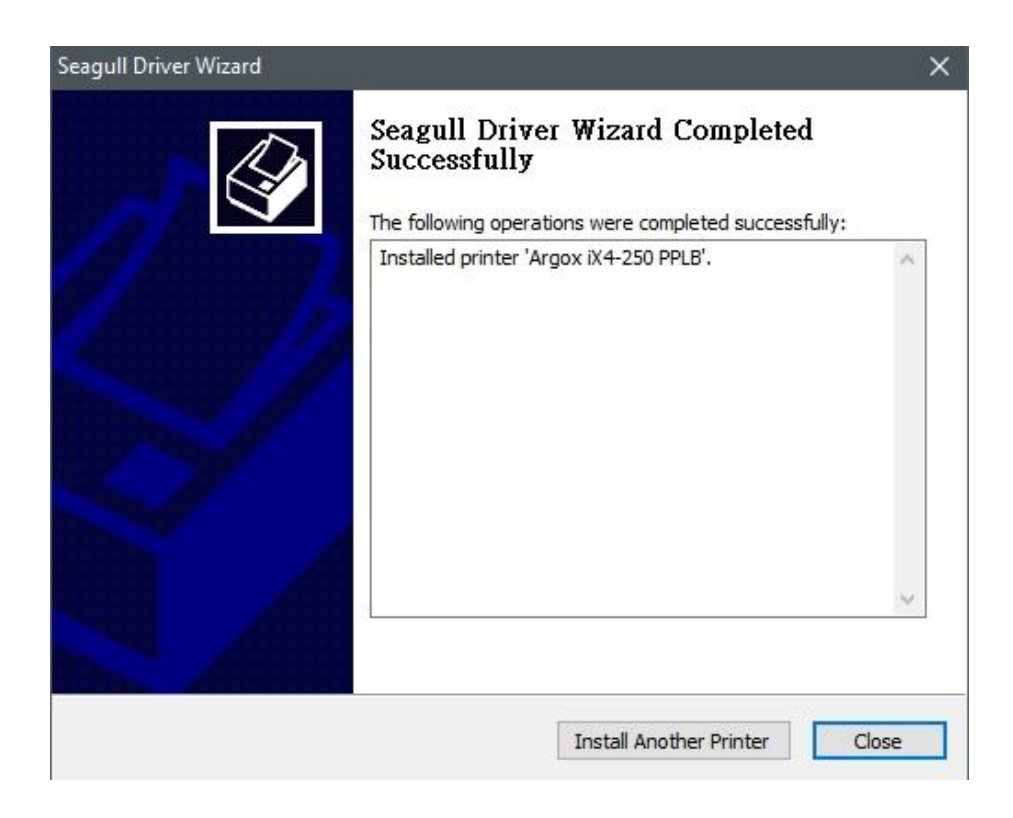

# **3.7.2** 安裝印表機驅動程式 **(**適用於 **USB** 以外的其 他介面**)**

- 1. 先將印表機關機。先把電源線接到電源插座上,然後將電源線的另一端接到印 表機的電源插孔。再將並列埠線,串列埠線,或乙太網路線連接到印表機與電 腦主機的對應介面插孔,執行 Seagull 的驅動程式精靈(DriverWizard) 。
- 2. Windows Printer Driver 提示時,選取「我接受」並按一下「下一步」。

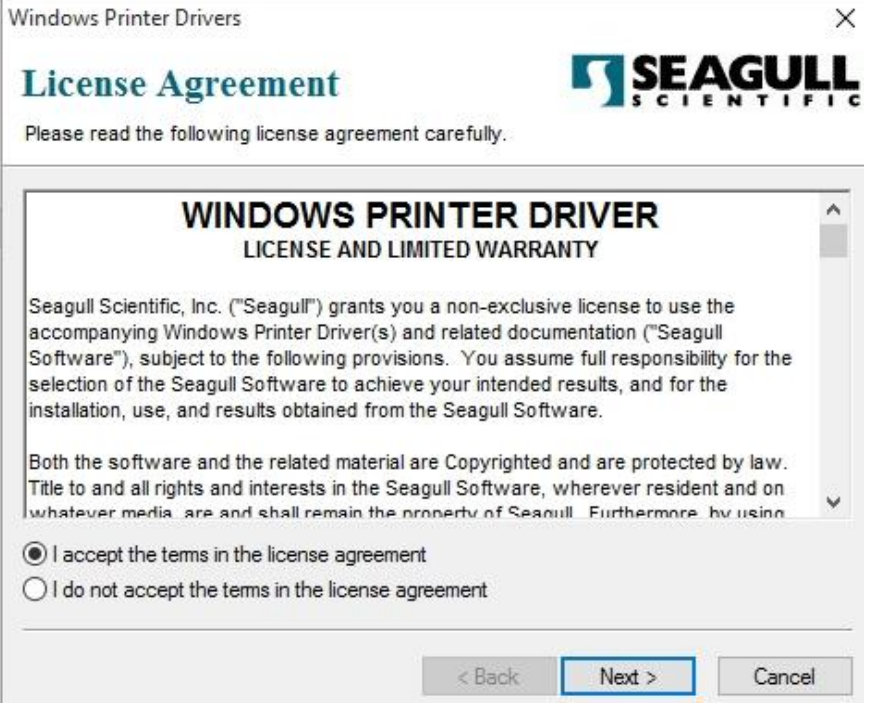

3. 指定 Seagull 驅動程式的安裝目錄 (例如: C:\Seagull), 然後按一下「下一步」。

Windows Printer Drivers  $\times$ **SEAGUI Installation Directory** Please select the directory to unpack the software. The software will be unpacked to the directory listed below. To unpack to a different directory, either type in the new path or click Browse to select a different directory. C:\Seagull Installation Directory: Browse... Space required on drive: 42.9 MB Space available on selected drive: 110.3 GB  $<$  Back  $Next$ Cancel

4. 按一下「結束」。

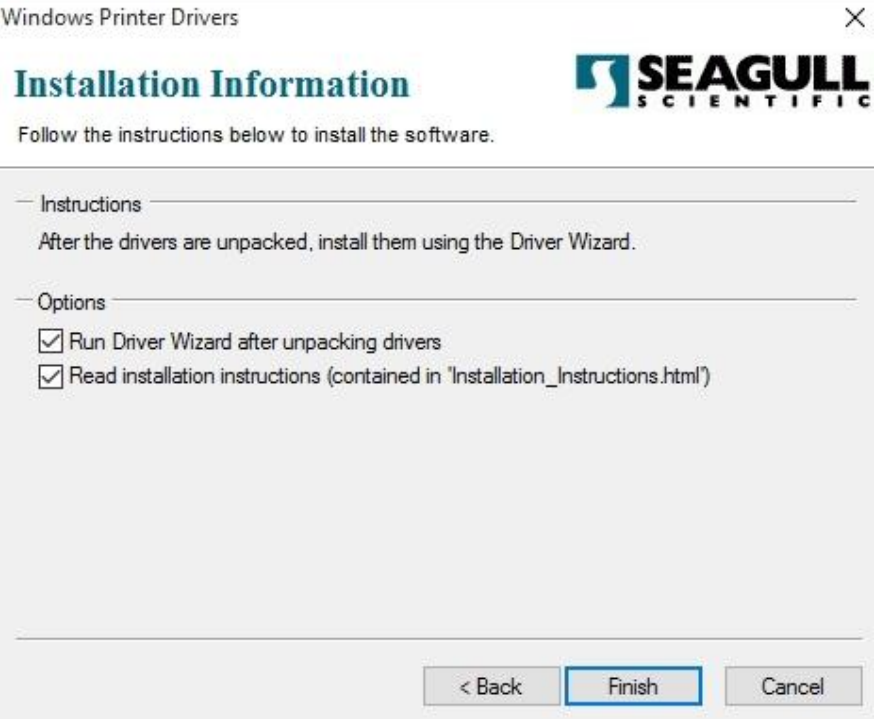

5. 選取「安裝印表機驅動程式」,然後按一下「下一步」。

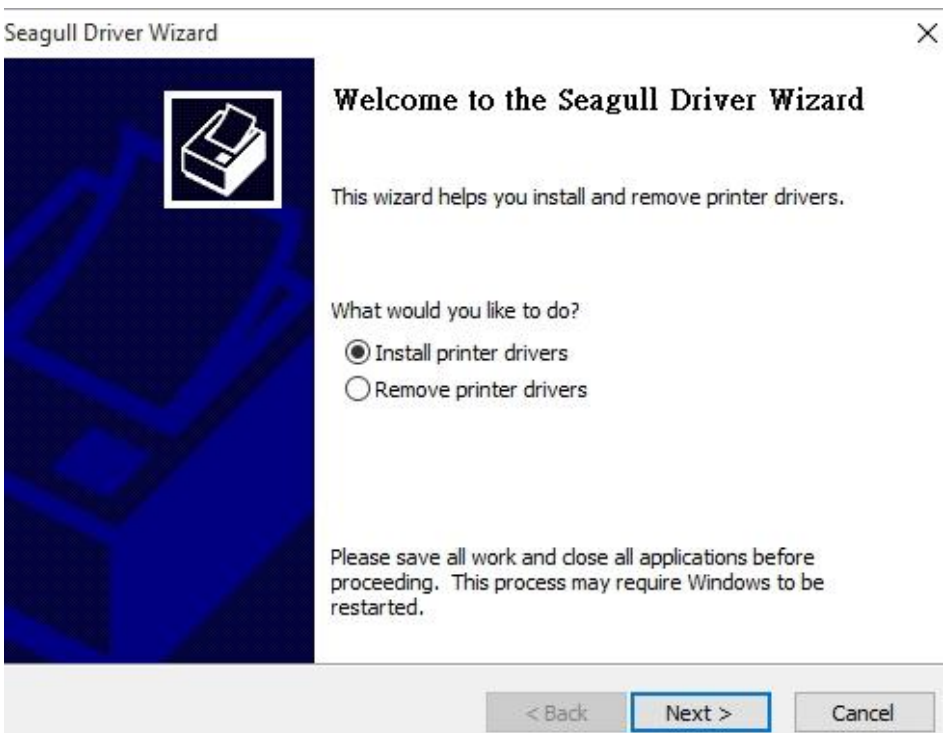

6. 確認印表機已連接到主機,選擇其他,然後按「下一步」。

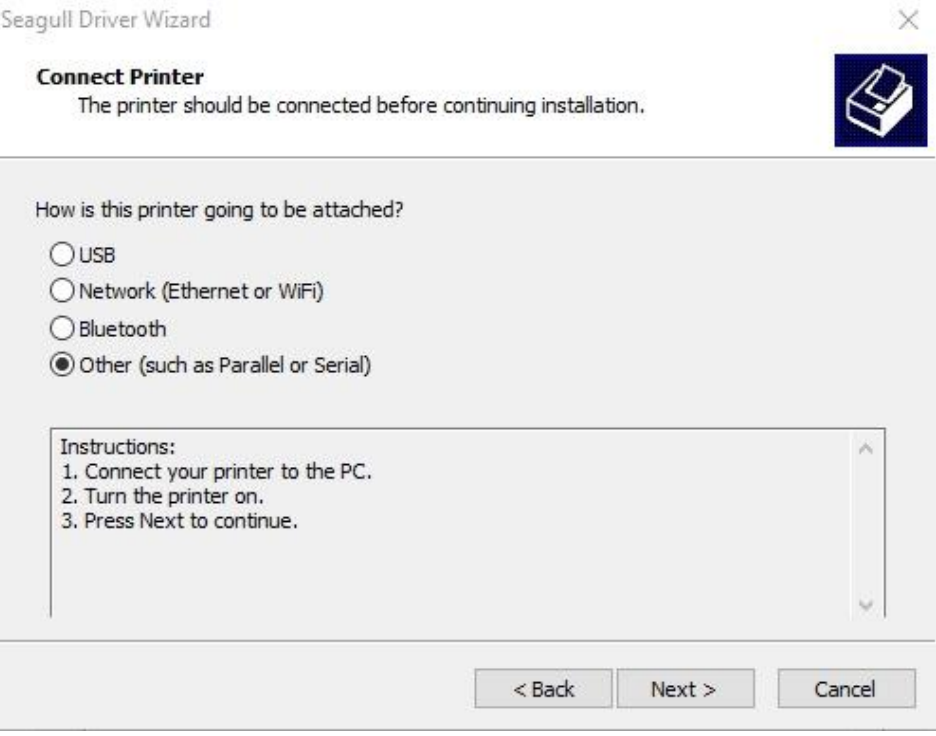

7. 選取印表機機型和語言 –以下範例以 CP-2240 PPLB 為參考:

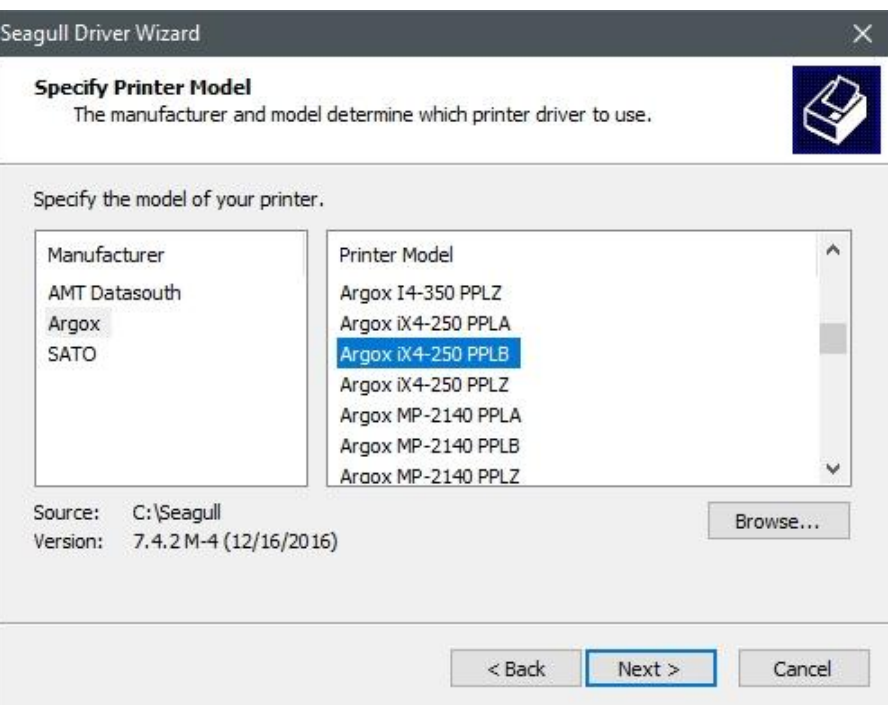

8. 選取印表機的連接埠,然後按一下「下一步」。

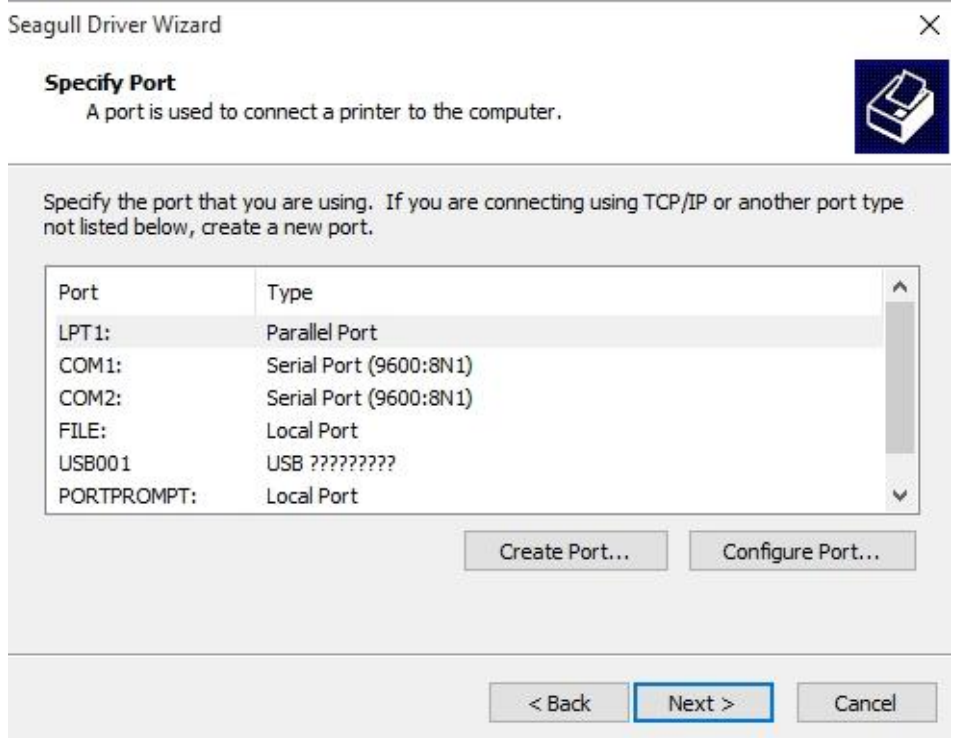

9. 輸入印表機名稱 (例如: Argox iX4-250 PPLB), 接著選取「不要共用這個

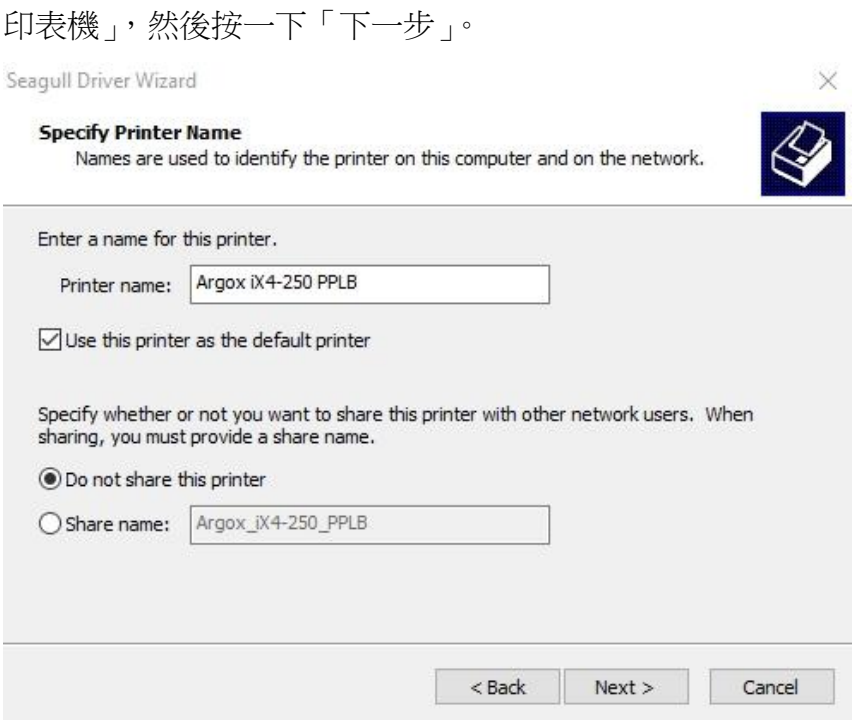

10. 檢查顯示畫面上所有的資料,假如資料都正確,請按一下「結束」。

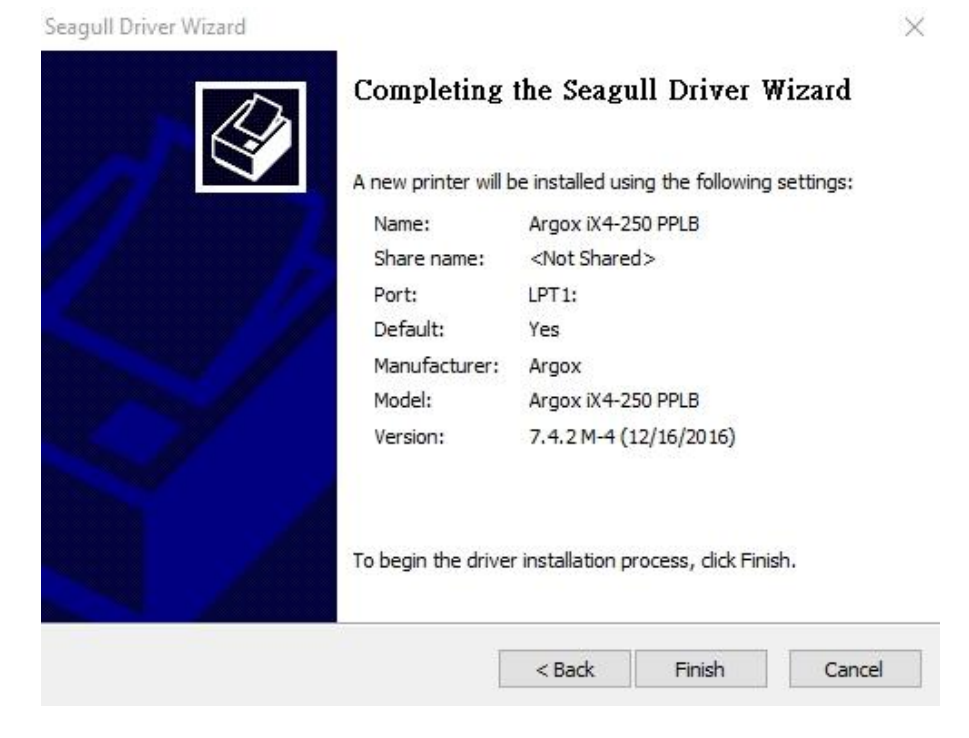

11. 將相關檔案都複製到系統後, 按一下「結束」。

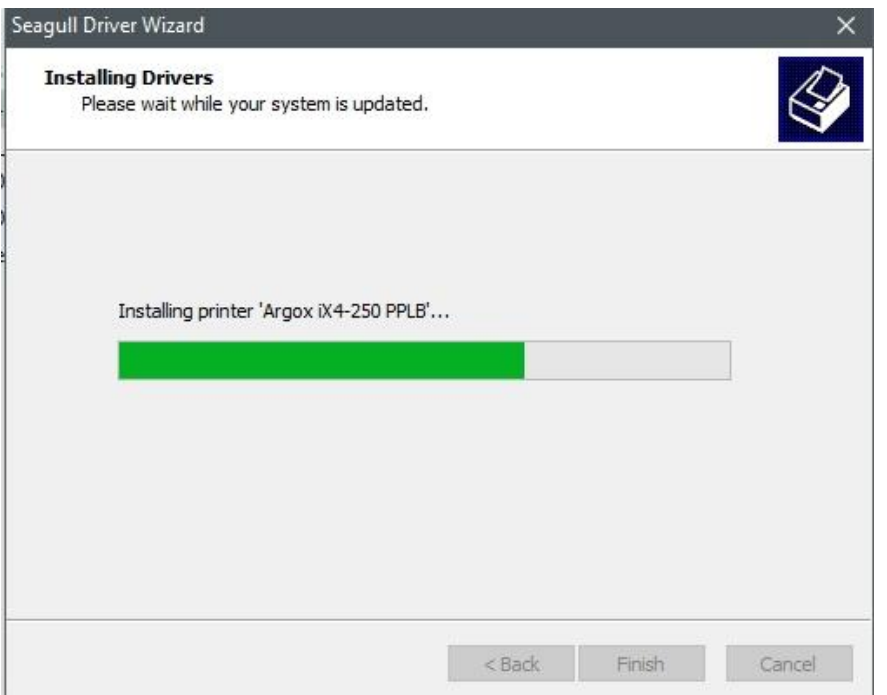

12. 完成驅動程式安裝後,按一下「關閉」。驅動程式已安裝完成。

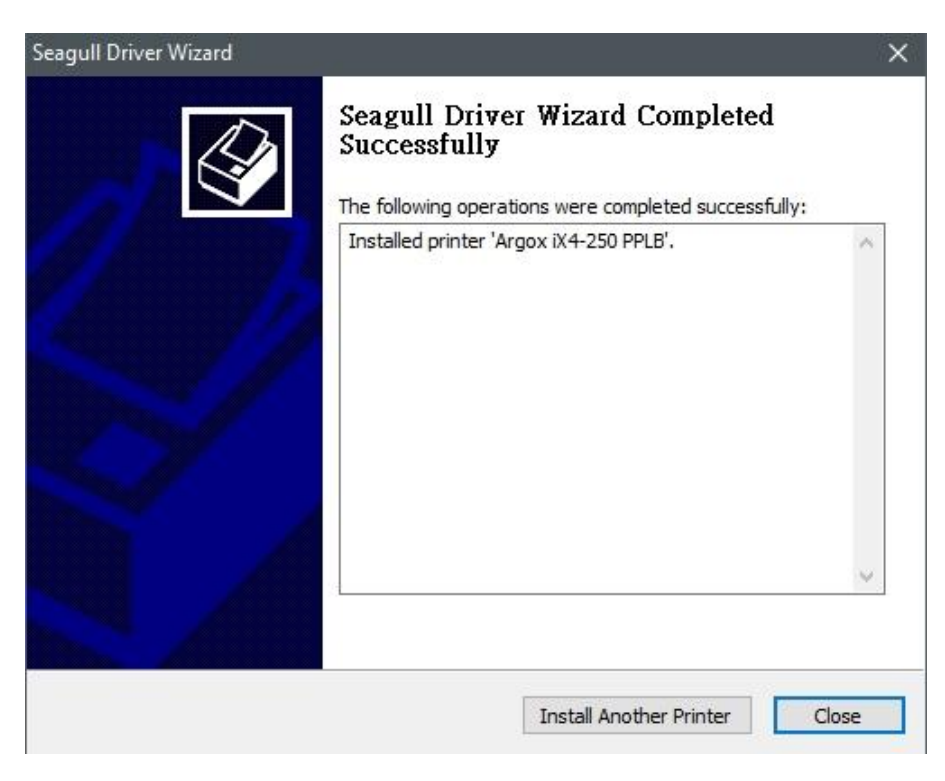

# **4** 保養印表機

印出垂直條紋,通常表示印字頭髒污或故障 (請參閱下列範例)。請清潔印字頭。 如果問題持續存在,請更換印字頭。

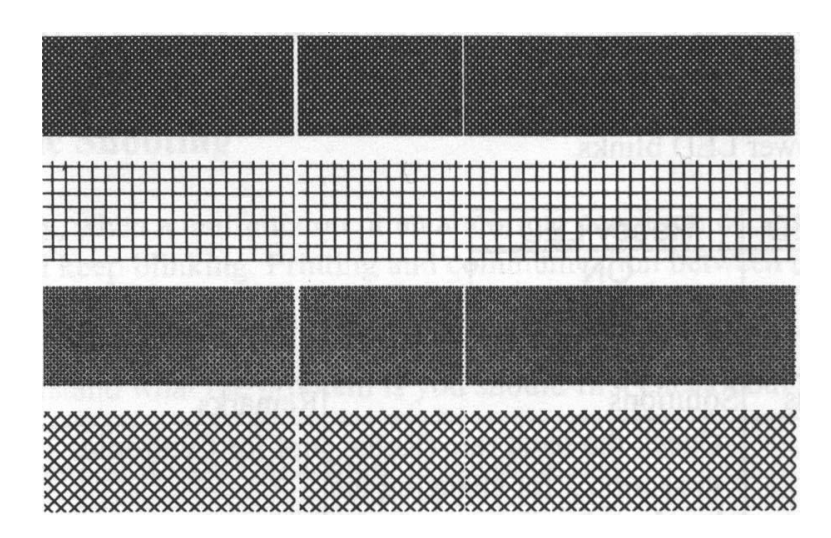

如果碳帶捲轉動不穩定,請檢查標籤路徑,並確認印字頭卡榫是否緊密關閉。

列印品質不佳:

- 碳帶和紙張可能不匹配。
- 調整濃度 (加熱溫度)。
- 降低列印速度。
- 請參閱後續章節,並清潔相關的零件。

## **4.1**清潔

若要維持列印品質並延長印表機壽命,您需要定期保養印表機。若印量高,您需 要每天保養;若印量低,則需每週保養。

警告 進行清潔工作前,請務必關閉印表機電源。

### **4.1.1** 印字頭

如果您想要最佳列印品質,首要工作是保持印字頭清潔。我們強烈建議您每次裝 入新紙卷時清潔印字頭。如果印表機是在極端環境中操作或列印品質下降,您需 要更頻繁地清潔印字頭。

清潔前請務必牢記下列事項:

- 請勿讓水或其他液體靠近印表機,以防加熱元件受損。
- 如果您剛結束列印工作,請等待印字頭冷卻。
- 請勿直接用手或堅硬物體碰觸印字頭。

清潔步驟:

- 1. 請進備一塊軟布或一根棉花棒,再用洒精沾濕它。
- 2. 用沾濕的布料或棉花棒以單方向輕輕擦拭印字頭。您可固定從左到右或從右 到左擦拭,但不要左右來回擦拭,以免灰塵再次附著在印字頭上。

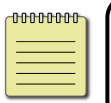

重要在任何情況下,如果印字頭的序號被移除、更改、損毀或難 以辨認,印字頭保固將失效。
### **4.1.2** 壓紙滾輪

壓紙滾輪是影響列印品質的另一關鍵,髒污的壓紙滾輪可能會損害印字頭。如果 有黏膠、灰塵或紙屑附著在壓紙滾輪上,請立即清除。

- 1. 請準備一塊軟布,再用無水酒精沾濕它。
- 2. 輕輕擦拭壓紙滾輪以清除黏膠、灰塵或紙屑。

# **4.2**更換 **RTC** 計時器電池

#### (iX4-250、iX4-350 限定)

RTC 代表計時器,是由電池供電,維持計時器在最新的日期和時間。如果您的印表機有 內建 RTC 計時器功能,主板上會有一個計時器電池。即使印表機處於關機狀態,計時器 電池能保持計時器持續運作。如果電池電量不足或耗盡,請更換新計時器電池。

要更換 RTC 計時器電池:

- 1. 將印表機的左側擋板打開。將印表機開機。
- 2. 找到主板上的電池。
- 3. 取出舊的鈕扣電池,並安裝一個新的電池。
- 4. 關閉印表機。

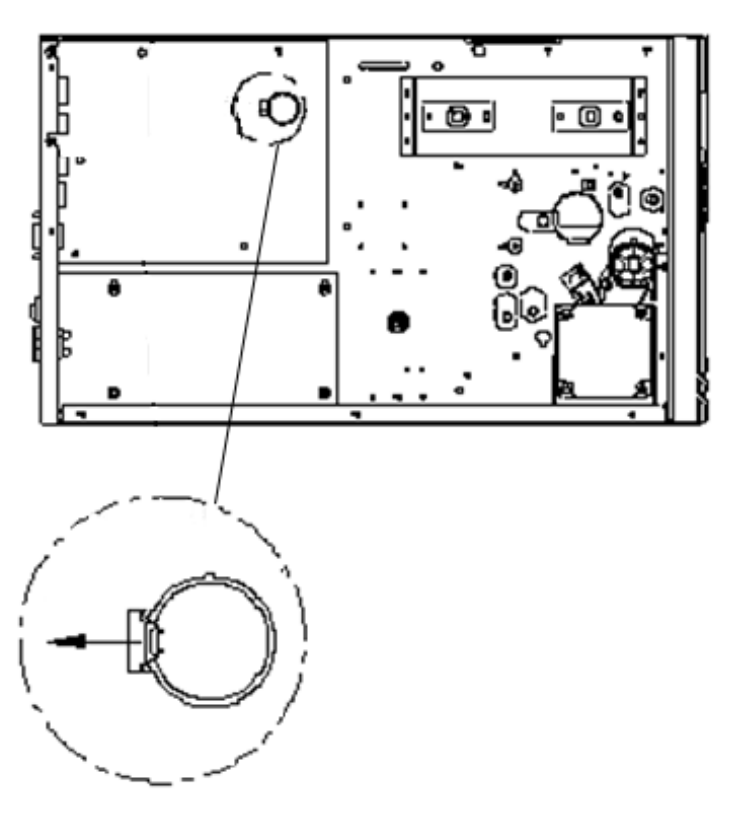

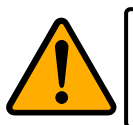

警告 電池如果更換不正確的類型會有爆炸的危險。請根據指示處理 用過的電池。

# **5** 疑難排解

本章說明印表機常見問題與解決方法。

## **5.1** 印表機問題

### 印表機無法開機

- 您有連接電源線嗎?
- 請檢查從牆壁插座到印表機的電源連接線路。您可用其他電子裝置 測試電源線與插座。
- 中斷印表機到牆壁插座的線路,再重新連接。

### 印表機自動關機

- 再次開啟印表機。
- 如果印表機持續自動關機,請檢查插座並確保其有足夠的電源供印 表機使用。

#### 印表機無法送出紙張

- 紙張未正確裝入。請參閱 2.3 節〈裝紙〉,重新裝入紙張。
- 如有卡紙,請移除卡住的紙張。

## **5.2** 紙張問題

### 紙張用盡

■ 請裝入新紙張。

#### 卡紙

- 開啟印表機並清除卡住的紙張。
- 請確定紙張有正確穿過導紙器下方。

#### 列印位置不正確

- 您有用正確的紙張類型列印嗎?
- 紙張未正確裝入。請參閱 2.3 節〈裝紙〉, 重新裝入紙張。
- 紙張感應器需要校正。請參閱 3.2 節〈紙張感應器校正〉以校正感 應器。
- 紙張感應器髒污,請清潔紙張感應器。

### 印不出任何內容

- 紙張未正確裝入。請參閱 2.3 節〈裝紙〉, 重新裝入紙張。
- 列印資料可能未成功送出,請確定印表機驅動程式中的介面已正確 設定,然後再傳送一次列印資料。
- 確認紙張和碳帶是匹配的

### 列印品質不佳

- 印字頭髒污,請清潔印字頭。
- 壓紙滾輪髒污,請清潔壓紙滾輪。
- 調整列印濃淡度,或降低列印速度。
- 使用的紙張與印表機不相容,請使用適合的紙張。

## **5.3** 碳帶問題

#### 碳帶用完

■ 安裝新的碳帶捲

#### 碳帶斷裂

- 檢查並且調整列印濃淡度是否過高,並依照下列步驟修復斷裂碳帶
	- 1. 重新安裝印表機的碳帶供應軸、碳帶回收軸。
	- 2. 從碳帶供應軸拉出碳帶使其覆蓋住回收軸的碳帶破損處
	- 3. 將覆蓋碳帶破損處的碳帶黏住
	- 4. 裝回供應軸和回收軸

#### 碳帶與已列印的紙張一同被帶出

- 碳帶安裝不正確,參考 2.4 章"安裝碳帶"並且重新安裝
- 印字頭溫度過高,重新安裝碳帶並且執行列印自我測試頁確認設定 (參考 3.3 章節"列印印表機設定頁")。若列印濃度過高,調整印表機 偏好設定或是將印表機重設回原廠設定值(參考 3.4 章節"重設為原 廠預設值")

#### 碳帶不平整

- 1. 確認碳帶是否安裝正確
- 2. 旋轉碳帶回收軸的迴轉輪使其碳帶平整

## **5.4** 其他問題

### 印出的標籤出現斷字

■ 印字頭髒汗,請清潔印字頭。

#### 印字頭溫度過高

■ 印字頭溫度由印表機控制,如果溫度過高,印表機會自動停止列印, 直到印字頭冷卻。之後,印表機會繼續自動列印(若有未完的列印 工作)。

### 印字頭損壞

■ 請聯絡當地經銷商以尋求協助。

# **6** 規格

本章提供詳細的印表機規範

# **6.1** 印表機

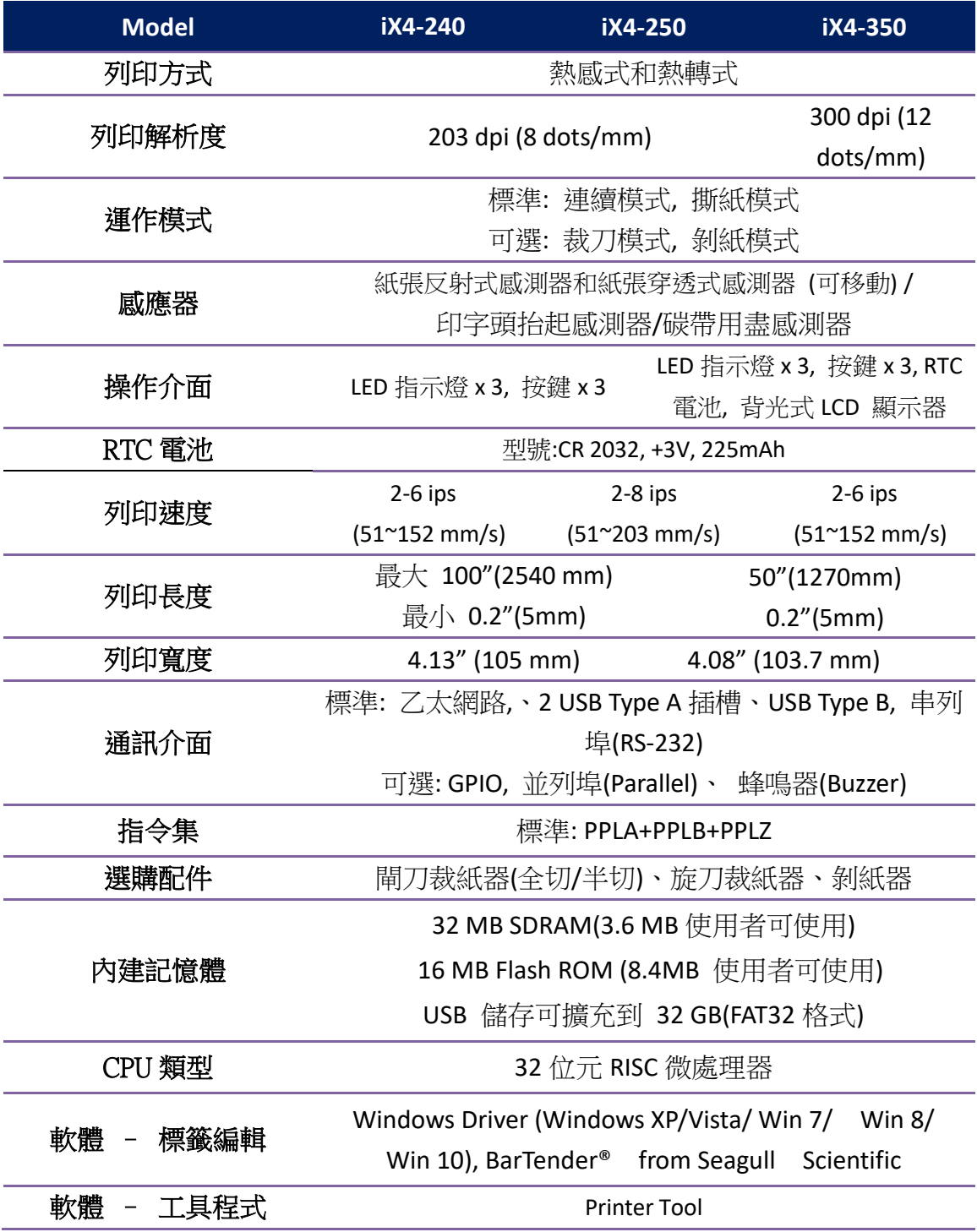

 $=$ 

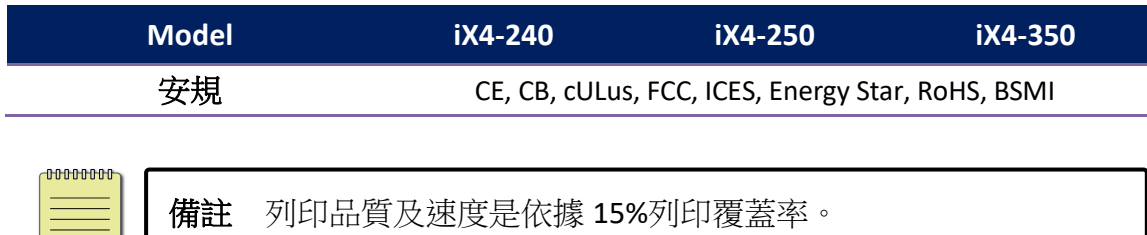

# **6.2** 紙張**&** 碳帶

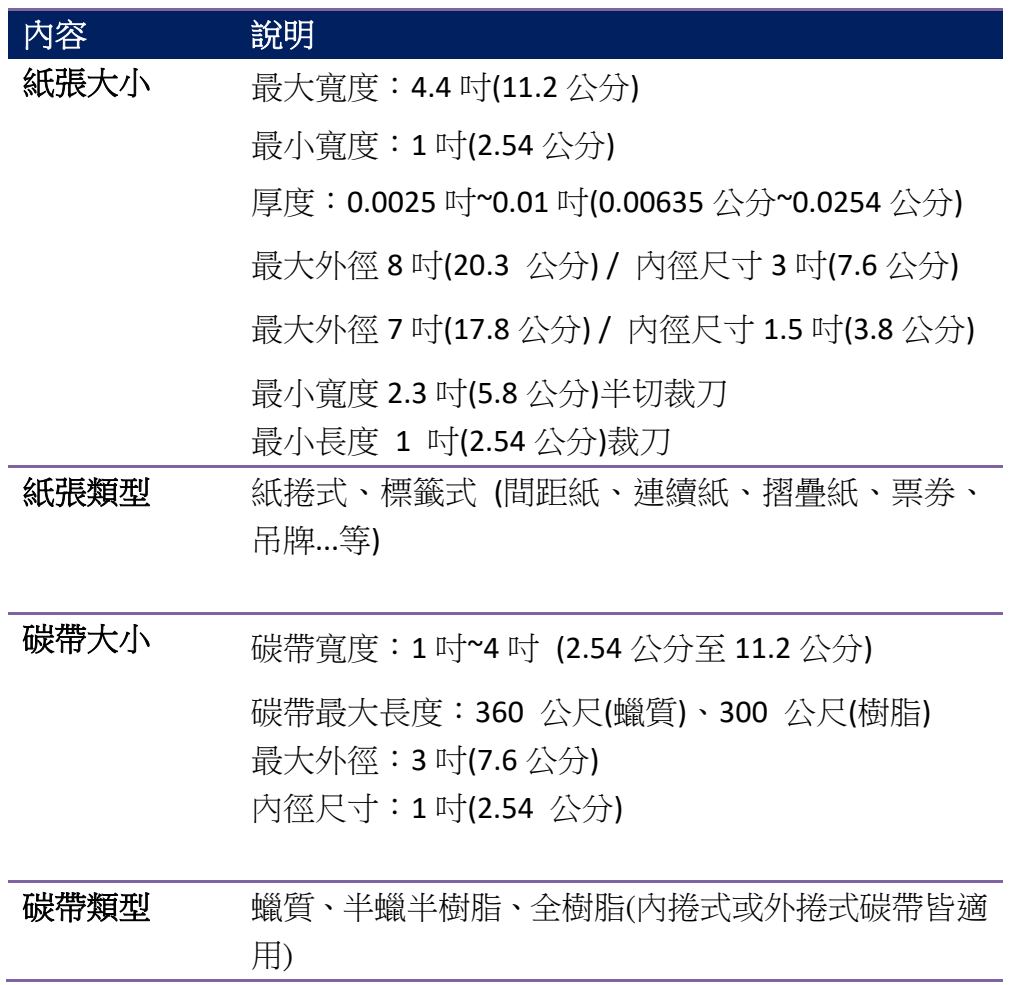

## **6.3** 電力與操作環境

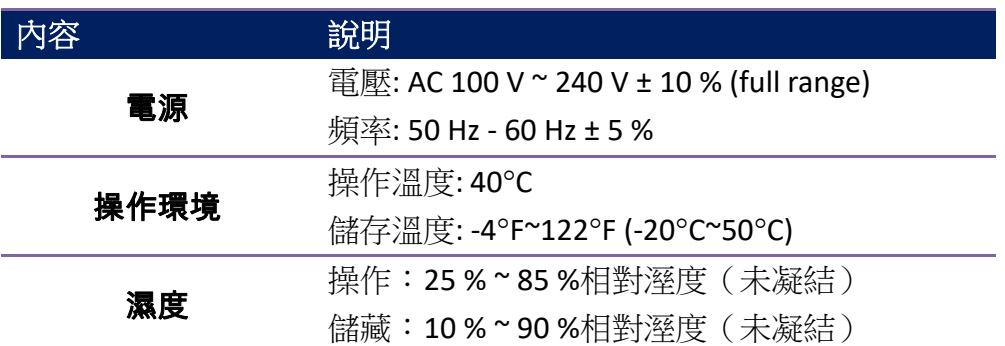

## **6.4** 機器大小

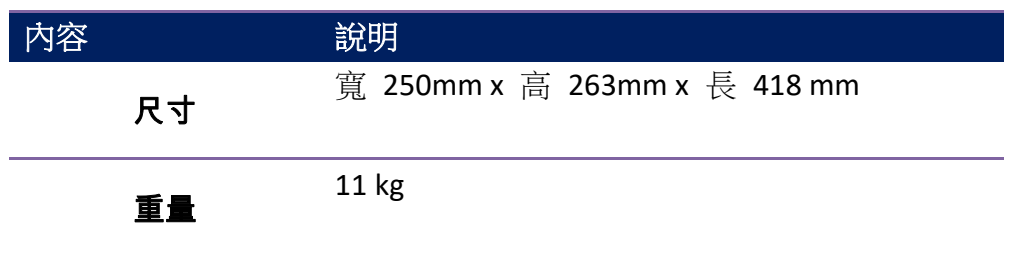

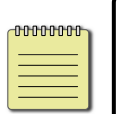

附註 規格改變恕不另行通知,預知最新資訊請洽立象科技網站或 請聯繫當地經銷商。

# **6.5** 字型、條碼和圖形規格

字型、條碼和圖形規格視印表機指令集 (Emulation) 而定。 指令集 PPLA 和 PPLB 也 就是印表機程式語言 (Printer Programming Language, PPL), 電腦需透過此語言與印表機 通訊。

### **Printer Programming Language PPLA**

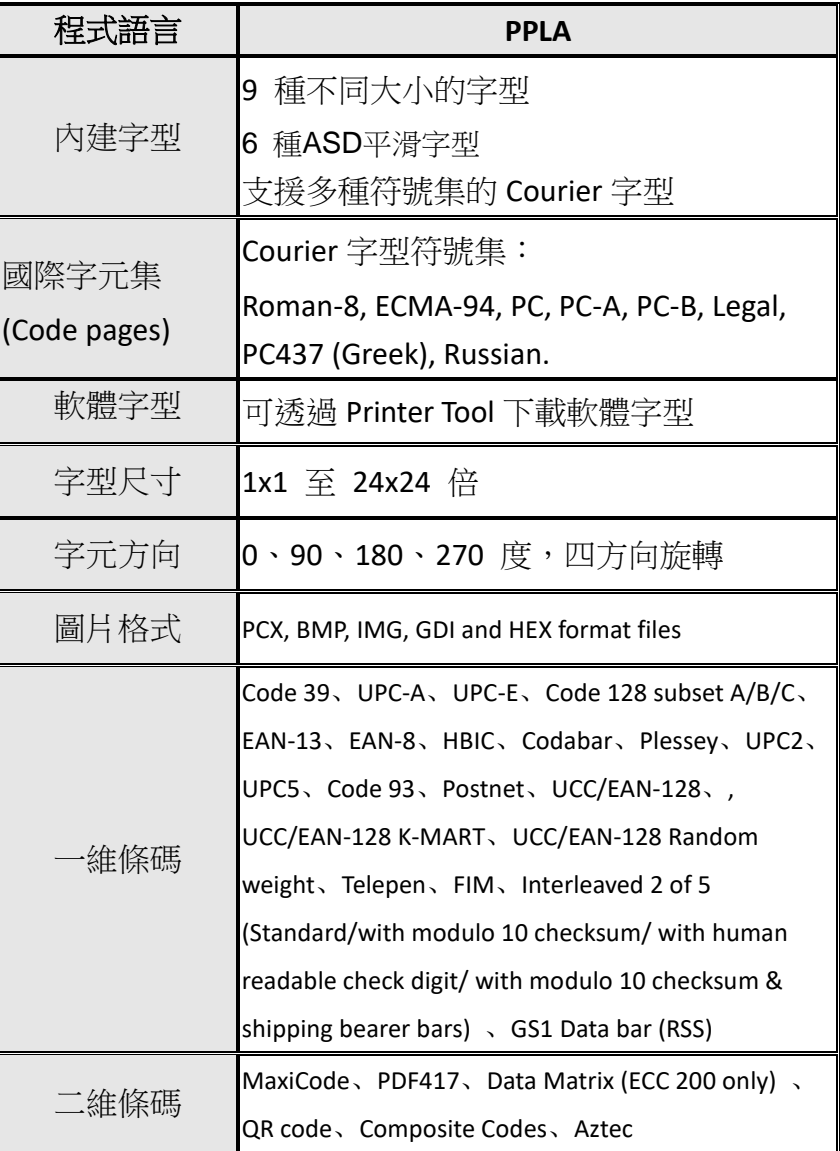

## **Printer Programming Language PPLB**

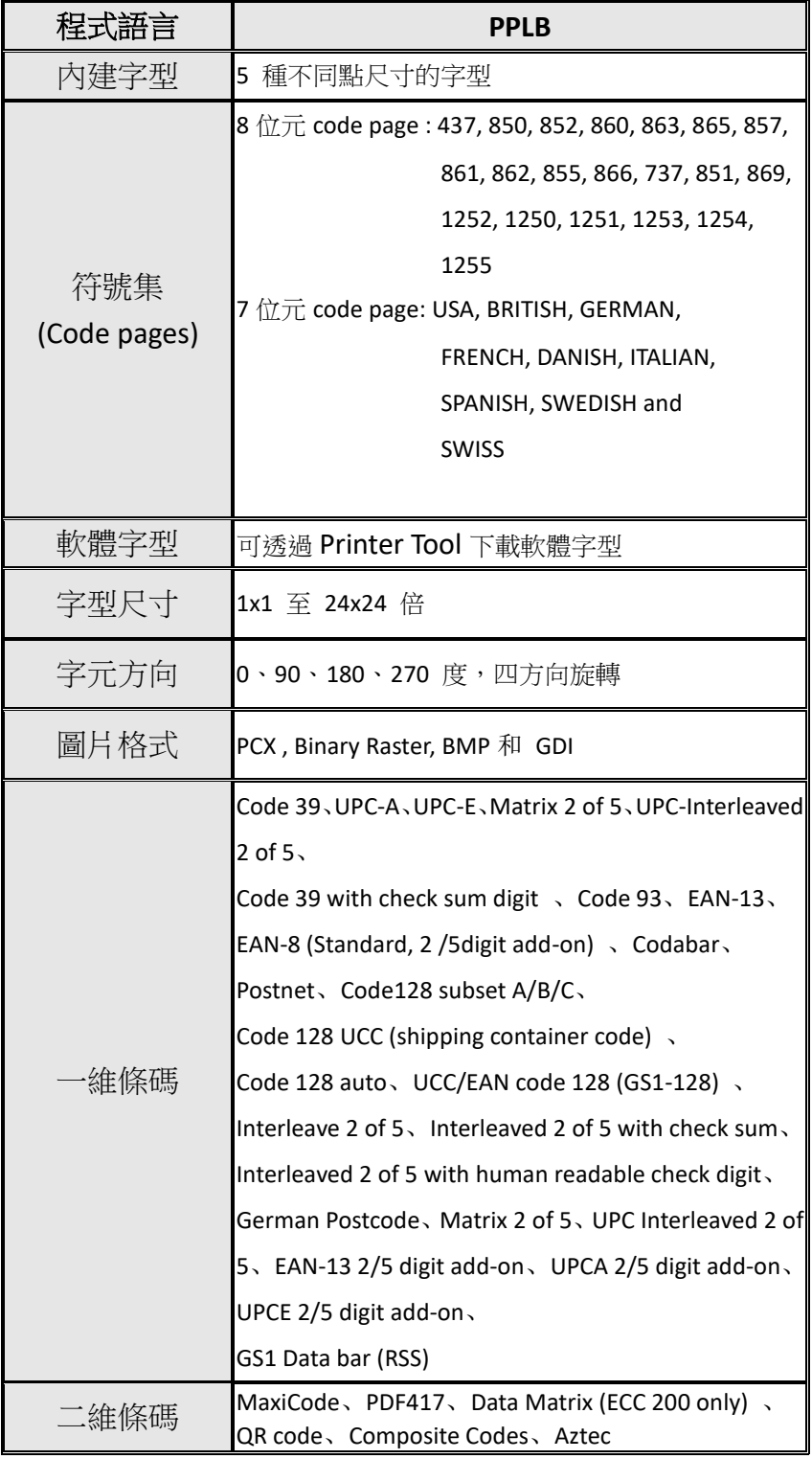

## **Printer Programming Language PPLZ**

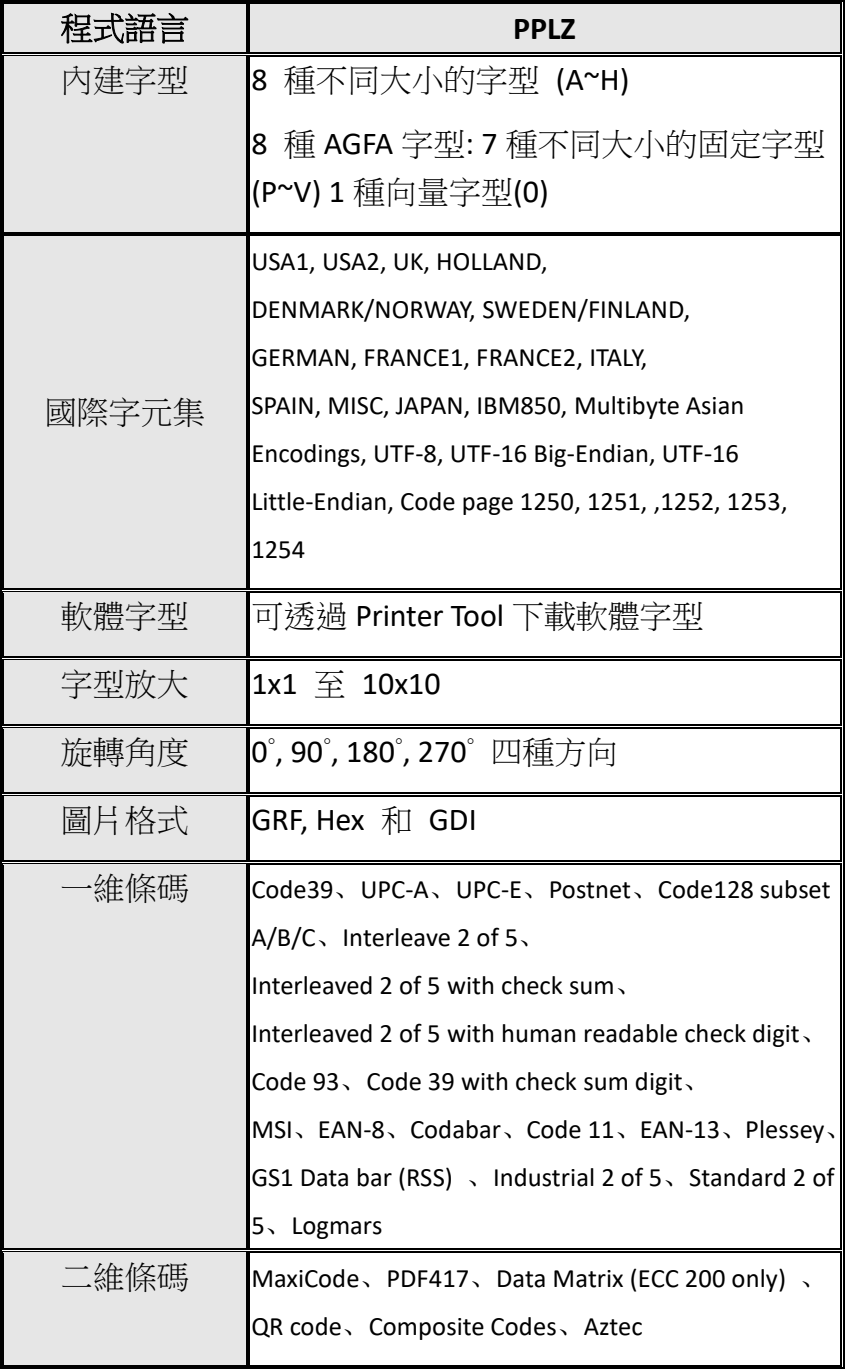

# **6.6** 介面

本節說明印表機的連接埠規格。

## **6.6.1 USB**

兩種常見的 USB 接孔,一般來說 Type A 是主(host)端, Type B 是客端,下方為 各型的接腳定義。

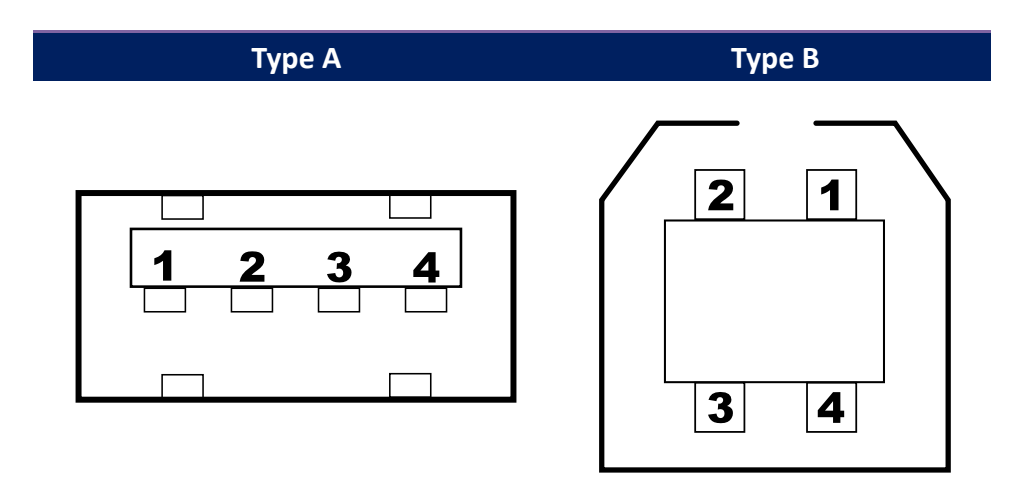

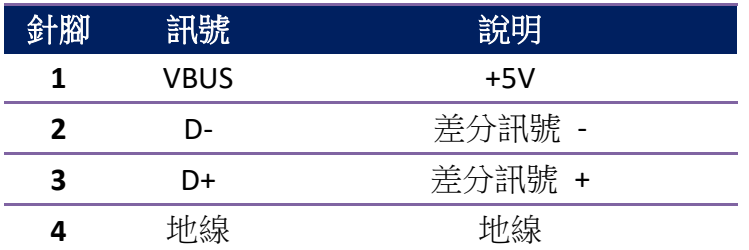

## **6.6.2 RS-232C**

印表機上的 RS-232 接頭為 RS - 232C(DB-9)母接頭。

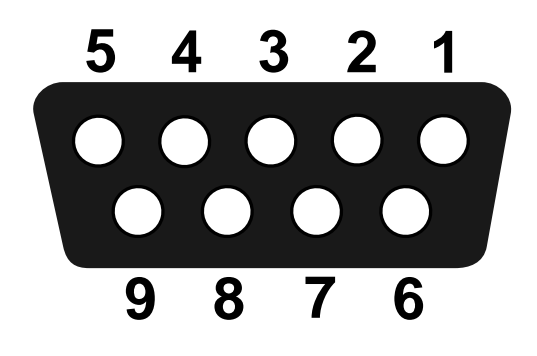

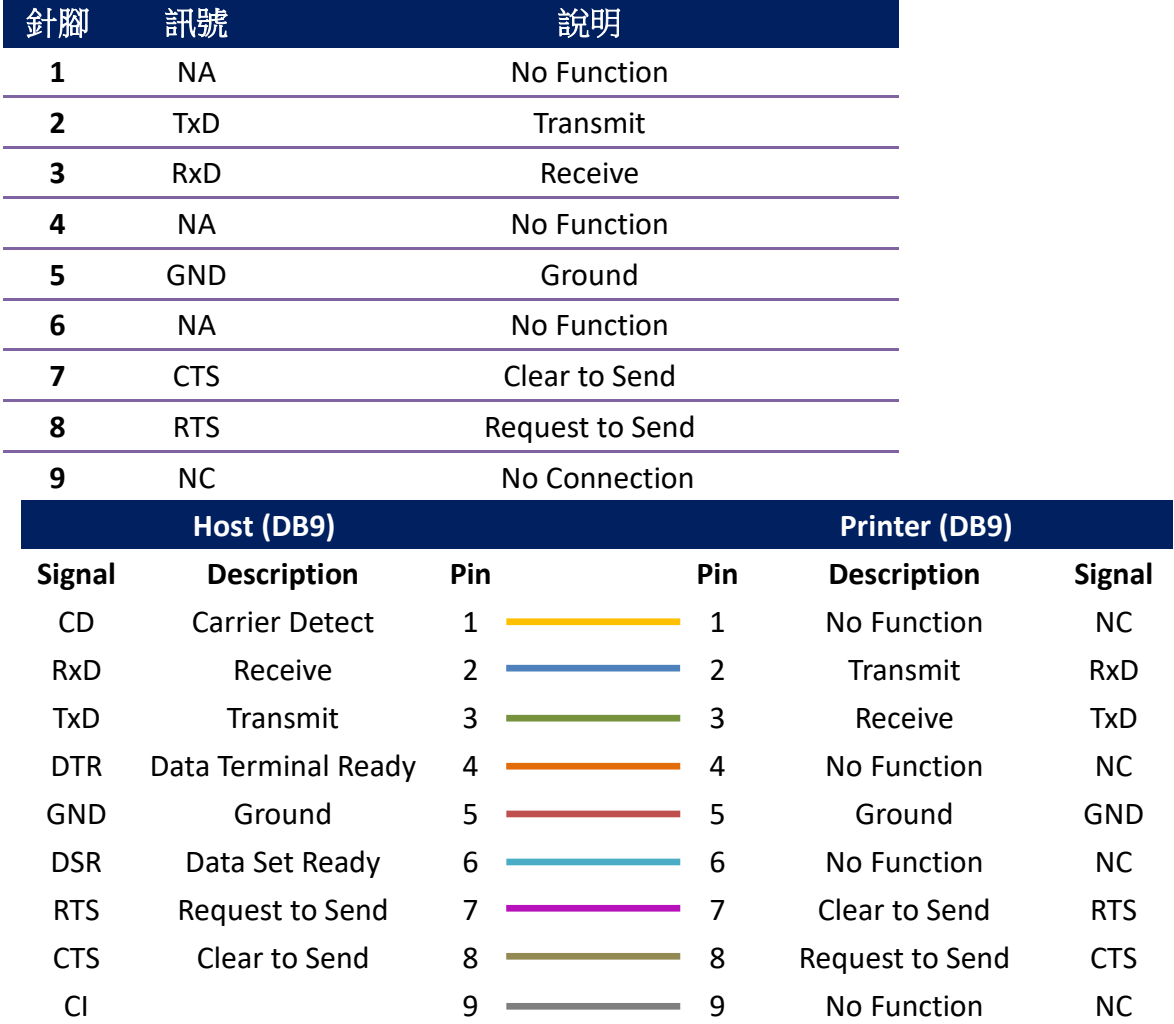

83

## **6.6.3** 並列埠介面

並列埠為標準 36 針腳 Centronics 接頭。針腳定義如下:

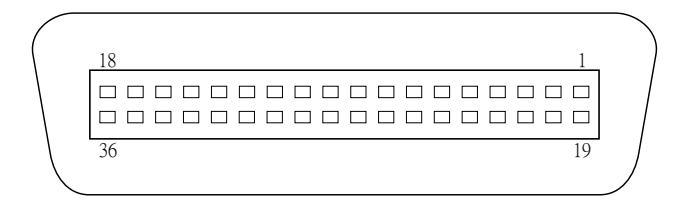

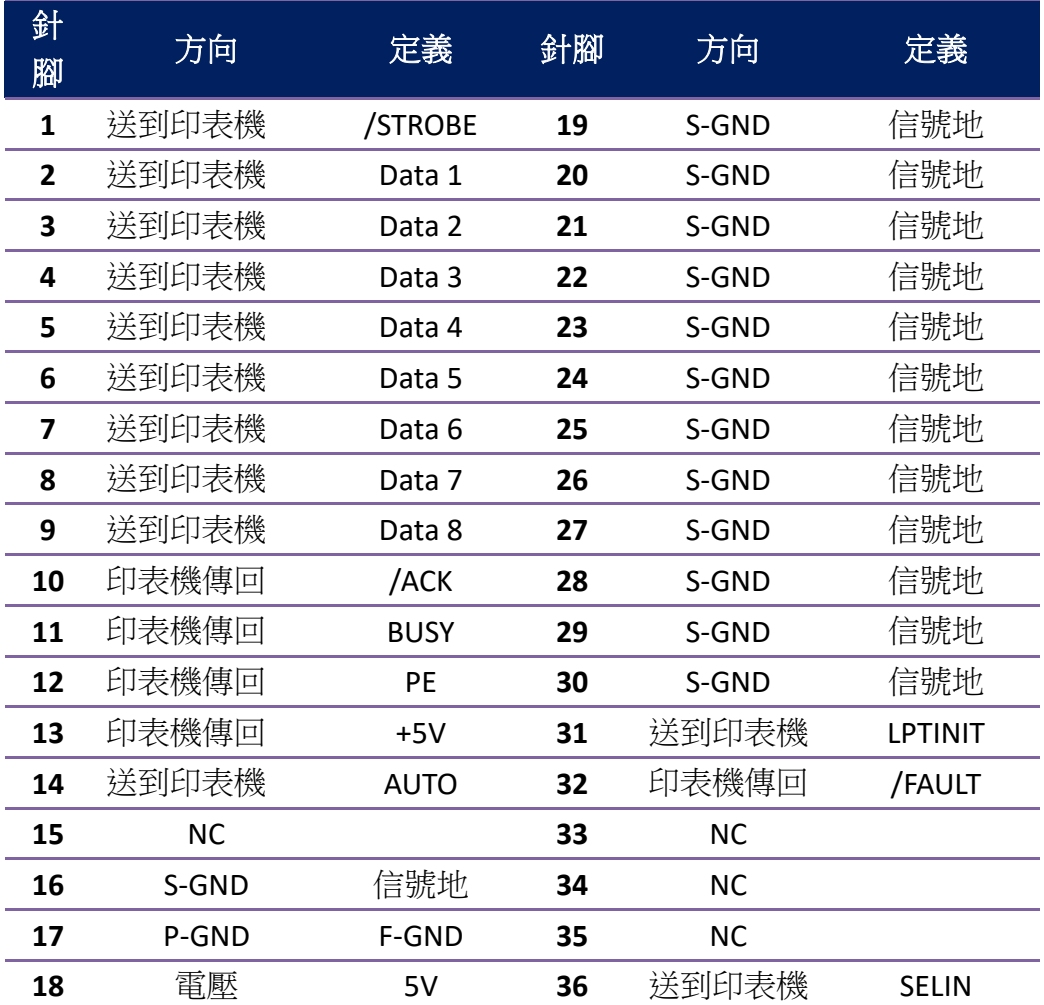

## **6.6.4** 乙太網路

下列連接埠相容於乙太網路通訊:

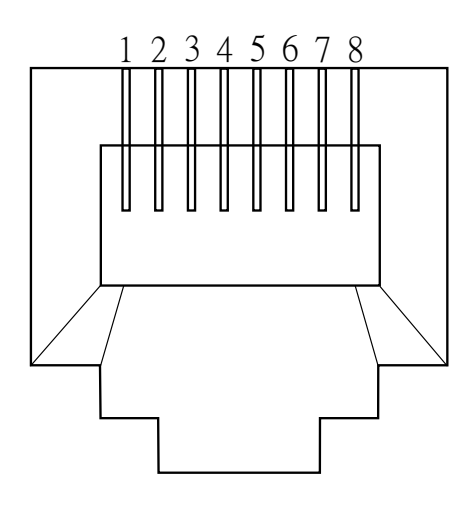

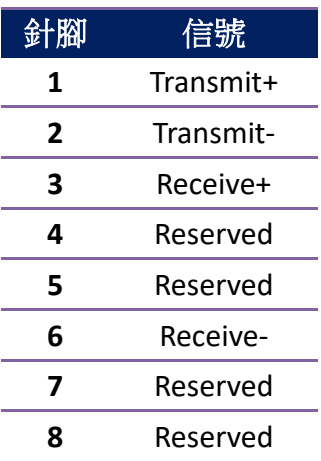

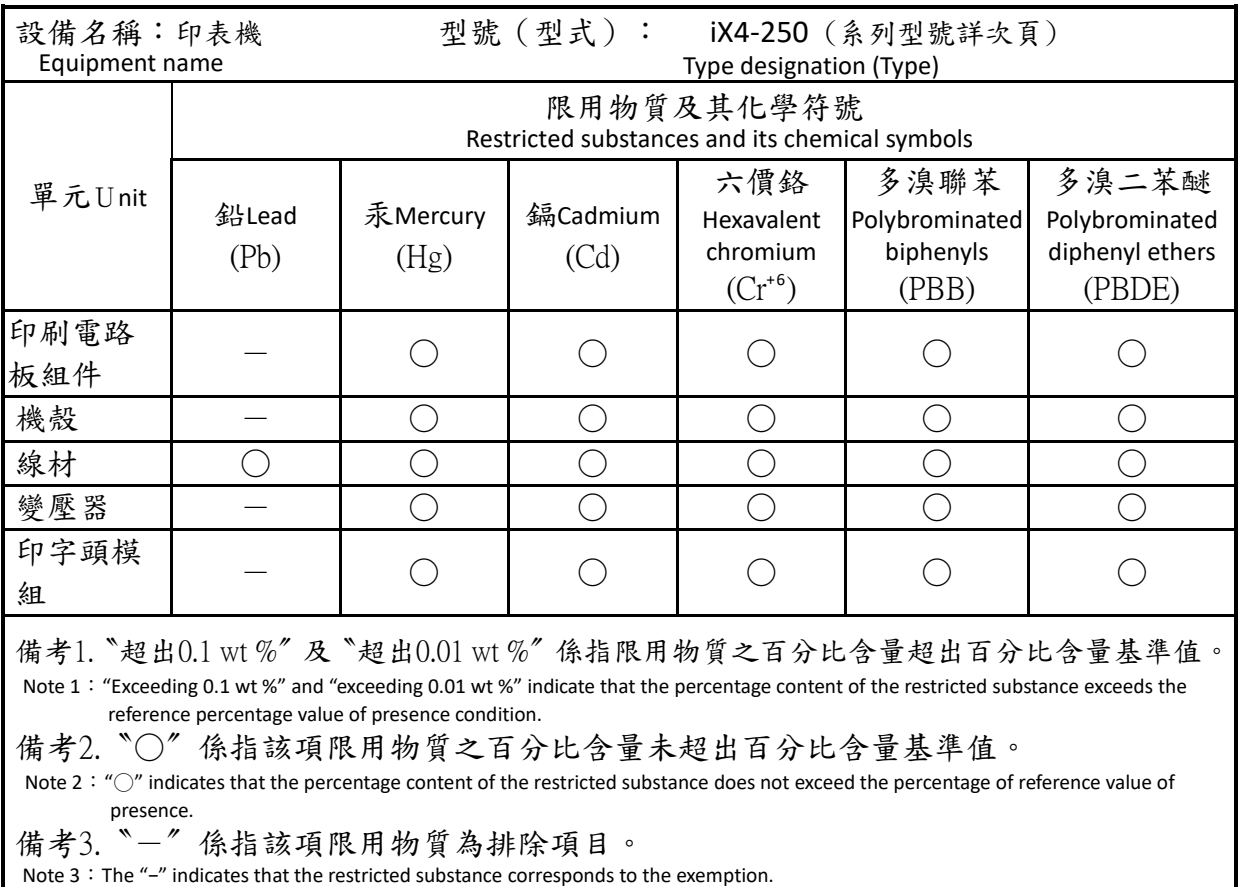